Page 1 of 81  $\mathcal{C}$ 

# **User Manual**

**ARCHOS TV+ (model54205) WIFI** 

# ENGLISH

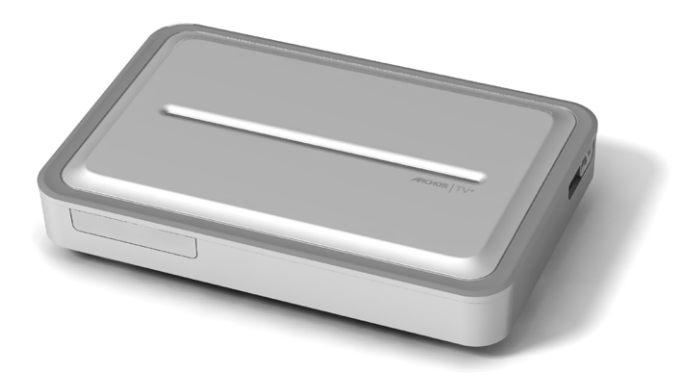

# **ARCHOS TV+** ENGLISH USER MANUAL Version 0.9

*Please visit www.archos.com/manuals to download the latest version of this manual.*

Dear Customer,

Thank you for choosing this ARCHOS product. We hope that you will enjoy using it and that it will give you satisfaction for many years to come.

Please do register your product on our website (www.archos.com/register) to ensure that you get access to our help line and to be informed of free software updates for your product.

Wishing you the best multimedia experience,

The ARCHOS Team.

*All the information contained in this manual was correct at the time of publication. However, as we are often updating and improving our products, your device's software may have a slightly different appearance or modified functionality than presented in this manual.*

Entertainment your way ARCHOS

# TABLE OF CONTENTS

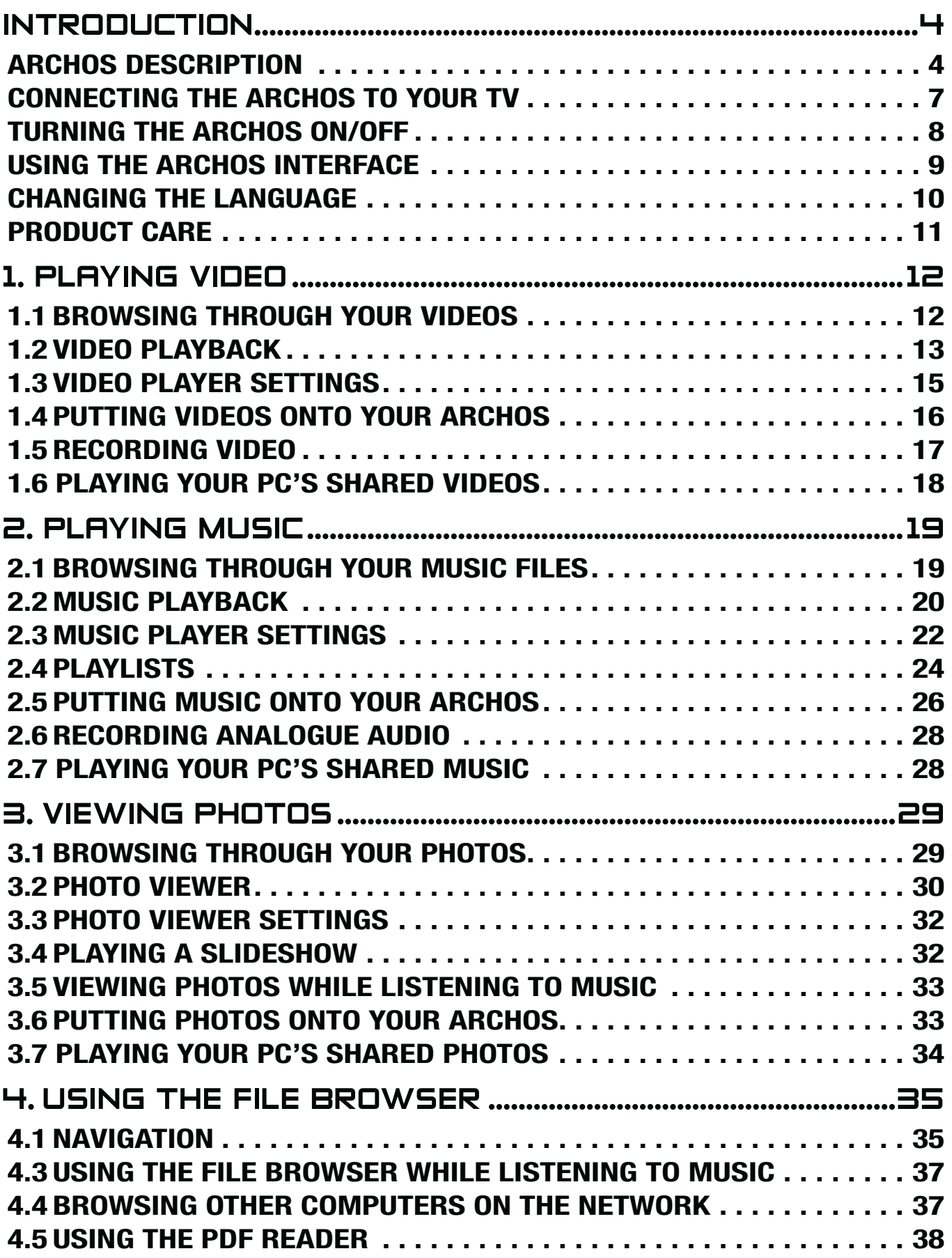

# TABLE OF CONTENTS CONTINUED ON NEXT PAGE...

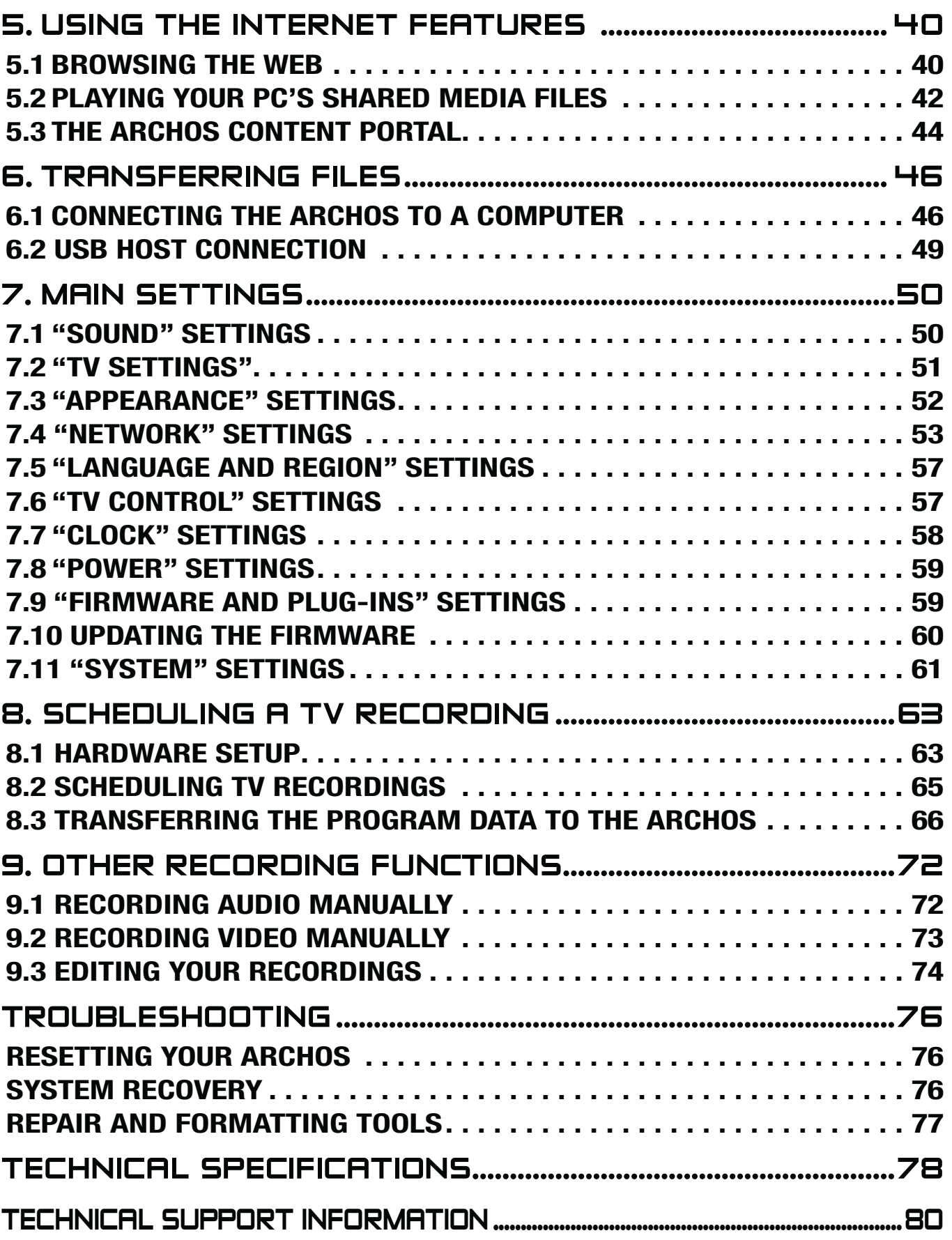

# INTRODUCTION

# ARCHOS DESCRIPTION

### LED INDICATORS

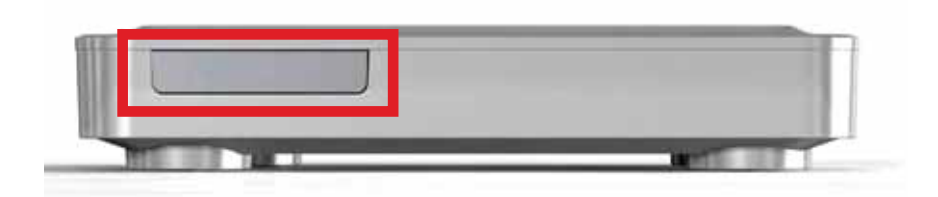

On the front of the device, on the left side:

- Red light:
- light on: the ARCHOS is in standby mode.
- flashing: the ARCHOS is rebooting.
- Green light:
- light on: the ARCHOS is on.

### **CONNECTORS**

### On the back of the device:

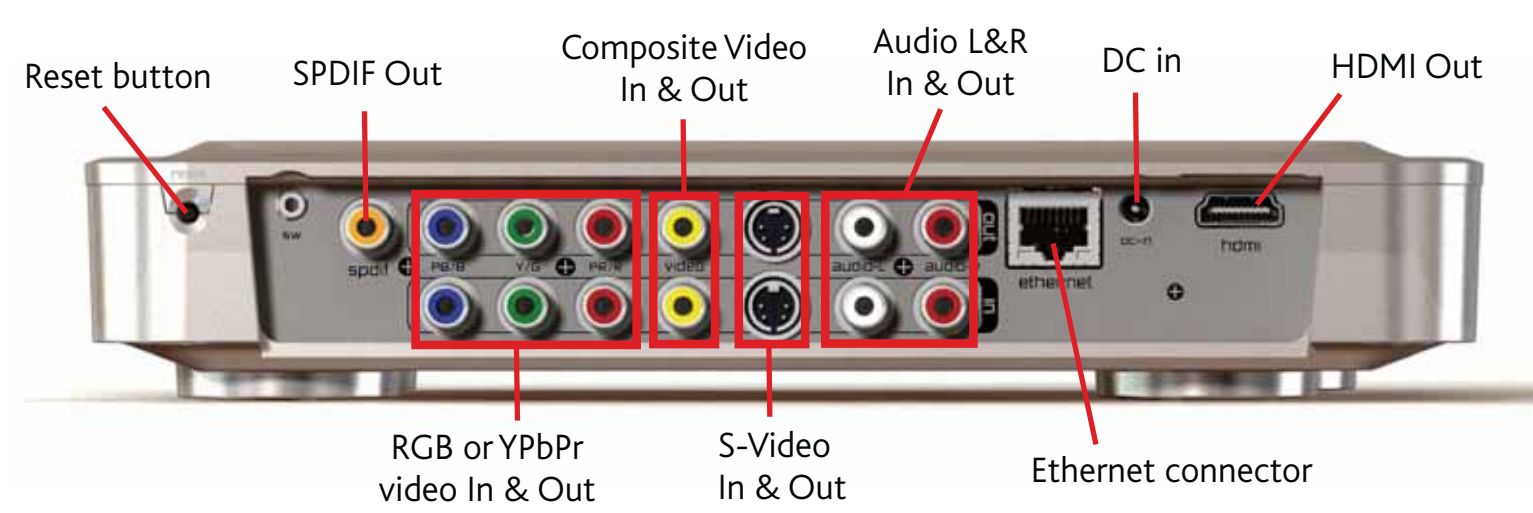

### On the right side of the device:

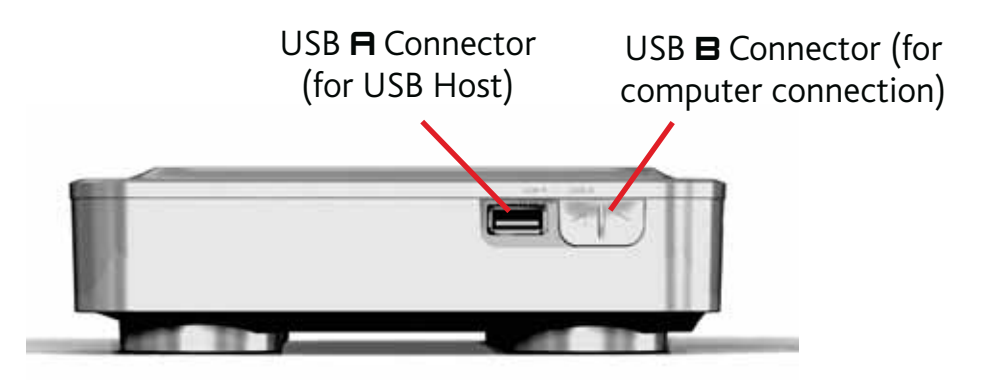

*See* **Transferring Files** *to learn how to connect the ARCHOS to a computer or to a USB external device.*

### USING THE REMOTE CONTROL

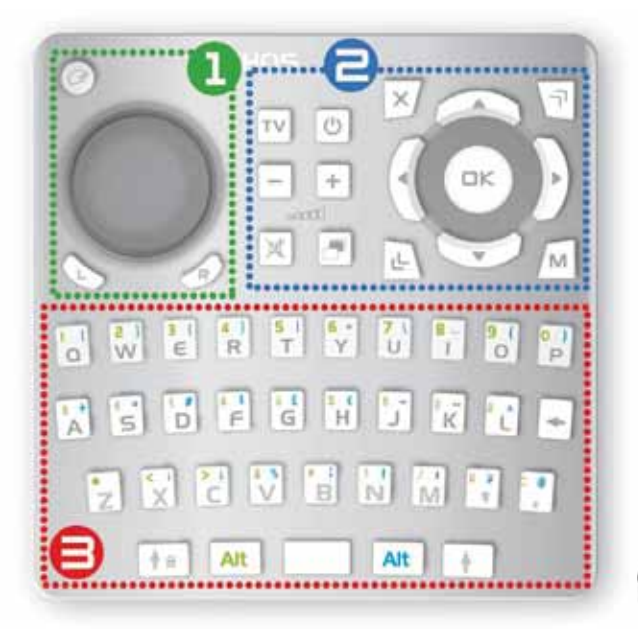

- You will need the remote control in order to control your ARCHOS device.
- Your ARCHOS device has an infrared re-• ceiver located on the front of the device, on the left side (next to the LED indicators). Point the supplied remote control towards the infrared receiver.

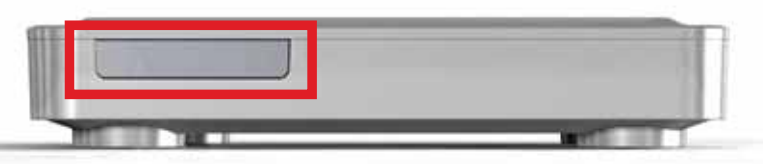

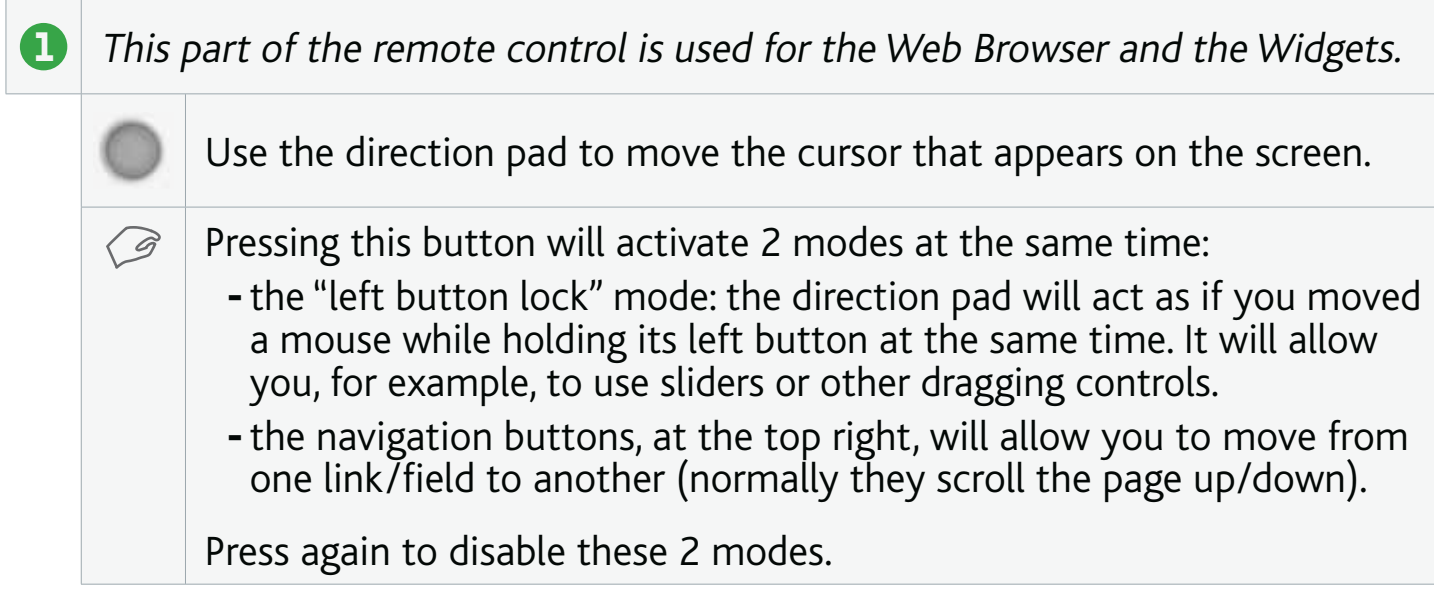

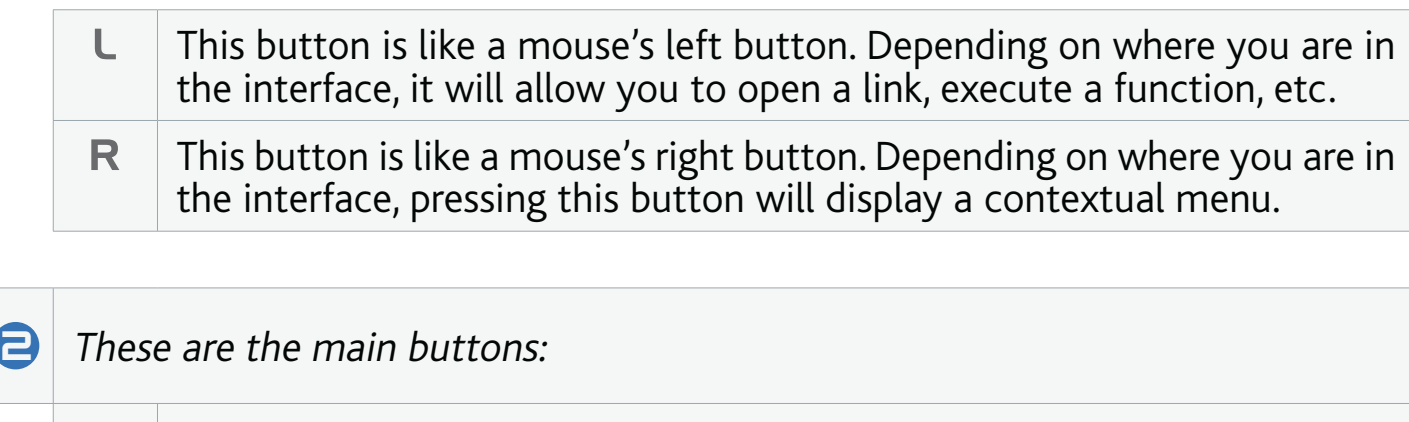

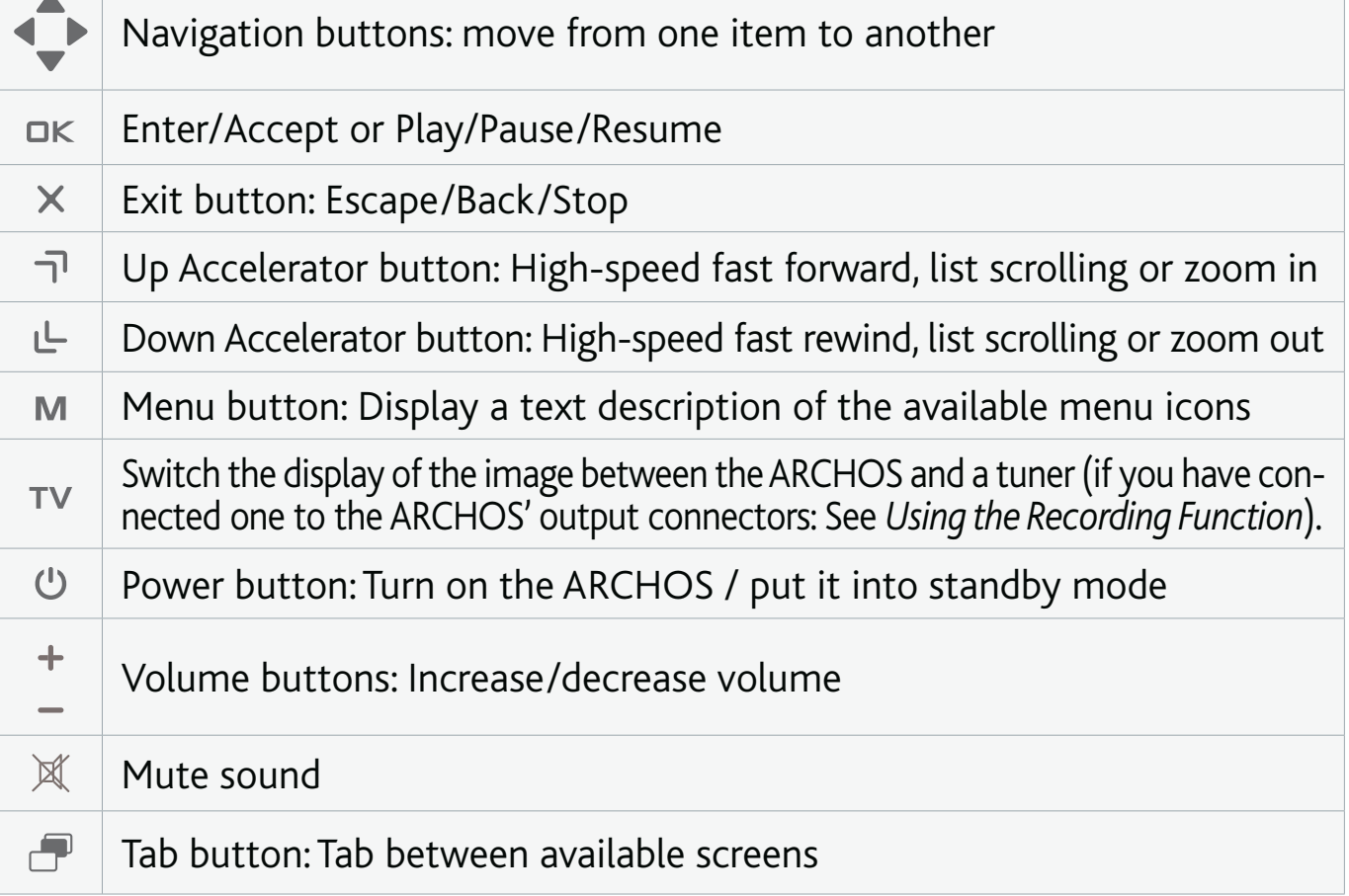

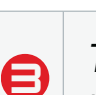

 $\bigcap$  The keyboard can be used, for example, to enter a Web address, write an email, name/rename a folder, etc:

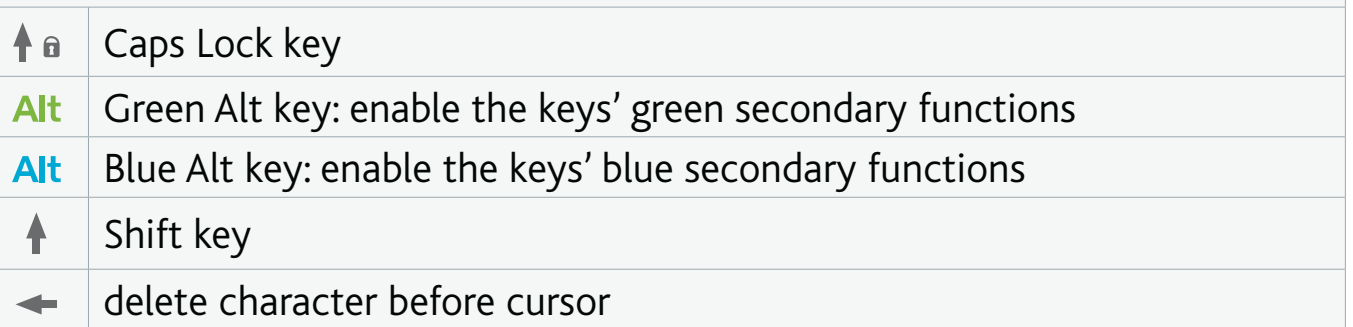

*In order to type one of the green/blue secondary characters in capital letters (é, è, ç, etc.), press Caps Lock, then Alt green/blue, and press the corresponding key.*

# CONNECTING THE ARCHOS TO YOUR TV

*See* **Scheduling TV Recordings to** *learn how to connect a tuner to the ARCHOS in order to schedule a TV recording (manually or via the TV Program Guide).*

### Connection Diagram for Europe:

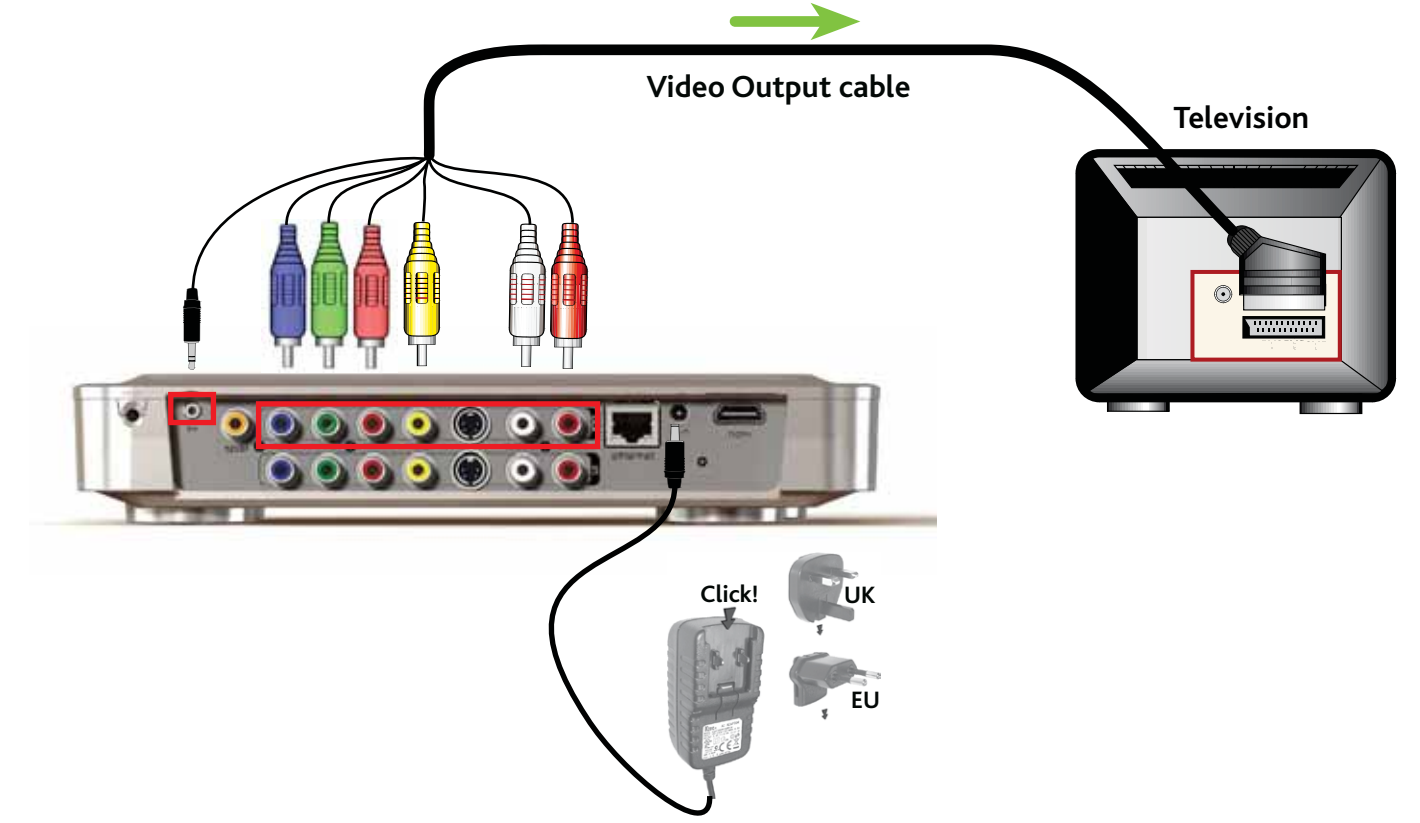

Connection Diagram for North America:

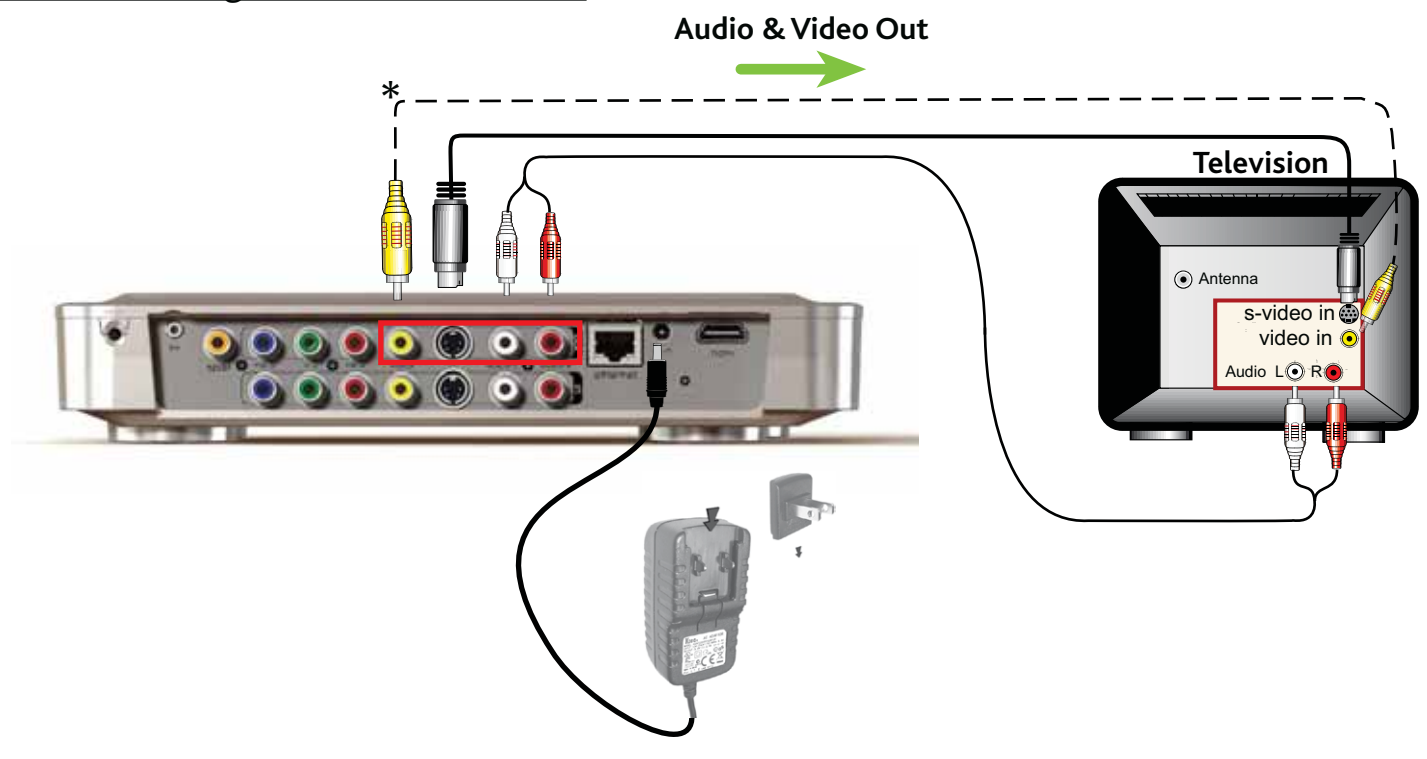

*\* North America: If either your tuner or TV does not have S-video connections, use a standard RCA video cable (- - - - ) instead of the S-video cable. In this case, set the TV Connection to "Composite". See* **"TV Settings"***.*

- 1. Connect the included charger/adapter to the jack labeled DC-IN on the back of the ARCHOS.
- 2. Then plug the other end of the charger/adapter into an available wall socket.
- $\checkmark$  If you have correctly connected the charger/adapter, the red LED indicator (on the front of the device, on the left side) will start blinking while the device is booting. When the ARCHOS is on, the green LED will light up.

*Use only the supplied ARCHOS charger/adapter as other adapters may damage this device (even if they give the same voltage rating).*

- 3. Connect the ARCHOS' outputs to your TV's inputs. See the Connection Diagrams for Europe and North Armerica (previous page).
- Make sure that your TV is switched to the AV input that is used to connect the 4. ARCHOS.
- When the image of the ARCHOS appears on your TV, follow the instructions on 5. screen (installation wizard) to finish installing the ARCHOS.

*Make sure that you set the ARCHOS "TV Settings" based on how you have connected the ARCHOS to your TV. See* **"TV Settings"***.* 

# TURNING THE ARCHOS ON/OFF

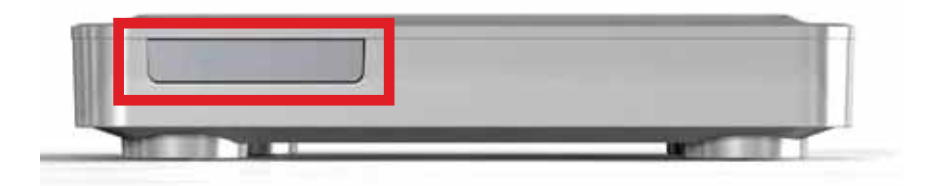

- Press and hold the  $\mathfrak O$  button, on the remote control, to turn on your ARCHOS or put it into standby mode.
- The green LED indicator, on the front of the device, lights up when the device is •on. The red LED indicator lights up when the device is in standby mode.

# USING THE ARCHOS INTERFACE

### INTERFACE DESCRIPTION

### Status Bar

• In the top right corner of the screen, the status bar indicates the 'network connection' status (WiFi or Ethernet), the volume level and the current time of your device.

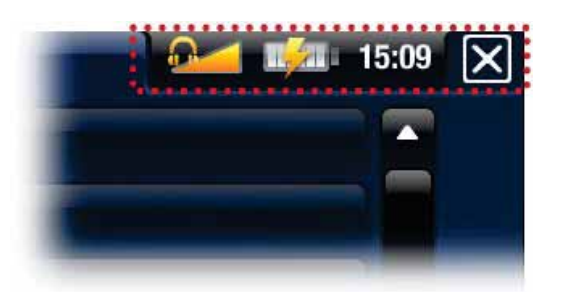

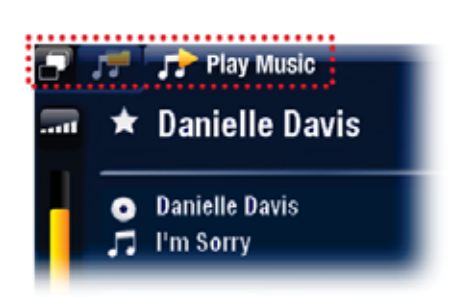

### **Tabs**

- In the top left corner of the screen, the tabs area shows other available applications and screens. They vary, depending on where you are in the interface.
- When there is only one tab available, the Tab icon in the top left corner is grayed out.

### Contextual Menu

- In the lower right corner of the screen, the contextual menu area shows the menu icons. The available options will vary, depending on where you are in the interface.
- In the Home screen, choose the "**Settings**" **P** menu item to access the main settings of your ARCHOS.
- In the Home screen, the "**Resume**" menu item **in** allows you to resume the last-played music or video file, if it was interrupted before the end. If the "**Resume**" menu icon does not appear, it means that no music or video file playback can be resumed.

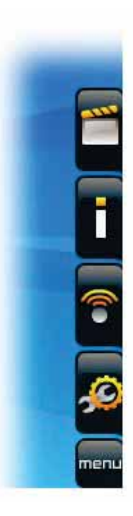

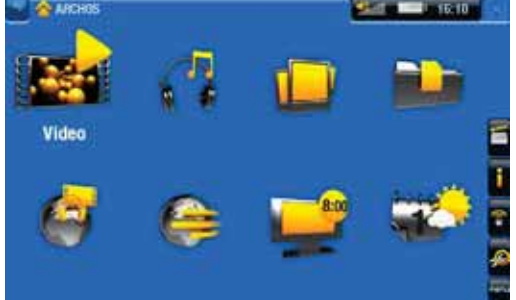

### Home Screen

This is the main screen of your ARCHOS, showing • its main functions.

### Main Button Actions:

To open an application/screen via its icon or item, use the Navigation buttons to •highlight the icon/item and press  $D_K$ .

- In the different applications, you can go back one level in the hierarchy by pressing the Exit button  $\times$  once. Wherever you are in the hierarchy, you can go back directly to the Home screen by holding the Exit button.
- When several tabs are available, you can switch between them by pressing the Tab button  $\blacksquare$ .
- To execute a menu icon's function, press the Menu button M, select a menu item with the navigation buttons, and press  $x$ .
- While playing a video, song or photo slideshow, you can pause/resume it by  $presing$   $\alpha$ K.

# Other Button Actions

 $0:01:10$   $\leftarrow$  $\rightarrow 0:02:46$ 

- When watching a video or listening to music, you can hold the left/right Navigation buttons to move the cursor in the progression bar to another location in the video or song.
- $\cdot$  To increase/decrease volume, use the Volume buttons  $(\textbf{+} \text{ } \textbf{\textit{+}} \text{ } \textbf{\textit{-}} \text{)}$ .
- $\bm{\cdot}$  In the different browsers (File, Music, Video, Photo), you can hold the up/ down Navigation buttons to scroll the file list up and down. You can also scroll faster by using the Accelerator buttons.
- In the Web browser and the PDF viewer, you can scroll up and down by holding the up/down Navigation buttons.

# CHANGING THE LANGUAGE

- The interface of your ARCHOS is available in various languages. •
- If your language is not available, go to the ARCHOS website (www.archos.com/firmware) and download and install the latest version of the firmware. New languages are included in the firmware as they become available. See Updating the Firmware.

To change the system's language:

- 1. In the Home screen, select the "**Settings" Some** menu item, and choose "Language **and Region**".
- 2. Select a different language using the left/right arrows (your settings are saved instantly).

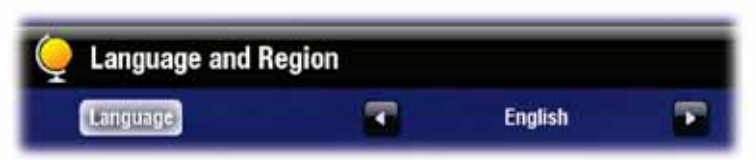

3. Close the screen (Exit button  $\bm{\times}$ ) to exit and go back to the Home screen.

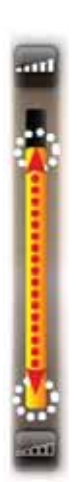

# PRODUCT CARE

Your ARCHOS is an electronic product that needs to be treated with care:

- Do not subject it to unnecessary shock or vibration. •
- $\bm{\cdot}$  Do not subject it to heat, keep it ventilated (especially when connected to a computer).
- Keep it away from water and excessively humid areas.
- Keep it away from high electromagnetic fields.
- Do not open it up. There are no user-serviceable parts inside. Opening will void your warranty.

# 1. PLAYING VIDE

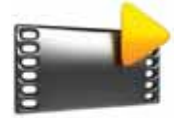

In the Home screen, select the "**Video**" icon to enter the Video mode.

# 1.1 BROWSING THROUGH YOUR VIDEOS

- The "**Video**" browser allows you to navigate through the **Video** folder of the ARCHOS' hard drive.
- You can go back one level in the hierarchy by closing the current screen (Exit but-•ton  $\chi$ ). Wherever you are in the hierarchy, you can go back directly to the Home screen by pressing and holding down on the Exit button.

### THE VIDEO BROWSER

- The first screen of the Video mode shows you all the videos and subfolders located in the **Video** folder.
- To play a video, highlight it, then open it.
- If a video is in a subfolder of the **Video** folder, open the subfolder, and you will see your video.

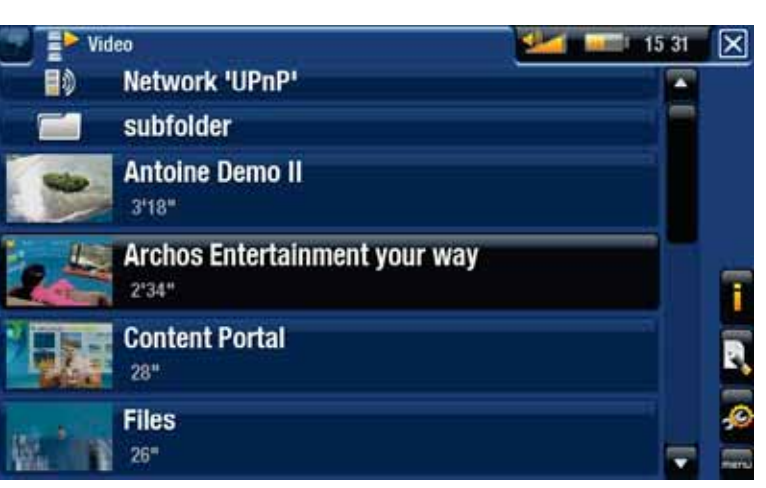

- *In the "Video" browser, each video file appears with a thumbnail, displayed • on the left of the file's name.*
- *To define a new thumbnail for a video file, open the video, select the "Set" menu item, and choose "Thumbnail" (see:* **Video Playback Menu Items***). •*

### VIDEO BROWSER MENU ITEMS

### "Info"

- displays a message box with information about the highlighted video file.

### "File Management"

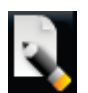

- "Rename": allows you to change the name of the highlighted video file using the keyboard. See: The Remote Control.
	- "Delete": allows you to delete the highlighted video file. A confirmation screen will pop up.

"Bookmark"

- "Resume": will resume playing the highlighted video from the bookmark.
- "Clear": will remove the bookmark from the highlighted video file.

*"Bookmark" only appears in the menu when a bookmarked video file is highlighted.*

"Settings"

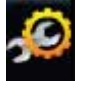

- you can choose to display the Video Player settings screen (see: Video Player Settings) or the "**Sound**" settings screen (see: "Sound" Settings).

# 1.2 VIDEO PLAYBACK

To play a video, highlight the file and open it. The menu overlay will disappear automatically after a few seconds.

# VIDEO PLAYBACK SCREEN

- 1. Exit icon
- 2. video file name
- 3. Tab icon
- 4. volume level
- 5. play / pause icon
- 6. video progression bar
- 7. menu items

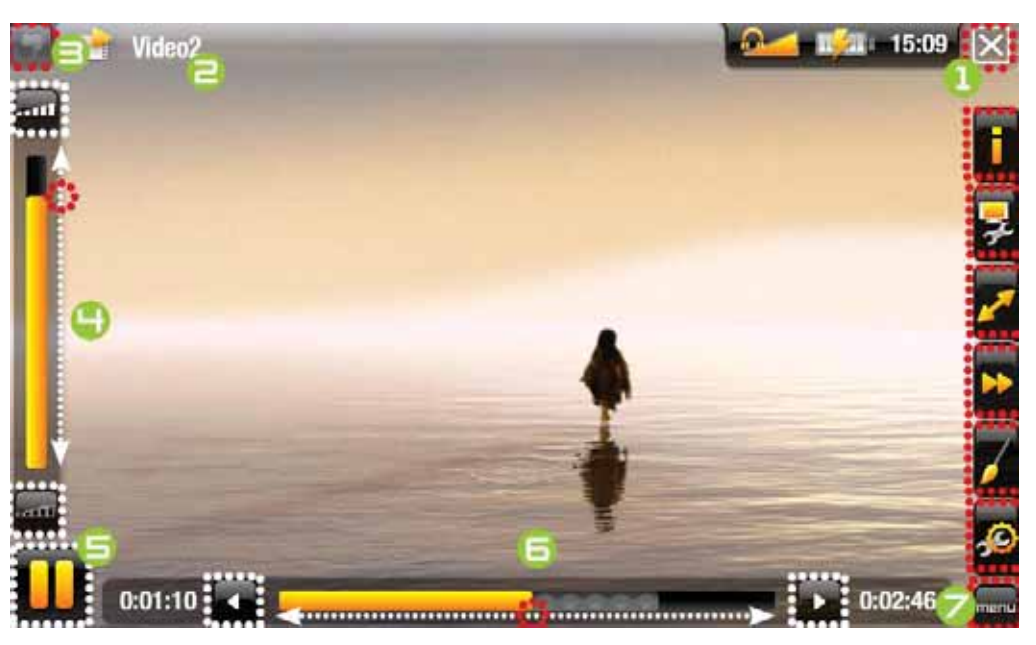

### VIDEO PLAYBACK BUTTON CONTROLS

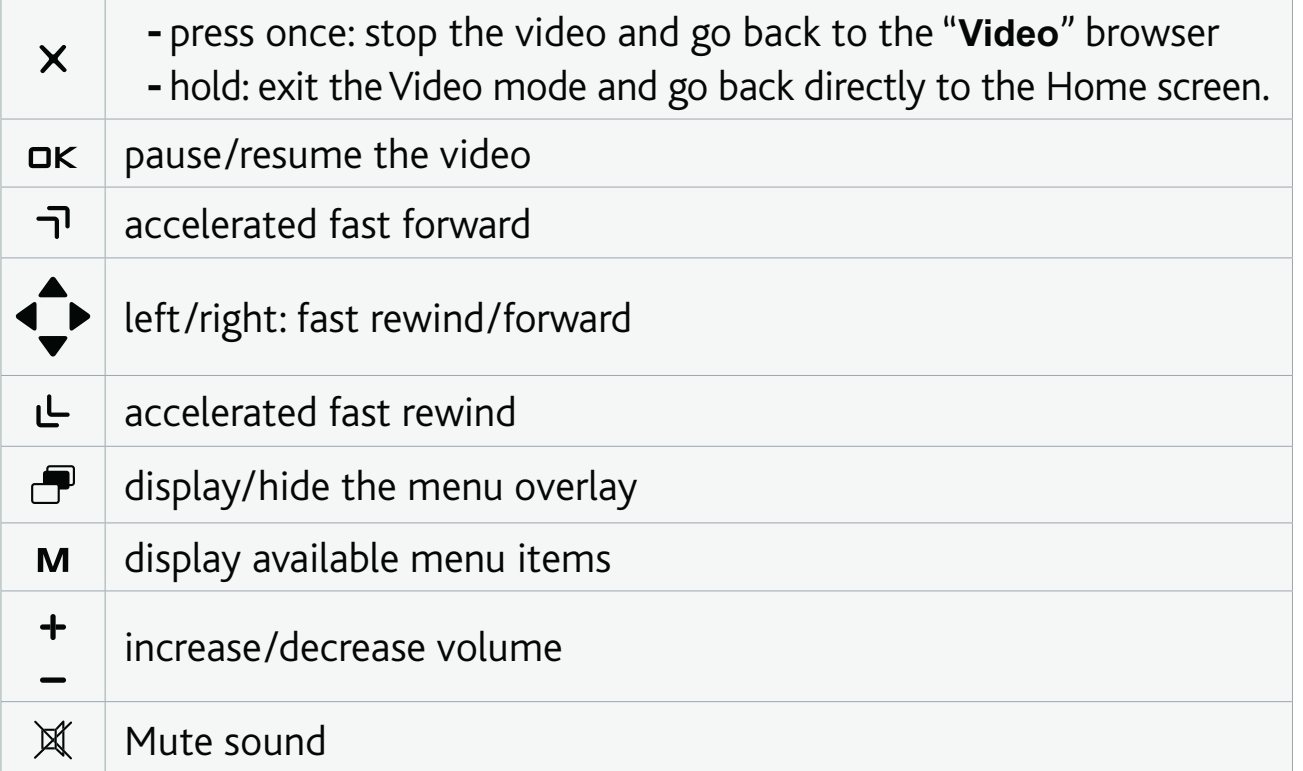

### VIDEO PLAYBACK MENU ITEMS

### "Info"

- displays a message box with information about the current video file.

### "Soundtrack" and/or "Subtitles"

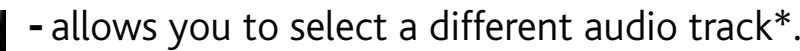

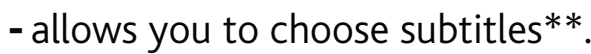

*\* Only if the video file contains several audio tracks.*

*\*\* Only if the subtitles are in a separate file. The supported file types are: .srt, .ssa, .sub (text based) and .smi.*

### "Format"

- allows you to change the way the image is displayed.
- "**Auto**": adjusts the video size to best adapt to the TV.
- "Full Screen": enlarges the picture to fill the screen. In order to fit the ARCHOS' screen, your device might need to cut small parts of the image, most likely at the top and bottom.
- "Maximized": enlarges the picture to fill the screen, considering the image is encoded in 2.35 format with black bands at the top and bottom.
- "Original": displays the entire picture in its original format.

### "Speed"

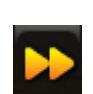

- will play the current video in slow motion or high speed.
- while paused in slow motion, you can advance frame by frame, using the right arrow.

### "Set"

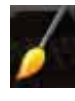

- "**Bookmark**": sets a bookmark at the current spot in the video. Only one bookmark per file is allowed. You can bookmark up to 32 files. Bookmarked videos will appear, in the "**Video**" browser, with a bookmark symbol **and a** progression bar. -
- to resume playing a video from a bookmark, go to the "**Video**" browser and highlight the bookmarked video file. Select the "**Bookmark**" menu item, then choose "**Resume**" ("**Clear**" will remove the bookmark from the video).
- "Thumbnail": saves the current image as a new thumbnail for this file. In the "Video" browser, the video's thumbnail will be replaced by the new one.
- "Wallpaper": the current image will be defined as your device's background image.

### "Settings"

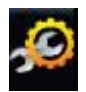

- you can choose to display the Video Player settings screen (see: Video Player Settings) or the "**Sound**" settings screen (see: "Sound" Settings).

# 1.3 VIDEO PLAYER SETTINGS

- In the Video mode, you can access the Video Player settings screen by using the "**Settings**" menu item .
- Use the left/right arrows to select a different setting for a parameter. •

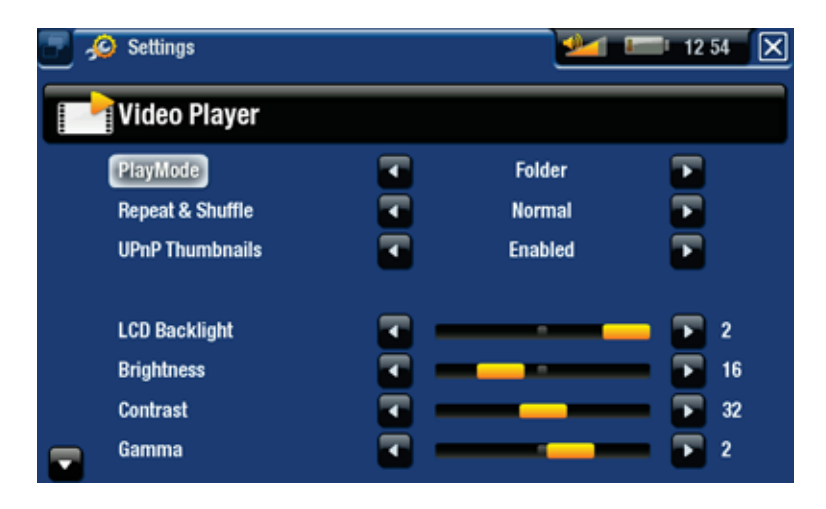

# "PlayMode", "Repeat & Shuffle"

- the following table explains how the video player will work according to the settings you chose in "**PlayMode**" AND "**Repeat & Shuffle**".

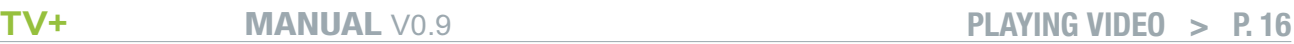

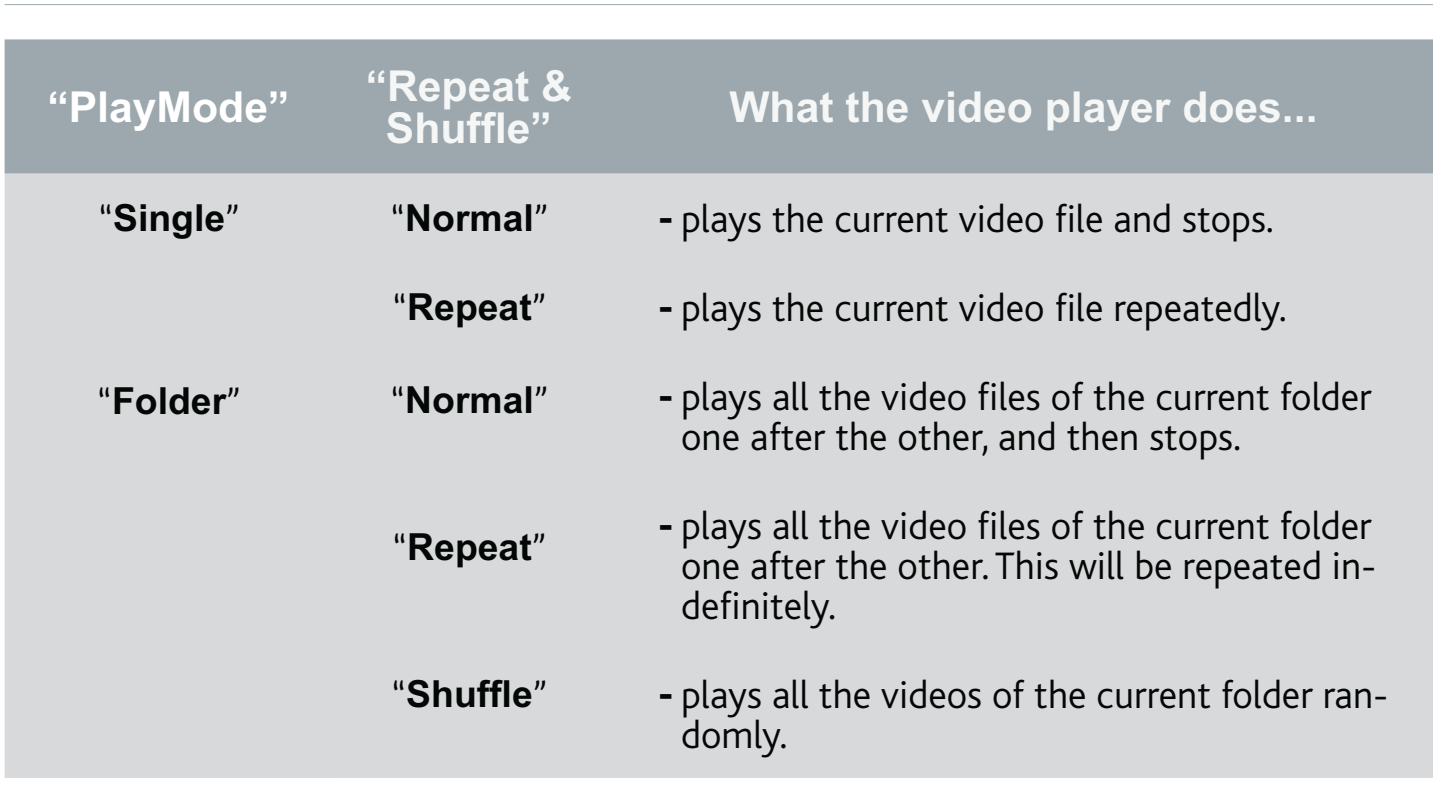

"UPnP Thumbnails"

here you can enable/disable the video thumbnails while browsing through your - PC's shared videos (see: Playing your PC's Shared Media Files). If you choose "**Disabled**", you will be able to browse through your PC's shared videos faster.

# 1.4 PUTTING VIDEOS ONTO YOUR ARCHOS

*On the ARCHOS Content Portal, you have the possibility to purchase videos directly from your ARCHOS, without using a computer. See: The ARCHOS Content Portal.*

There are three main methods to transfer the videos stored on your computer onto the ARCHOS:

1. Windows Media<sup>®</sup> Player: copy your videos using Windows Media® Player 10 or higher\*:

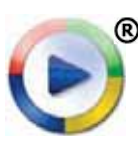

- Use Windows Media® Player 10 or higher\* (**Sync** tab) to synchronize your computer's video files with the ARCHOS. -
- See Putting Files onto the ARCHOS to learn more about how to transfer your computer's video files with Windows Media® Player.

*\* For best performance, we recommend that users update to Windows Media® Player 11 or higher.*

2. Windows® Explorer: Copy and paste your video files from your computer into the **Video** folder of your ARCHOS.

To learn how to connect/disconnect the ARCHOS from your computer, see the Transferring Files section.

*You can also use the following methods to transfer videos onto your ARCHOS:*

- *Connect a USB external device to your ARCHOS' USB host port. See:* **USB Host Connection***. •*
- *Copy files from your PC, via a WiFi / Ethernet connection. See:* **Browsing Other Computers on the Network***. •*

CREATING COMPATIBLE VIDEO FILES WITH YOUR COMPUTER

If some of your videos don't play on your ARCHOS, you may need to convert them to a compatible format:

- The easiest way to do this is by using Windows Media® Player 10 or higher to transfer videos to your ARCHOS. Windows Media® Player will automatically convert most formats to the WMV format that your device can play. See your Windows Media® Player help instructions for more information.
- If you don't want to use Windows Media® Player, a search on the Internet should allow you to find suitable utility programs to do this job.
- If you would like to simply copy and paste unprotected DVD video files from your PC onto your ARCHOS without converting them to WMV format, you can purchase the Cinema plug-in from the ARCHOS website (www.archos.com). The same is also true for video podcasts in the H.264 format. In this case, purchase the Video Podcast plug-in.

### 1.5 RECORDING VIDEO

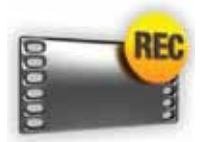

- Your ARCHOS gives you the possibility to record video from most any standard video source.
- See: Recording Audio/Video Manually.

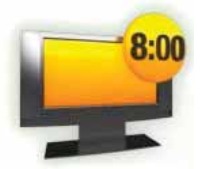

- You will also have the possibility to schedule TV recordings easily, via the TV Program Guide (EPG).
- See: Scheduling TV Recordings.

# 1.6 PLAYING YOUR PC'S SHARED VIDEOS

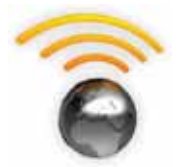

- Using a WiFi or Ethernet connection, your ARCHOS gives you the possibility to watch, directly on your device, shared videos stored in your PC's Windows Media® Library.
- For this to work, you will need a WiFi or Ethernet connection and Windows Media<sup>®</sup> Player 11 or higher\* installed on your PC.
- The ARCHOS uses the UPnP (Universal Plug-and-play) standard to stream shared videos from your PC's Windows Media® Library.
- See: Playing your PC's Shared Media Files.

*\* There are other products on the market that also can share media files using the UPnP standard.*

# 2. PLAYING MUSIC

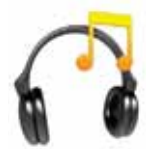

In the Home screen, select the "**Music**" icon to enter the Music mode.

# 2.1 BROWSING THROUGH YOUR MUSIC FILES

- There are two types of views for you to browse through your songs: the Music Library and the Music Browser.
- In both views, you can go back one level in the hierarchy by closing the current screen (Exit button  $\chi$ ). Wherever you are in the hierarchy, you can go back directly to the Home screen by pressing and holding down on the Exit button.

### THE MUSIC LIBRARY

- $\bm{\cdot}$  The Music Library (default view) shows your music sorted by categories (Artist, Album, Genre, etc.) if your music files contain these song information tags.
- When new music is copied to the ARCHOS, the Music Library will be updated automatically.
- If some of your music files do not contain information tags, they will be classified as **(Unknown)** in the Music Library.

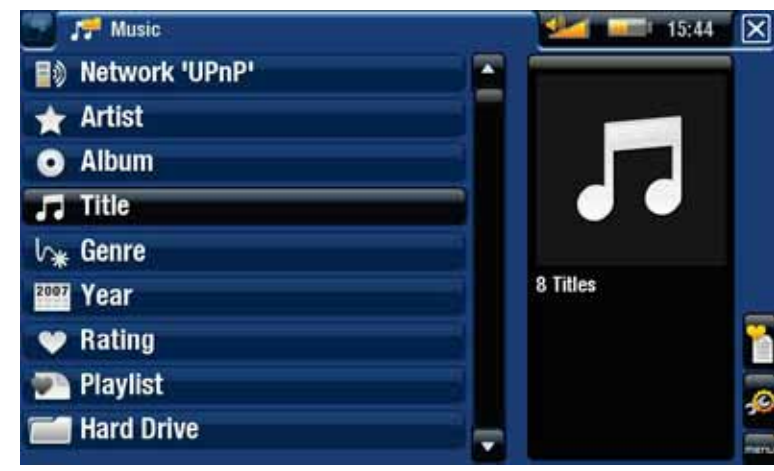

### THE MUSIC BROWSER

- The music browser allows you to navigate through the **Music** folder of your device's hard drive.
- To use it, select "**Hard Drive**" (or "**Internal Memory**") in the initial Music Library view.

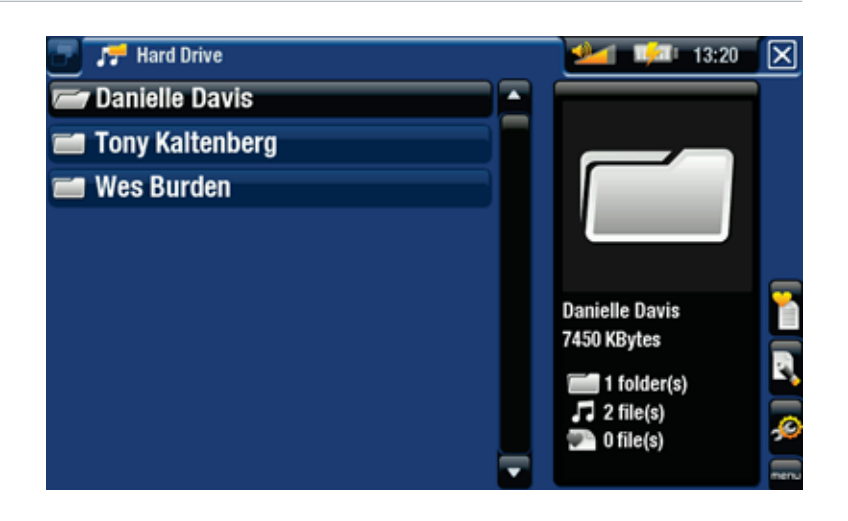

### MUSIC LIBRARY AND MUSIC BROWSER MENU ITEMS\*

### "Info"

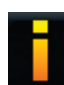

- displays a message box with information about the highlighted music file.

### "Show playlist"

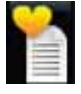

- opens a playlist edition window on the right (see: Playlists).

### "Bookmark"

- "Resume": will resume playing the highlighted song from the bookmark.
- "Clear": will remove the bookmark from the highlighted music file.

*"Bookmark" only appears in the menu when a bookmarked music file is highlighted.*

### "File Management"

- "Rename": allows you to change the name of the highlighted music file using the keyboard. See: The Remote Control.
	- "Delete": allows you to delete the highlighted music file. A confirmation screen will pop up.

### "Settings"

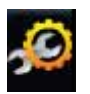

- you can choose to display the Music Player settings screen (see: Music Player Settings) or the "**Sound**" settings screen (see: "Sound" Settings).

*\* The available menu items will vary depending on the mode you chose (Music Library or Music Browser).*

# 2.2 MUSIC PLAYBACK

- Use the scroll bar to browse through the list of audio tracks. •
- To play a song, highlight the corresponding file and open it. •

### MUSIC PLAYBACK SCREEN

- 1. Exit icon
- 2. artist name, album title, song title, playback status icon(s) and track number
- $\exists$ . available tabs
- 4. volume level
- 5. play / pause icon
- 6. previous track
- 7. next track
- 8. progression bar
- 9. menu items

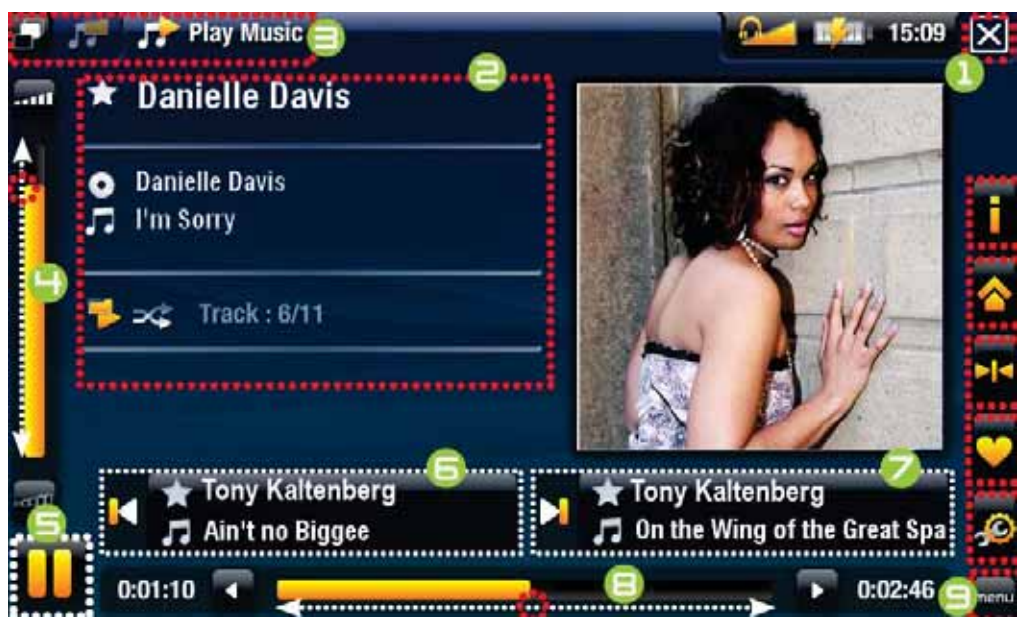

### MUSIC PLAYBACK BUTTON CONTROLS

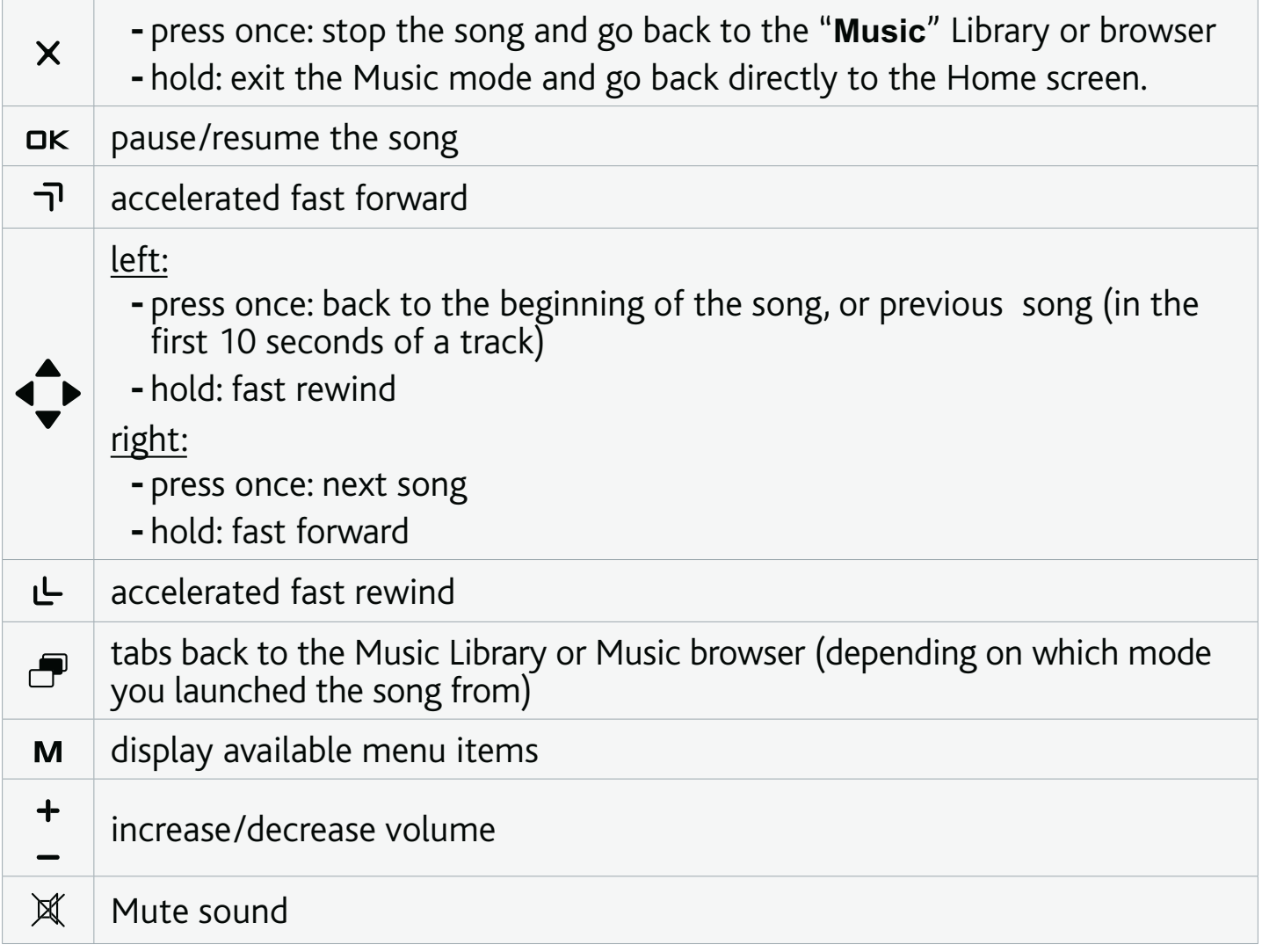

### MUSIC PLAYBACK MENU ITEMS

### "Info"

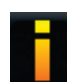

- displays a message box with information about the current music file.

### "ARCHOS home screen"

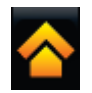

- allows you to go back to the Home screen, and browse your hard drive or view your photos while listening to music.

### "Set bookmark"

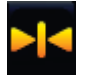

- sets a bookmark at the current spot in the song. Only one bookmark per file is allowed. You can bookmark up to 32 files.

- to resume playing a song from a bookmark, go to the Music Library or the Music Browser, highlight the bookmarked music file. Select the "**Bookmark**" menu item, then choose "**Resume**" ("**Clear**" will remove the bookmark from the song).

"Set rating"

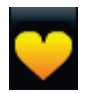

- allows you to give a rating to the current song (1-5) or to remove the rating (none).

"Settings"

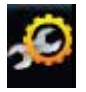

you can choose to display the Music Player settings screen (see next section) or the "**Sound**" settings screen (see: "Sound" Settings).

# 2.3 MUSIC PLAYER SETTINGS

- In the Music mode, you can access the Music Player settings screen by using the "**Settings**" menu item .
- Use the left/right arrows to select a different setting for a parameter.

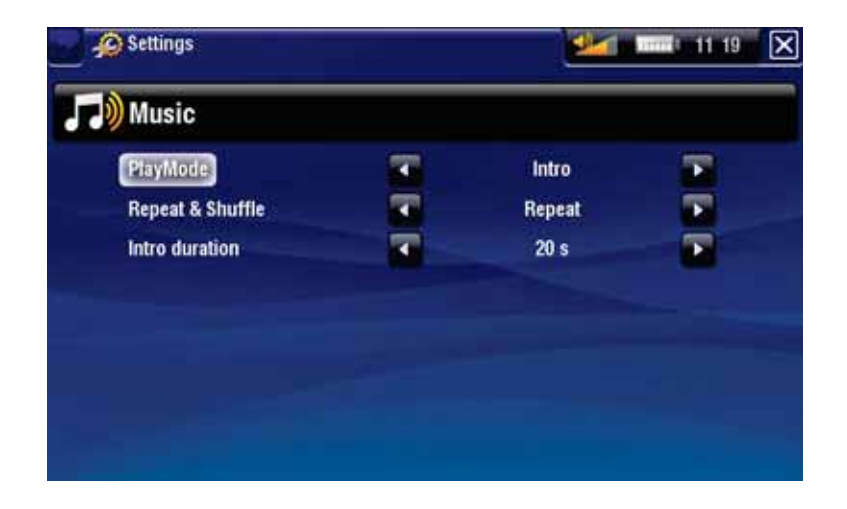

# "PlayMode", "Repeat & Shuffle"

- the following table explains how the audio player will work according to the settings you chose in "**PlayMode**" AND "**Repeat & Shuffle**". -
- An icon shows the current modes in the Music playback screen. -

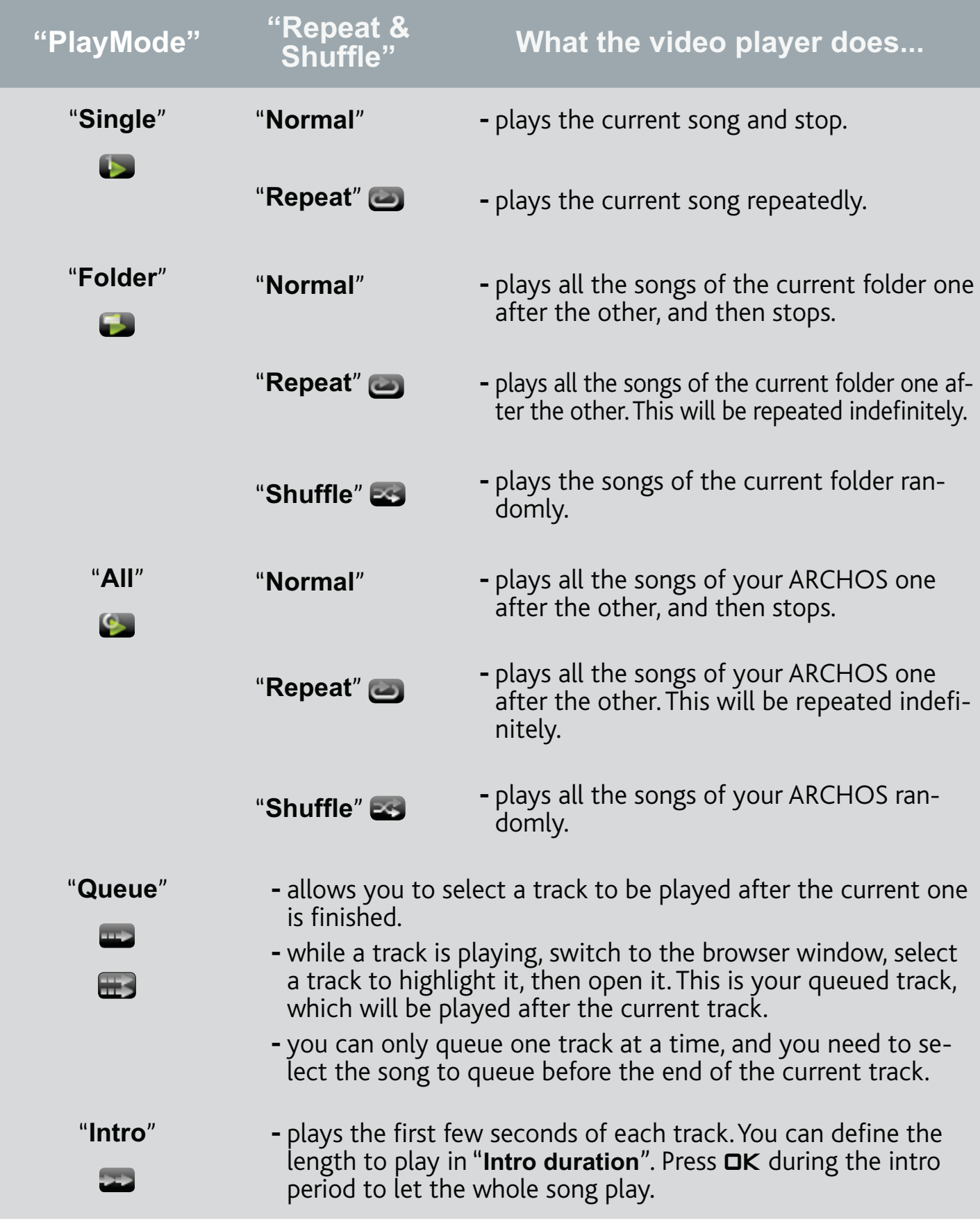

### "Intro duration"

- defines for how long each track will be played when "PlayMode" is set to "Intro".

# 2.4 PLAYLISTS

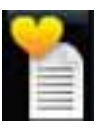

- A playlist is a list of audio tracks that the music player will automatically play one after the other.
- On your ARCHOS, you can play, create and edit as many playlists as you want. •
- In the ARCHOS Browser, playlists are the files with the **inter**icon.

*Note: when you delete a playlist, you are only deleting the list and not the music itself.*

## PLAYING A PLAYLIST

- In the Music Library, highlight the "**Playlist**" line and open it.
- Highlight a playlist and open it. A panel showing the contents of the playlist will open on the right.
- Open the first item in the playlist to start playing from the first track.

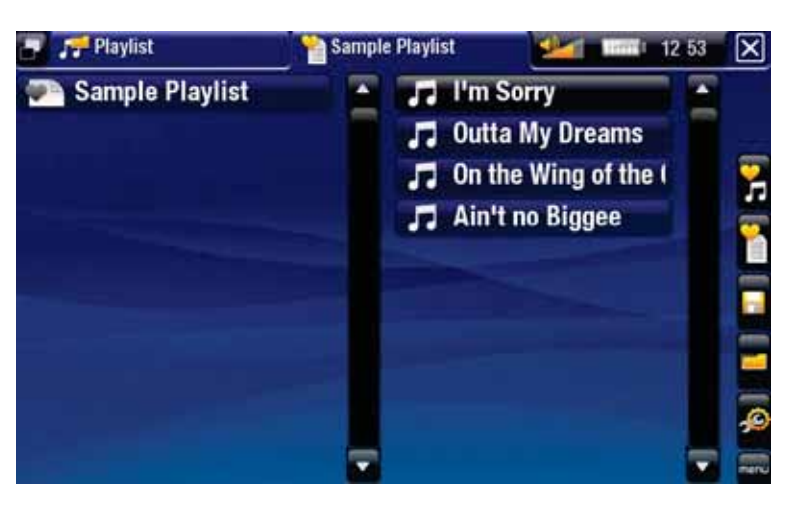

### PLAYLIST MENU ITEMS

These menu items appear when a music file is highlighted on the left panel:

### "Add to playlist"

"**Selected file**": will add the highlighted track at the end of the current playlist. - - "All files": will add all the tracks (from the left panel) at the end of the current playlist.

### "Insert in playlist"

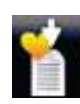

- "Selected file": will insert the highlighted track before the selected item in the current playlist.
- "All files": will add all the tracks (from the left panel) before the selected item the current playlist.

These menu items appear when the focus is on the right panel (playlist editor):

"Track"

- "Remove track": deletes the highlighted track from the playlist.
- "Move": allows you to change the position of the highlighted track within the playlist. Highlight the track you want to move, select the "**Track**" menu item, then choose "**Move**". Now highlight the position to which you want to move the track and validate.

"Playlist"

- "Clear": clears the current playlist.
- "Shuffle": randomly shuffles the order of the songs in the current playlist.

## "Save playlist"

- "**Save**": saves the current playlist to the **Playlists** folder. -
- "Save As": same as "Save", but it also allows you to give a personalized name to the playlist. See: The Remote Control.

"Hide playlist"

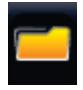

- closes the playlist editor.

"Settings"

- you can choose to display the Music Player settings screen (see Music Player Settings) or the "**Sound**" settings screen (see: "Sound" Settings).

# CREATING A NEW PLAYLIST

- While you are in the Music browser, select the "**Show playlist**" menu item. A 1. playlist panel will open on the right. By default, the new playlist contains the same songs as the last opened playlist. You can now start modifying the playlist.
- 2. In the left panel, locate the songs you would like to add to your playlist. Highlight a song and open it to add it to the playlist. Repeat this operation with all the tracks you want.

*To add all the songs of a folder to a playlist: open the folder in the left panel and highlight the first song. Then use the "Add to playlist" or "Insert in playlist" menu item and choose "All files".*

When you are satisfied with your new playlist, select the "**Save playlist**" menu 3.item, and then choose "**Save as**".

4. Enter the name of your new playlist with the keyboard (see: *The Remote Control*) and select "**OK**".

*Use the tabs to jump back and forth between the left and right panels.*

### EDITING A PLAYLIST

To edit an existing playlist:

- 1. In the Music Library, highlight the "Playlist" line and open it.
- 2. Highlight the playlist you want to modify and open it. A panel showing the contents of the playlist will open on the right.
- 3. You can now add, shuffle, move or remove tracks within the playlist, using the appropriate menu items. The available menu items will vary according to which panel you selected (see: Playlist Menu Items).
- After you have made the changes you want, select the "**Save playlist**" menu item 4. and choose "**Save**" to save the playlist. If you wish to give it a different name, choose "**Save As**".

### ADDING SONGS TO A PLAYLIST WHILE LISTENING TO MUSIC

- While playing a song, use the tab button/icon to go back to the Music Library or 1. Music Browser, and select the "**Show playlist**" menu item.
- 2. Your window will then have two panels: the music files on the left and the lastopened playlist on the right.
- While listening to your song, you can edit the last-opened playlist. 3.
- 4. Close the playlist editor (Exit button  $\bm{\mathsf{x}}$ ) to return to the playback screen.

*Please note: this can only be done if you have entered the "Music" folder via the "Music" icon in the Home screen and not via the "Files" icon.*

# 2.5 PUTTING MUSIC ONTO YOUR ARCHOS

There are two main methods to transfer the music stored on your computer onto the ARCHOS:

1. Windows Media<sup>®</sup> Player: copy your music using Windows Media® Player 10 or higher\*:

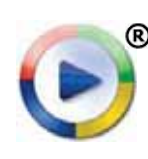

Use Windows Media® Player 10 or higher\* (**Sync** tab) to synchronize your computer's music files with the ARCHOS.

- See Putting Files onto the ARCHOS to learn more about how to transfer your computer's music files with Windows Media® Player.

*\* For best performance, we recommend that users update to Windows Media® Player 11 or higher.*

2. Windows® Explorer: Copy and paste your music files from your computer into the **Video** folder of your ARCHOS.

To learn how to connect/disconnect the ARCHOS from your computer, see the Transferring Files section.

*You can also use the following methods to transfer music onto your ARCHOS:*

- *Connect a USB external device to your ARCHOS' USB host port. See:* **USB Host Connection***. •*
- *Copy files from your PC, via a WiFi / Ethernet connection. See:* **Browsing Other Computers on the Network***. •*

TRANSFERRING YOUR CD COLLECTION TO YOUR ARCHOS

You can easily create audio content with your computer by using Windows Media® Player 10 or higher to convert your own CDs to MP3 or WMA format:

- 1. Place a music CD in your computer, and Windows® will ask you what action you would like to perform.
- 2. Choose **Rip music from CD**, and Windows Media® Player will start ripping the CD. The songs will be automatically extracted from the CD and encoded into the MP3 or WMA format, according to what you chose in Windows Media® Player's ripping options. The default format is WMA.
- 3. Once this is done, the album will become part of your Music Library.
- 4. See Transferring Files to learn how to transfer the ripped music files onto the ARCHOS.

See your Windows Media® Player help instructions for more information.

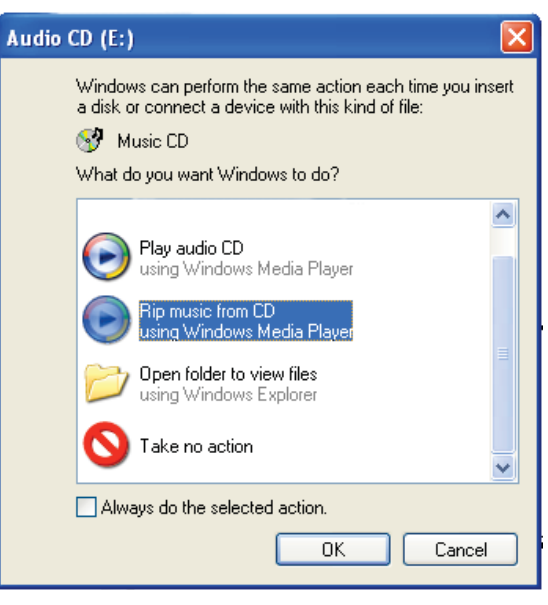

- *Check the laws and regulations in your country or jurisdiction to know if pri-• vate copying of your CDs for your own use is authorized.*
- *Some music CDs have a special copy protection system that will not allow Windows Media® Player to make music files from them. •*

## 2.6 RECORDING ANALOGUE AUDIO

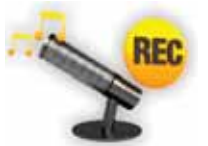

- Your ARCHOS Gives you the possibility to record audio from most any standard line level analogue audio source. •
- See: Recording Audio/Video Manually.

# 2.7 PLAYING YOUR PC'S SHARED MUSIC

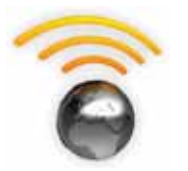

- Using a WiFi or Ethernet connection, your ARCHOS gives you the possibility to play, directly on your device, shared music stored in your PC's Windows Media® Library.
- For this to work, you will need a WiFi or Ethernet connection and Windows Media<sup>®</sup> Player 11 or higher\* installed on your PC.
- The ARCHOS uses the UPnP (Universal Plug-and-play) standard to stream shared music from your PC's Windows Media<sup>®</sup> Library.
- See: Playing your PC's Shared Media Files.

*\* There are other products on the market that also can share media files using the UPnP standard.*

# 3.VIEWING PHOTOS

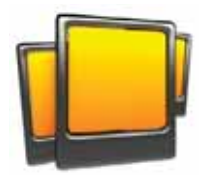

In the Home screen, select the "**Photo**" icon to enter the Photo viewer.

# 3.1 BROWSING THROUGH YOUR PHOTOS

- The "**Photo**" browser allows you to navigate through the **Pictures** folder of the ARCHOS' hard drive.
- You can go back one level in the hierarchy by closing the current screen (Exit but-•ton  $\times$ ). Wherever you are in the hierarchy, you can go back directly to the Home screen by pressing and holding down on the Exit button.

### THE PHOTO BROWSER

- The first screen of the Photo mode shows all the photos and subfolders located in the **Pictures** folder.
- To view a photo, highlight its thumbnail, then open it. If a photo is in a subfolder of the **Pictures** folder, open the subfolder, and you will see your photo.
- The Photo Browser also allows you to view your pictures, sorted by date.

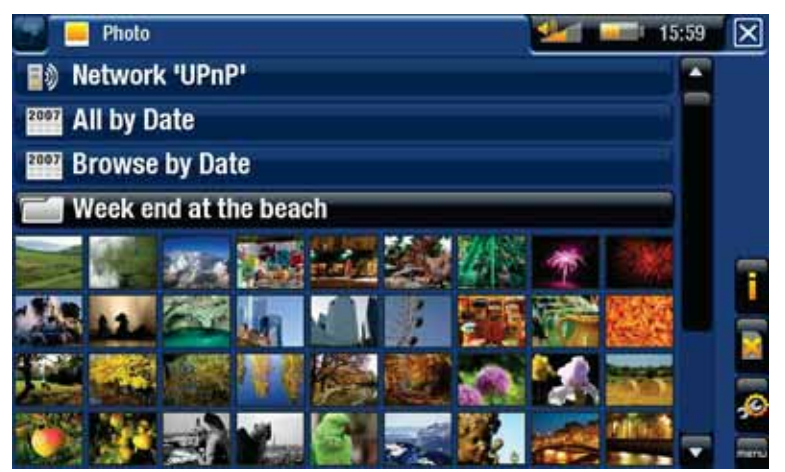

*In the "Photo" browser each photo is displayed with a thumbnail.* 

### PHOTO BROWSER MENU ITEMS\*

### "Info"

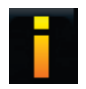

- displays a message box with information about the highlighted picture.

"Delete"

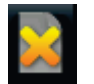

- allows you to delete the highlighted picture. A confirmation screen will pop up.

"Start slideshow"

- starts a slideshow from the highlighted image.
	- the "Pause slideshow" menu item will appear, allowing you to pause the slideshow.

### "Settings"

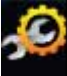

- will display the Photo viewer settings screen (see Photo Viewer Settings).

*\* The available menu items will vary depending on where you are in the "Photo" Browser.*

# 3.2 PHOTO VIEWER

To view a picture, highlight the corresponding thumbnail and open it. The menu overlay will disappear automatically after a few seconds.

### PHOTO VIEWER SCREEN

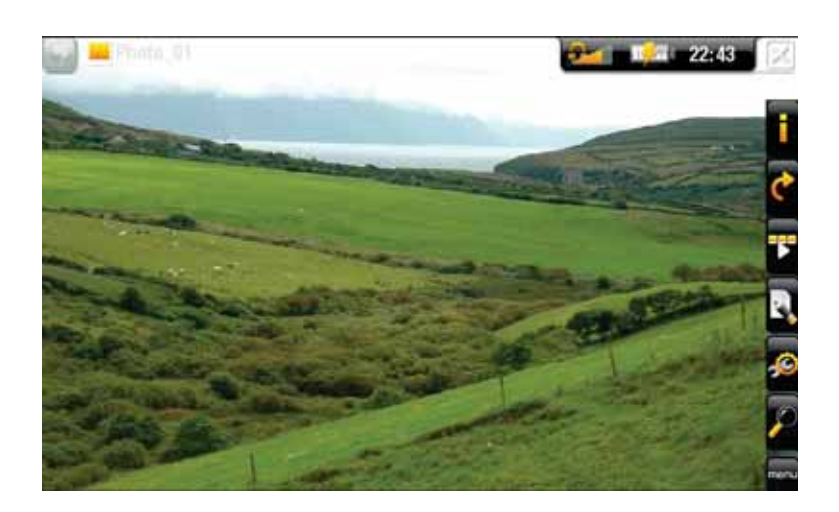

### PHOTO VIEWER BUTTON CONTROLS

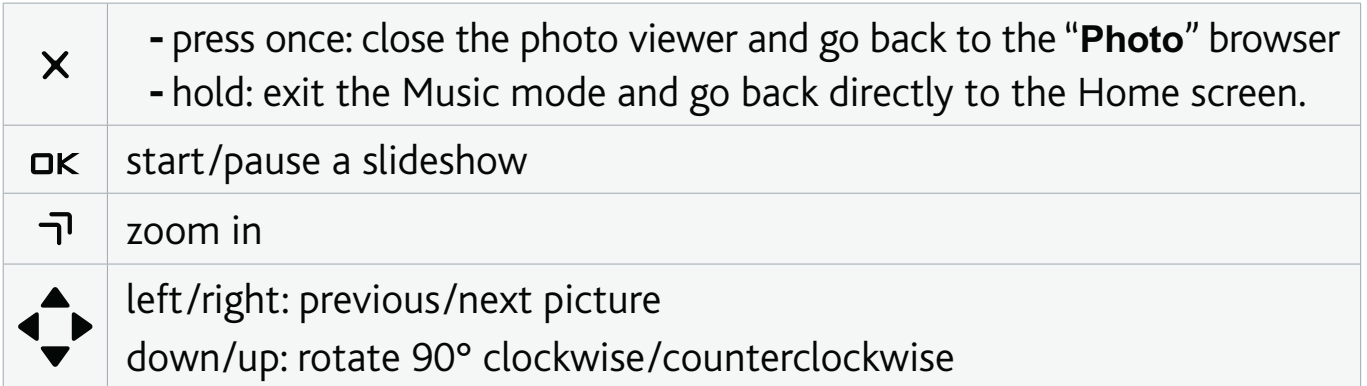

### **ARCHOS TV+** MANUAL V0.9 VIEWING PHOTOS > P.31

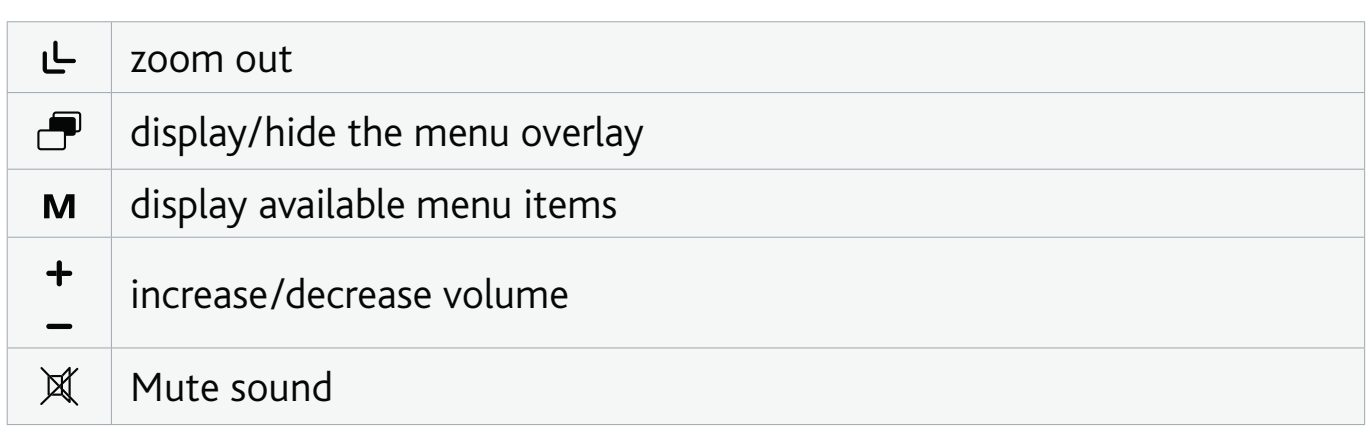

### PHOTO VIEWER MENU ITEMS

## "Info"

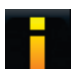

- displays a message box with information about the current picture.

### "Rotate"

choose "**Left**" to rotate the picture 90° counterclockwise. -

choose "**Right**" to rotate the picture 90° clockwise. -

### "Start slideshow"

- starts a slideshow from the current image.
	- the "Pause slideshow" menu item will appear, allowing you to pause the slideshow.

### "Set as wallpaper"

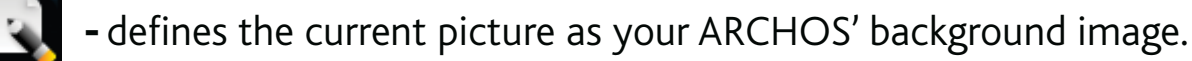

### "Settings"

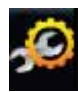

-will display the Photo viewer settings screen (see next section).

### "Zoom"

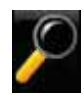

- use the slider to magnify/demagnify the current picture.

# 3.3 PHOTO VIEWER SETTINGS

- In the Photo mode, you can access the Photo viewer settings screen via the "**Settings**" menu item .
- Use the left/right arrows to select a different setting for a parameter.

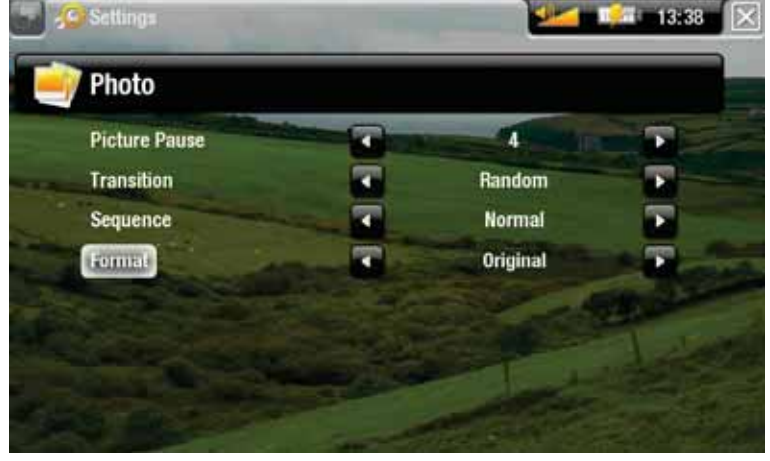

"Picture Pause"

defines the time that each picture will be displayed during a slideshow. -

"Transition"

- defines the transition effect to be used between two pictures. There are several cool effects that you can choose from.

"Sequence"

- allows you to enable/disable the shuffle mode. If this parameter is set to "**Shuffle**", your pictures will be displayed randomly. To disable the shuffle mode, select "**Normal**".

"Format"

- allows you to change the way the picture is displayed.
- "Original": displays the entire picture in its original format.
- "Full Screen": enlarges the picture to fill the screen. In order to fit the ARCHOS' screen, your device might need to cut small parts of the image, most likely at the top and bottom.

# 3.4 PLAYING A SLIDESHOW

- To view a slideshow, highlight a picture file in the "**Photo**" browser or while view-• ing a photo, and choose the "**Start slideshow**" menu item.
- While a slideshow is playing, you can pause it at any time by selecting the "**Pause slideshow**" menu item.
- You can define the time that each picture is displayed and the transition effects in •the "**Photo**" settings (see: "Photo" Settings).

# 3.5 VIEWING PHOTOS WHILE LISTENING TO MUSIC

You can view photos and play slideshows while listening to music:

- Choose the "**ARCHOS home screen**" menu item while playing a song. •
- In the Home screen, select the "**Photo**" icon to enter the Photo mode.
- Browse through your photos (see: *Browsing Through your Photos*) or start a slideshow as normal (see: Playing a Slideshow).
- To go back to the Music playback screen, go to the Home screen and select the "**Music**" icon.

# 3.6 PUTTING PHOTOS ONTO YOUR ARCHOS

There are two main methods to transfer the pictures stored on your computer onto the ARCHOS:

1. Windows Media<sup>®</sup> Player: copy your pictures using Windows Media® Player 10 or higher\*:

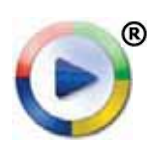

Use Windows Media® Player 10 or higher\* (**Sync** tab) to synchronize your computer's pictures with the ARCHOS.

- See Putting Files onto the ARCHOS to learn more about how to transfer your computer's pictures with Windows Media® Player.

*\* For best performance, we recommend that users update to Windows Media® Player 11 or higher.*

2. Windows<sup>®</sup> Explorer: Copy and paste your pictures from your computer into the **Video** folder of your ARCHOS.

To learn how to connect/disconnect the ARCHOS from your computer, see the Transferring Files section.

*You can also use the following methods to transfer photos onto your ARCHOS:*

- *Connect a USB external device to your ARCHOS' USB host port. See:* **USB Host Connection***. •*
- *Copy files from your PC, via a WiFi / Ethernet connection. See:* **Browsing Other Computers on the Network***. •*

# 3.7 PLAYING YOUR PC'S SHARED PHOTOS

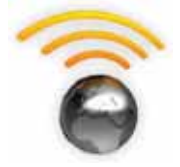

- Using a WiFi or Ethernet connection, your ARCHOS gives you the possibility to view, directly on your device, shared photos stored in your PC's Windows Media® Library.
- For this to work, you will need a WiFi or Ethernet connection and Windows Media<sup>®</sup> Player 11 or higher\* installed on your PC.
- The ARCHOS uses the UPnP (Universal Plug-and-play) standard to stream shared photos from your PC's Windows Media® Library.
- See: Playing your PC's Shared Media Files.

*\* There are other products on the market that also can share media files using the UPnP standard.*

# 4.USING THE FILE BROWSER

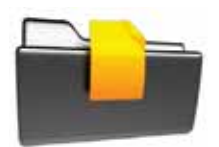

The ARCHOS File Browser gives you the possibility to navigate the file system of your ARCHOS' hard drive. In the Home screen, select the "**Files**" icon to enter the File Browser.

You will see two panels:

- The one on the left is the panel that you usually use to navigate through your device's hard drive.
- The panel on the right is the one you will use when you want to copy or move files and folders (see: Copying and Moving Files and Folders).

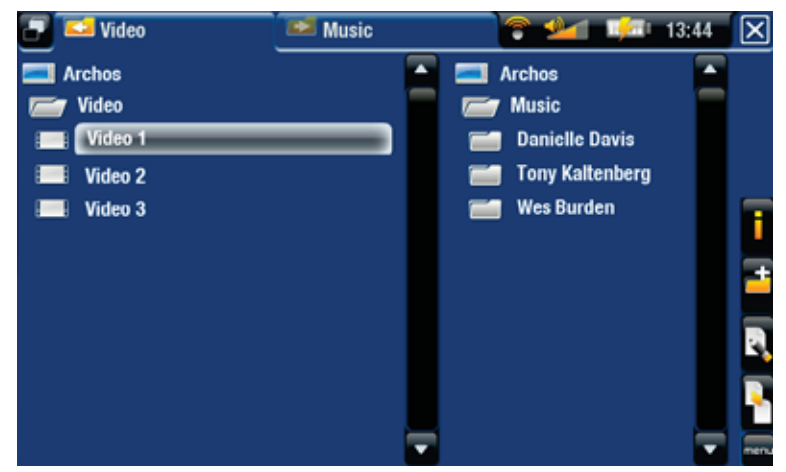

### *About your ARCHOS' hard drive:*

*DO NOT delete or rename the original folders: "Music", "Pictures", "Video", Playlists, etc. The icons on the Home screen ("Video, "Music", "Photo"...) lead directly to these folders and they may no longer work correctly if the folders are deleted or renamed.*

# 4.1 NAVIGATION

### BUTTON CONTROLS

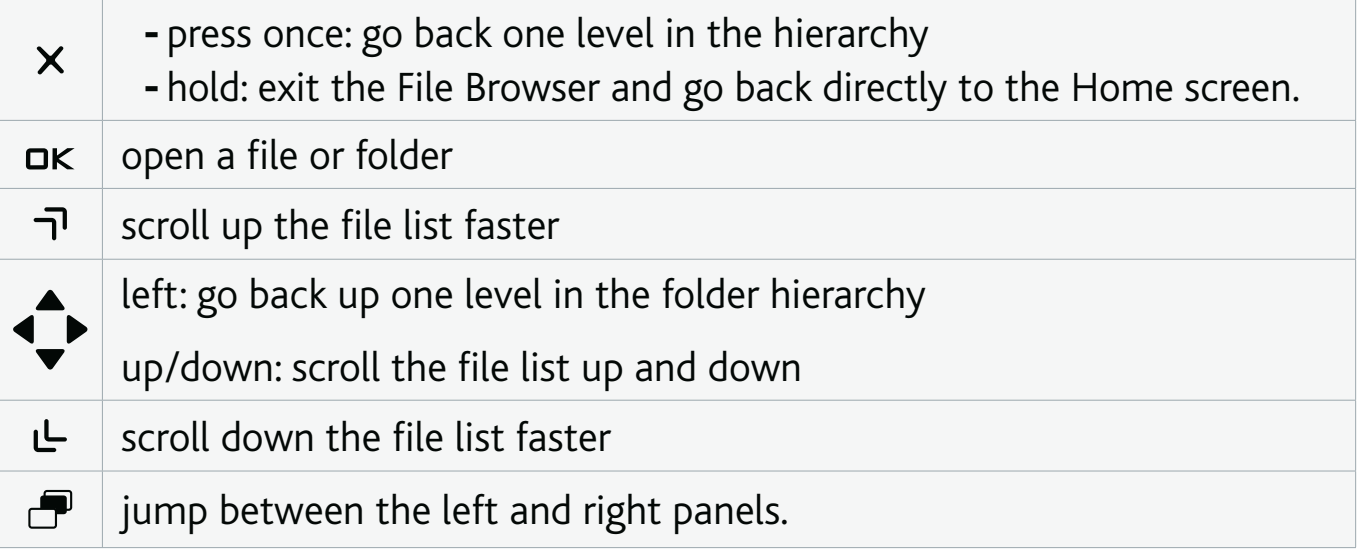
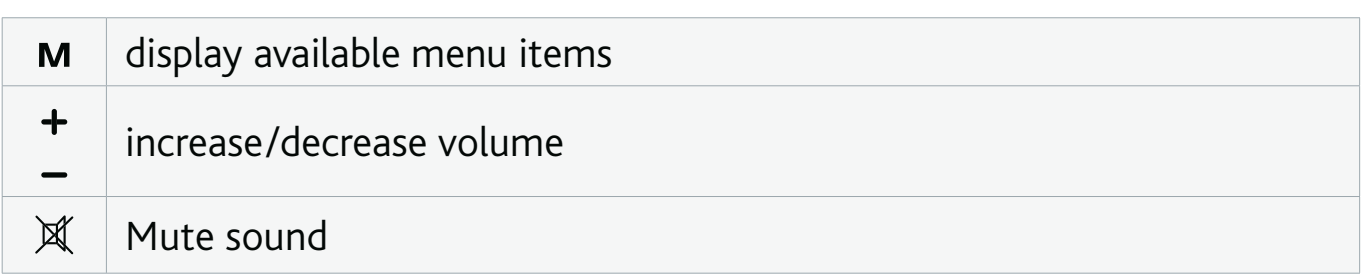

# BROWSER MENU ITEMS

*Note that some of the above menu items may not appear if they are not available for the highlighted file or folder.*

# "Info"

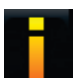

- displays a message box with information about the highlighted file.

# "Create folder"

- creates a folder at the current location.
	- you will have to enter the folder's name with the keyboard (see: The Remote Control).

# "File Management"

- "Rename": allows you to change the name of the highlighted file or folder using the keyboard. See: The Remote Control.
	- "Delete": allows you to delete the highlighted file or folder (and all its contents). A confirmation screen will pop up.

# "Copy"

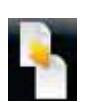

- "Copy": allows you to copy the highlighted file or folder to the location defined in the other browser panel.
- "**Copy all files**": allows you to copy all the files of the current folder to the location defined in the other browser panel. -
- "Move": allows you to move the highlighted file or folder to the location defined in the other browser panel.

# COPYING AND MOVING FILES AND FOLDERS

- $\bm{\cdot}$  In the left panel, highlight the file/folder that you want to copy or move.
- In the right panel, navigate to the location where you wish to copy the file/folder to.
- Go back to the left panel, select the "**Copy**" menu item and then choose "**Copy**", •"**Copy all files**" or "**Move**", depending on the action that you want to carry out.

# 4.3 USING THE FILE BROWSER WHILE LISTENING TO MUSIC

You can browse your files while listening to music:

- Choose the "**ARCHOS home screen**" menu item while playing a song. •
- In the Home screen, select the "**Files**" icon to enter the File Browser and start browsing through your files.
- To go back to the Music playback screen, go to the Home screen and select the "**Music**" icon.

# **4.4 BROWSING OTHER COMPUTERS ON THE NETWORK**

- When you are connected to a Windows® network, you can browse\* the shared folders of other computers in the network, using the ARCHOS File Browser.
- From the Home screen, select the "**Files**" icon. In the left panel of the browser, select the first line in the list ("**Network**"). Your device will connect to your WiFi / Ethernet access point and then search for other computers in the Windows® network. You can then choose a computer and start browsing its shared folders.

*\* If the computer with the shared folders normally has a Windows® username and password, you will be asked to enter these before you can access the folder contents.*

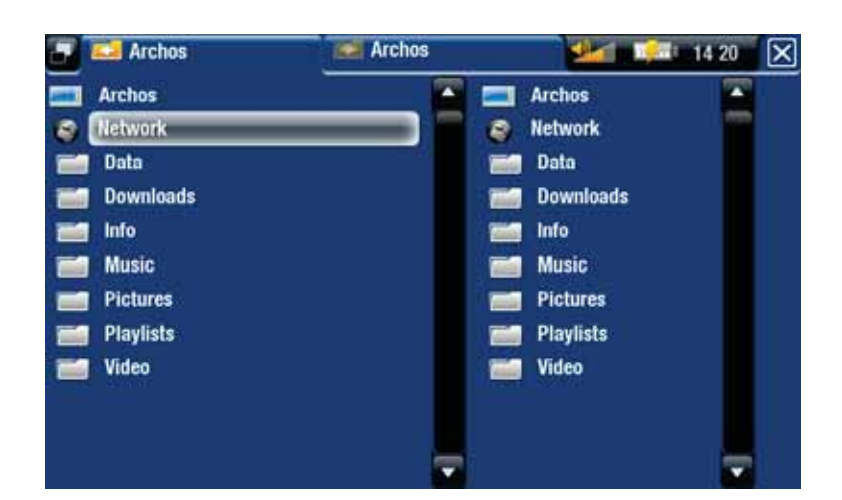

Using the ARCHOS double browser, you will be able to play media files or transfer any file from a networked computer onto your device. You can also transfer files from your device onto a computer's write-enabled shared folder (see Copying and Moving Files and Folders).

*If the WiFi / Ethernet is not enabled or if you are not connected to a network, the device will scan for available networks and connect to a known network or display the list of available networks so that you can connect to one of them.*

# 4.5 USING THE PDF READER

- Your ARCHOS features a PDF reader with hyperlink support. •
- In the Browser, PDF files are displayed with the **\*\*\*** icon.
- To view a PDF document, highlight the PDF document in the File Browser and open it.

*ATTENTION: The ARCHOS PDF reader may not implement all PDF features. For example, you will not be able to open password protected PDF files.*

# PDF BUTTON CONTROLS

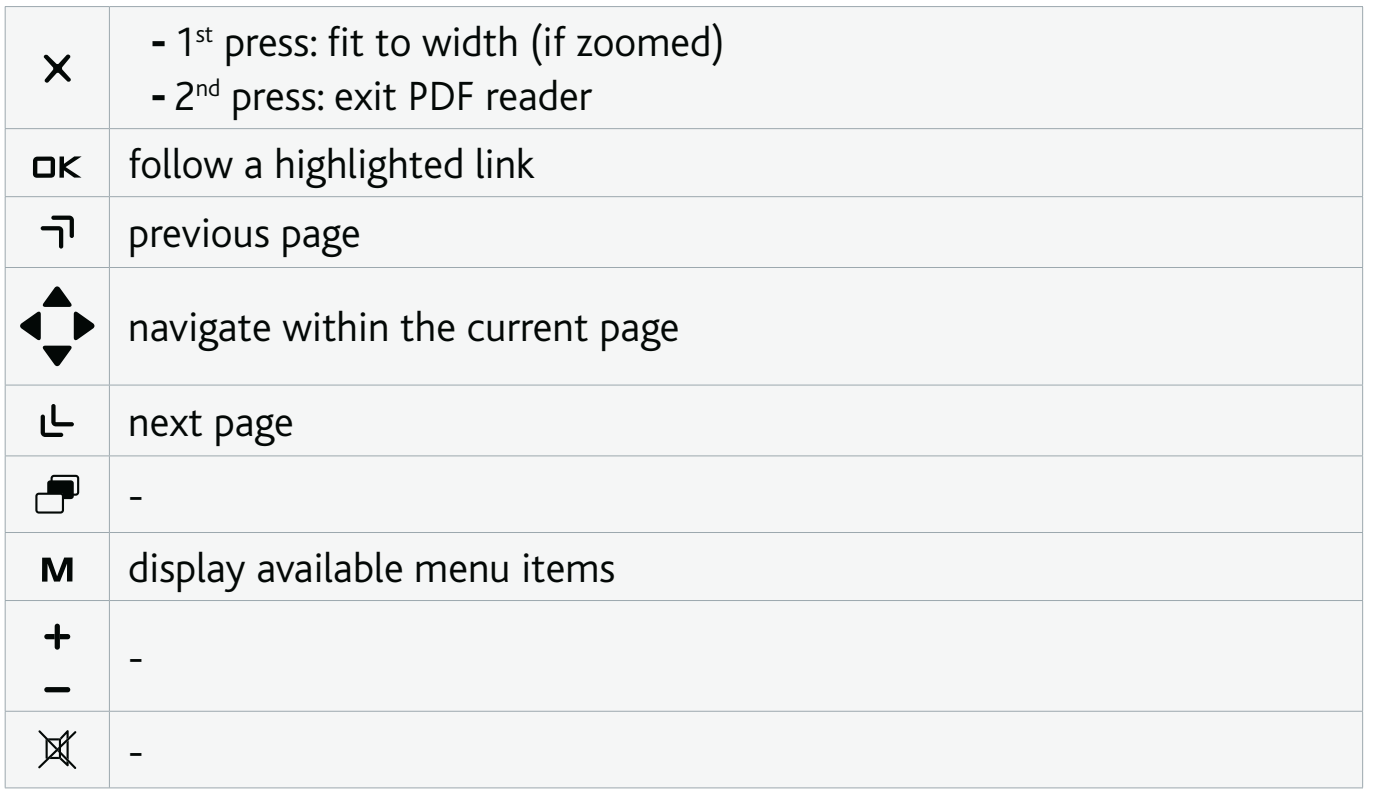

#### FOLLOWING HYPERLINKS

- $\bm{\cdot}$  Some PDF documents have hyperlinks (for instance, a table of contents, links to an external website, etc.).
- Links are surrounded by a blue outline. A highlighted link (active link) is surrounded by a red outline.
- If you want to go back to the previous page (where you 'clicked' the link), select the "**Link back**" menu item. •

*Note that hyperlinks referring to an external document or to a URL may not work.*

#### PDF READER MENU ITEMS

"Hide text overlay"

will hide all overlaid graphics (status bar, menu items, etc.) to only show the PDF document.

"Zoom"

- allows you to adjust the zoom level.

"Previous page"

- goes to the previous page in the document.

"Next Page"

- goes to the next page in the document.

"Link back"

- will take you back to the page that you came from. -
- only appears when you have previously followed a link.

"Go to page..."

- allows you to select a specific page.
- use the left/right buttons to select a page number.
- Select "Ok" to go to this page.

# 5. USING THE INTERNET FEATURES

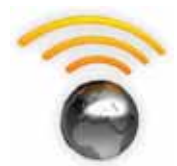

When connected to a WiFi or Ethernet network, your ARCHOS gives you the possibility to:

- rent or purchase on-line videos/music via the ARCHOS Content Portal. See: The ARCHOS Content Portal.
- browse the web with the optional Web Browser plug-in, available at www.archos.com. See next section.
- play shared media files stored on other computers in your network. See: Playing your PC's Shared Media Files.
- *The first time you turned on your ARCHOS, the installation wizard helped you configure the WiFi and Ethernet connection. •*
- *Every time you restart/reboot your ARCHOS, your device will automatically connect to the last configured network. •*
- *If you want to change your Network configuration, select the "Settings" menu item from the Home screen, and choose "Network". See "Network" Settings. •*

# 5.1 BROWSING THE WEB

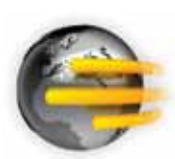

In order to browse the web, you will need the Web Browser plug-in, available at www.archos.com. With this Internet browser, specially designed for your ARCHOS, you will have the possibility to browse websites\*, use web-based e-mailing, download content, etc.

\*supports Flash™ content and Javascript. Java virtual machine not supported.

#### LAUNCHING THE WEB BROWSER

From the Home screen, select the "**Web**" icon.

- If you are already connected to a network, the Web browser will simply open and you can start browsing the Web.
- If WiFi / Ethernet is not enabled or if you are not connected to a network, the device will scan for available networks and connect to a known network or display the list of available networks so that you can connect to one of them.
- Please note: not all wireless / Ethernet networks offer access to the Internet. Some WiFi or Ethernet networks only link several computers together, without any Internet connection.

*If the time and date are not correctly set, you might not be able to access certain web pages (See:* **"Clock" settings***). If you choose to set the clock automatically when the ARCHOS connects to a WiFi / Ethernet network, you will need to select your Country and City/Zone (see:* **"Language and Region" Settings***).*

# USING THE WEB BROWSER

- You can use the Web browser to read your Web-based e-mail, view Web sites, and download documents from the Internet.
- The menu overlay will disappear after a few seconds. •
- The Web browser features 'tabbed browsing'. You can have several pages opened at the same time. They will appear in the tabs area, in the upper left corner of the screen. When several pages are open, simply select a tab to access the page that you want. See next section.

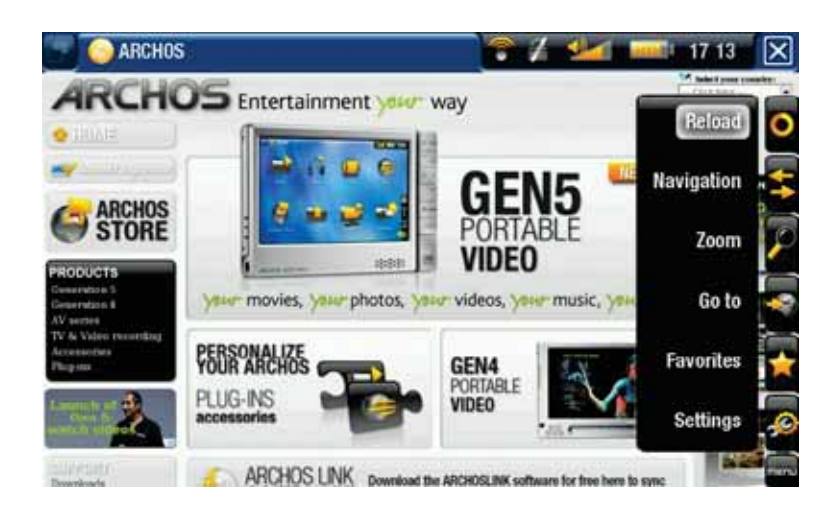

# WEB BROWSER BUTTON CONTROLS

See: The Remote Control.

## BROWSER MENU ITEMS

"Reload" / "Stop"

- will stop loading the web page, if it is currently loading.
- will refresh the current web page, if it has stopped loading.

# "Navigation"

- "**Forward**": will go to the next page that you browsed.
- "Back": will go back to the previous page that you browsed.

# "Zoom"

changes the way the web page is displayed. Select a zoom mode. -

# "Go to"

- "**Enter URL...**": allows you to enter the address of a Web site you'd like to visit. Enter the address with the keyboard (see: The Remote Control). Select "**OK**" to open the website in the current window, or select "**Open in new tab**" to open it in a new window.
- "Search...": allows you to search an address in one of the configured search engines. Enter the key words using the keyboard (see: The Remote Control). Select "**OK**" to open the results in the current window, or select "**Open in new tab**" to open them in a new window.

"Favorites"

will open the "**Favorites**" manager. Here you can add favorites, rename or delete them. Select a favorite and use the "**Open in new tab**" menu item to open the corresponding web page in a new window. -

"Settings"

- will open the "**Web Browser**" settings screen. Here you can decide whether to accept/ignore popup windows, enable/disable flash content, delete your Internet history and cookies, etc.

*Please note that some Web features requiring special plug-in software or Active X controls may not work in this special version of the Web Browser.*

# 5.2 PLAYING YOUR PC'S SHARED MEDIA FILES

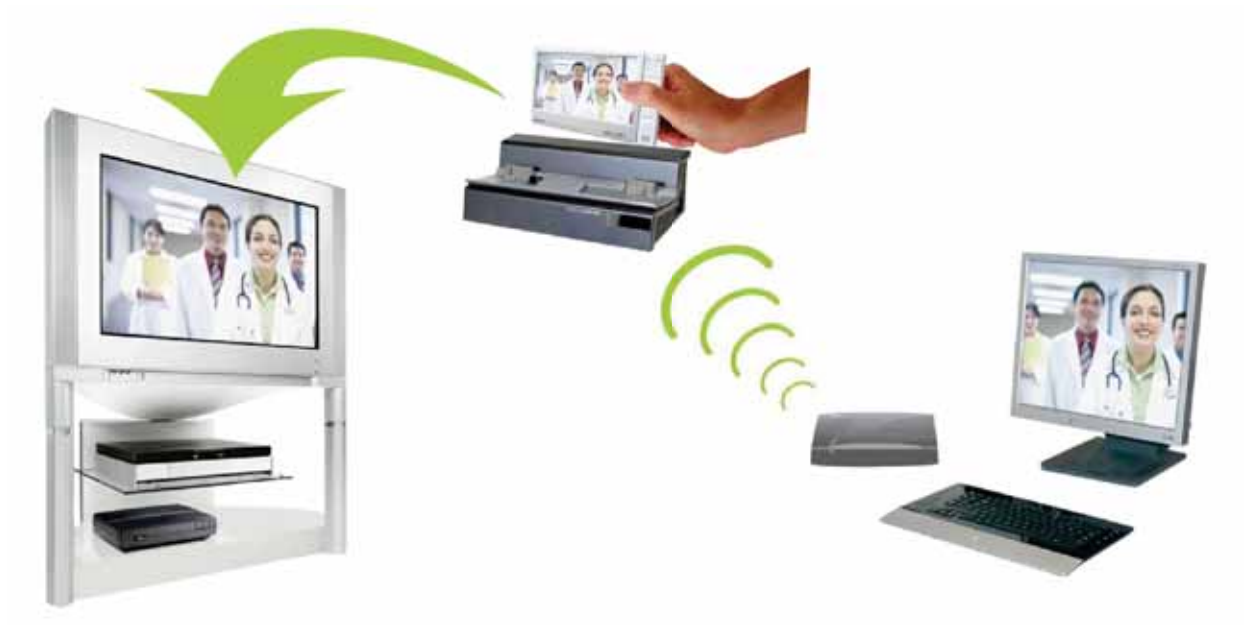

Streaming one of your PC's shared videos and displaying it on your TV

When connected to your home WiFi / Ehternet network, your ARCHOS gives you •the possibility to watch, directly on your device, shared media files (videos, music or photos) stored in your PC's Windows Media® Library.

- For this to work, you will need a WiFi /Ethernet connection and Windows Media® Player 11 or higher installed on your PC\*.
- This is especially useful when you have a large library of music and video and you cannot fit it all onto the internal hard drive of the ARCHOS.
- The ARCHOS uses the UPnP (Universal Plug-and-play) standard to stream shared media files from your PC's Windows Media® Library.

*\* If you cannot install Windows Media® Player 11 or higher, it is possible to access and stream your PC's files from the ARCHOS File Browser. See* **Browsing Other Computers on the Network***.*

# SETTING WINDOWS MEDIA® PLAYER'S SHARING OPTIONS

- 1. Connect the ARCHOS to your WiFi / Ethernet network. See "Network" Settings.
- 2. Connect your PC to the same WiFi / Ethernet network and start Windows Media® Player, version 11 or higher.
- Click on the **Library** tab, and select **Media shar-**3. **ing...**
- Check the box **Share my media to**, and click on 4. **OK**. The ARCHOS' icon should appear in the window, with a warning symbol next to it\*.

*\* ATTENTION: the first time you set your sharing options, it might take a couple of minutes for your PC to display the ARCHOS' icon.*

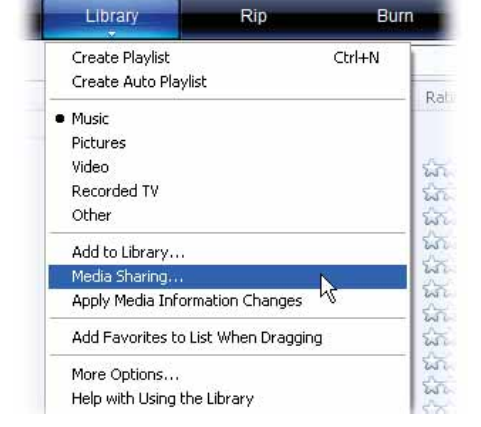

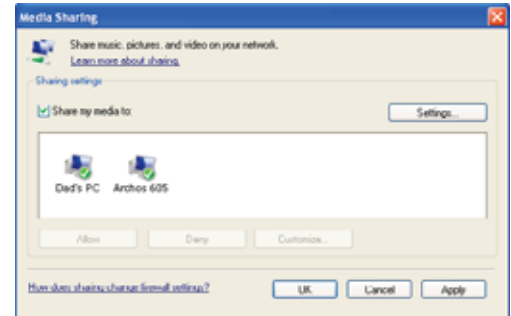

- 5. Select the ARCHOS' icon and click on the **Allow** button.
- To modify your sharing settings, click on **Settings**. You can, for example, enter a 6. name for your shared media files. You will then see this name on your ARCHOS. Click on **OK** to save the modifications.
- 7. Click on OK to close the Media Sharing window.
- 8. You can now close Windows Media® Player, and start viewing your PC's shared media files directly on your ARCHOS (see next section).

#### PLAYING YOUR SHARED MEDIA FILES ON THE ARCHOS

Your PC needs to be connected to the same WiFi / Ethernet network as the one the ARCHOS will connect to. You also need to have configured Windows Media® Player's sharing options (see the previous section).

- 1. On your ARCHOS, enter the Video, Music or Photo mode.
- 2. You will notice that the first item in the list is the shared media files: "**Network 'UPnP'**". Open this item to start scanning for devices and computers sharing their media files on the WiFi / Ethernet network.
- 3. If you entered a name for your shared media files in Windows Media® Player, it should appear. Open it, and you will see all your shared videos, songs or photos.
- If you are in the Video mode, you will then have access to all the videos stored in your PC's Windows Media<sup>®</sup> Library.
- In the same way, the Music and Photo modes will allow you to access all the music/photos stored in your PC's Windows Media® Library.

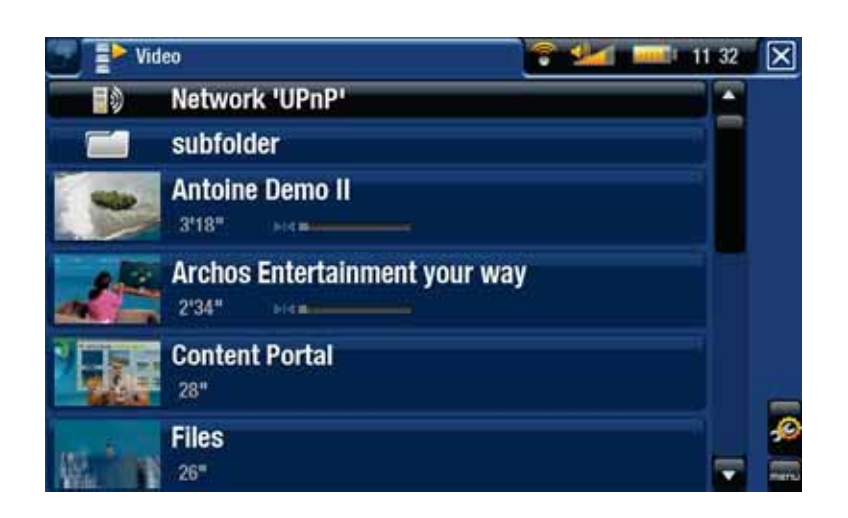

*Note: You may have some video files of very high quality and these require that the WiFi / Ethernet connection transfers data at a high speed. If your ARCHOS is far away from your WiFi box, it may happen that the connection speed is reduced thus not allowing some video files to stream from your PC to the ARCHOS and the television.*

# 5.3 THE ARCHOS CONTENT PORTAL

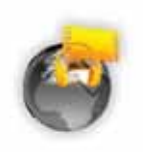

• The ARCHOS Content Portal is an on-line store that offers several video and music partners. This portal gives you access to video and music content that is either free, for rent, or for purchase. No need for your computer, the media streams directly off the Internet into your ARCHOS.

- 1. In order to activate the ARCHOS Content portal, you will need to register your ARCHOS product on-line on the ARCHOS web site (www.archos. com/register).
- 2. Make sure you have configured your ARCHOS on a WiFi / Ethernet network (see: "Network" Settings).

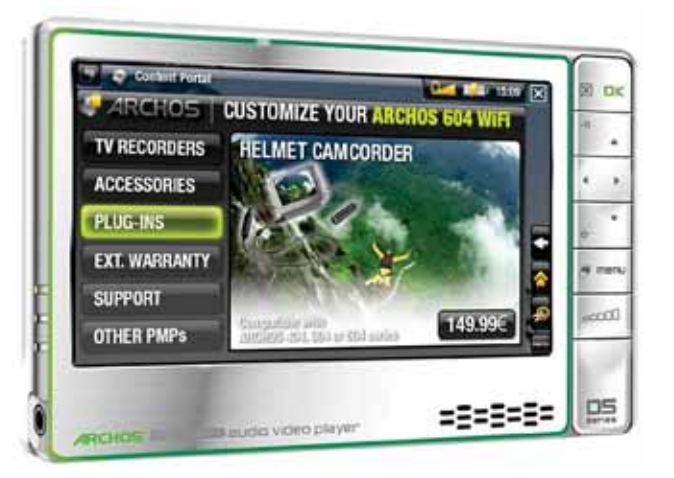

- Select the ARCHOS "**Content Portal**" icon to view available on-line media stores 3. and purchase videos or songs.
- 4. You can also visit the ARCHOS on-line store to purchase accessories.

*Depending on your connection speed, you will have the possibility to start playing the video/song you purchased or rented while it's being downloaded. The videos/songs you get from the ARCHOS Content Portal are saved in the "Video"/"Music" folders.*

# 6.TRANSFERRING FILES

# 6.1 CONNECTING THE ARCHOS TO A COMPUTER

*You can also copy files from your PC, via a WiFi / Ethernet connection. See:*  **Browsing Other Computers on the Network***.*

# CONNECTION STEPS

- 1. Plug a USB cable (not supplied) into the ARCHOS (USB B port).
- 2. Plug the other end of the ARCHOS USB cable into your running computer.

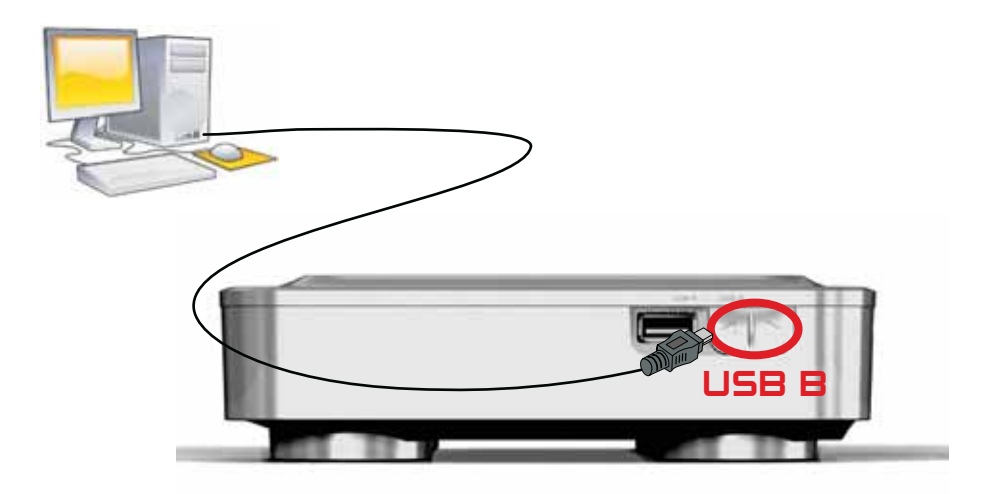

The ARCHOS' icon will appear on your computer\*. You can now start transferring 4.files to it.

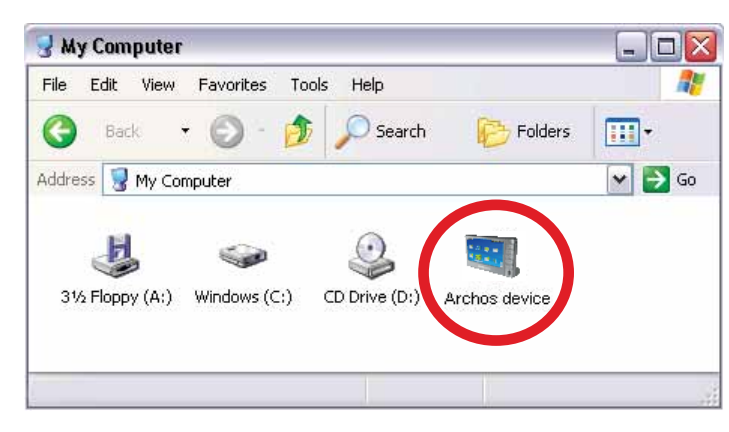

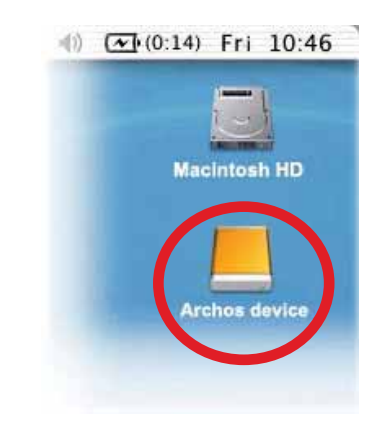

*\* If you do not have Windows Media® Player 10 or higher installed on your computer, the ARCHOS will ask you if you want to charge its battery or connect it as a mass storage device (Hard Drive). Choose to connect it.* 

## PUTTING FILES ONTO THE ARCHOS

There are two main methods to transfer your computer's files onto the ARCHOS:

1. Copy your media files (videos, music, photos) with Windows Media® Player 10 or higher\*:

*\* For best performance, we recommend that users update to Windows Media® Player 11 or higher.*

The Synchronize button in Windows Media® Player is a one way 'sync' button. It will add video, music and photo files to your ARCHOS. If will give you the possibility to have the same digital media on your ARCHOS as you have in your Windows Media® Player media library.

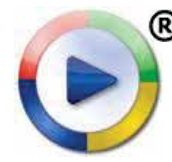

- 1. Connect your ARCHOS to the computer. See Connecting the ARCHOS to a Computer.
	- 2. On your computer, start Windows Media® Player.
	- 3. Select the **Sync** tab.
	- Choose the media files you want to transfer. 4.
	- 5. Click on the **Start Sync** button.
	- The selected videos, songs or photos will be copied directly into the 6. corresponding **Video**, **Music** or **Pictures** folder of the ARCHOS.

See your Windows Media® Player help instructions for more information.

2. The second method is to use <u>Windows® Explorer</u> to copy and paste your files from your computer to the **Video**, **Music** or **Pictures** folder of your ARCHOS.

*You cannot copy files larger that 2 GB to the ARCHOS due to the FAT32 file system constraints. For advanced users: in "PC Hard Drive" connection modes (mode 2 and 3), the maximum size is 2 GB for .AVI files and 4 GB for any other type of file. See: "System" Settings.*

#### DISCONNECTING

*When you disconnect the ARCHOS from a computer, your device automatically updates the ARCLibrary, so that the media files you just copied appear in the Music and Photo Libraries.*

# Windows® XP or higher & WMP10 or higher

- Verify that no data are being transferred between your ARCHOS and your com-• puter (the HDD indicator on your ARCHOS is not flickering).
- Now unplug the USB cable from your ARCHOS and/or computer.

 $3:14$ 

2:39 PM

 $\overline{\mathbf{x}}$ 

# Windows® 2000 or Me

DO NOT SIMPLY PULL OUT THE CABLE AT ANY TIME! You must remove/unmount the ARCHOS from the computer before disconnecting the USB cable to avoid loss of data or freezing.

- Once all your transfers are finished, click on the 'safely remove' icon in the system tray, next to the clock.
- Click on the 'safely remove' message.
- A message will pop up, telling you that it is now safe to disconnect the device\*. You can now safely unplug the USB cable from your ARCHOS and/or computer.

#### 5afe To Remove Hardware

Safely remove USB Mass Storage Device - Drive(E:)

The 'USB Mass Storage Device' device can now be safely removed from the system.

*\* If you get a message saying that the device cannot be removed, close any computer program that may still be using data on your device, such as media players or Windows® Explorer.*

# Mac® OS X

DO NOT SIMPLY PULL OUT THE CABLE AT ANY TIME!

You must remove/unmount the ARCHOS from the computer before disconnecting the USB cable to avoid loss of data or freezing.

- On your desktop, drag the ARCHOS' icon towards the trashcan, which will turn into a big eject symbol.
- Drop the icon onto this eject symbol: the ARCHOS' hard drive will disappear from the desktop.
- You can now safely unplug the USB cable from your ARCHOS and/or computer.

# Linux

DO NOT SIMPLY PULL OUT THE CABLE AT ANY TIME!

You must remove/unmount the ARCHOS from the computer before disconnecting the USB cable to avoid loss of data or freezing.

- On your computer, right-click on the ARCHOS icon and select Safely Remove. •
- Wait until the ARCHOS icon disappears, and safely unplug the USB cable from your ARCHOS and/or computer.

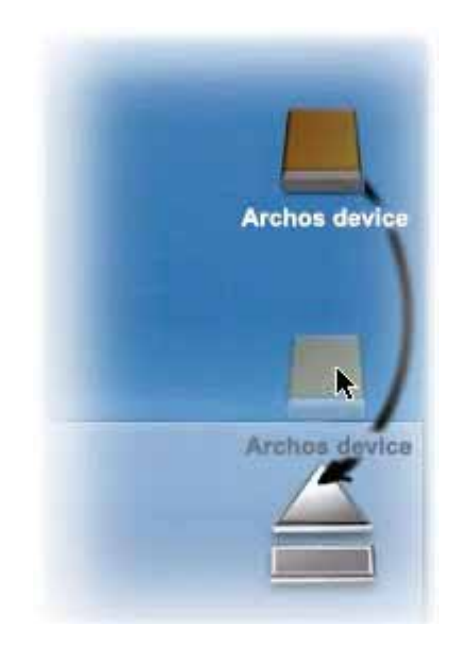

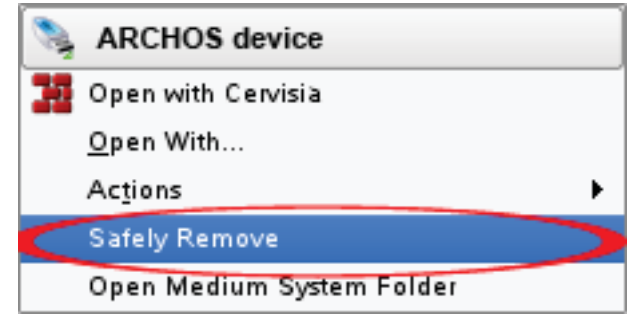

# 6.2 USB HOST CONNECTION

- *The ARCHOS allows you to connect a USB external device, so that you can transfer files or play content directly on the ARCHOS. •*
- *These devices can be Mass Storage Class (MSC) or PTP devices. •*
- *Check your manufacturer's information to find out whether your device is an MSC or PTP device. Non Mass Storage Class devices such as printers, Ethernet adapters, mice, keyboards, etc. are not supported. •*
- Once the ARCHOS is on, connect the external USB device (with a standard USB 1. cable if needed) into the  $USE$  A port.
- 2. Turn on the external USB device if needed (check the documentation of your external USB device).
- 3. A double browser window will appear on the ARCHOS: the external USB device will appear in the left panel, and your ARCHOS device's hard drive in the right panel.
- 4. You can then play files directly on the ARCHOS or transfer them onto it.

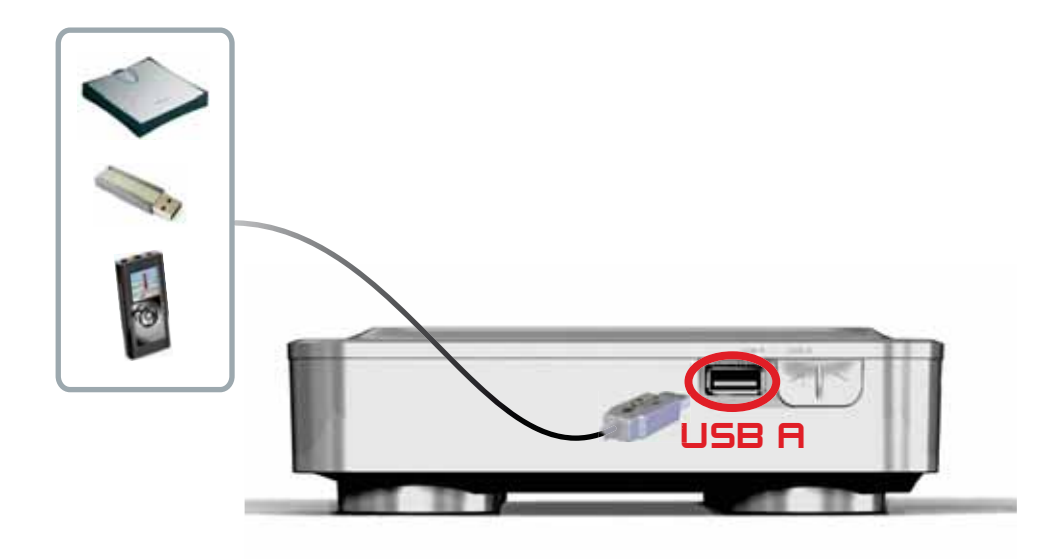

#### TO DISCONNECT

- Make sure that no transfer is being made. 1.
- 2. From the File Browser, select the "**Remove safely**" menu item.
- 3. You can now pull out the USB cable on either end.

*Note: you may not always be able to copy files to your external USB device from your ARCHOS.* 

# 7.MAIN SETTINGS

In the Home screen, select the "Settings" <sup>32</sup> menu item and choose a setting.

# USING THE BUTTONS

- To open a settings screen, press the Menu button M, use the navigation buttons to highlight the "Settings" **o** menu item, and press DK.
- Once you are in a settings screen:
	- use the up/down navigation buttons to highlight a parameter. -
	- use the left/right navigation buttons to select a different setting.
	- when you have finished adjusting your settings, press the Exit button  $\times$  to save them and go back to the Home screen.
	- When it is possible, use the up/down navigation buttons to scroll the screen up and down.

# 7.1 "SOUND" SETTINGS

This screen allows you to adjust the sound settings of your ARCHOS to your personal taste.

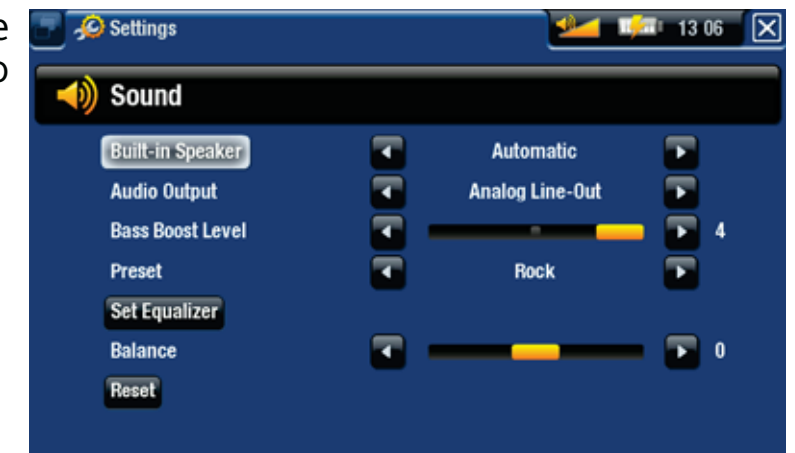

"Audio Output"

defines whether the audio signal is sent out via the "**Analog Line-Out**", "**HDMI**" or - "**SPDIF**" interface depending on how you have connected the ARCHOS to your TV.

"Bass Boost Level"

- adjusts the bass boosting level.

"Preset"

allows you to quickly select a sound profile. -

"Set Equalizer"

allows you to use a custom sound profile. Select this option to enter the equalizer screen (see next section).

# "Balance"

allows you to balance the sound between the left and right stereo channels. -

"Reset"

- resets the sound parameters to the default values.

# "EQUALIZER" SCREEN

- Your ARCHOS features a 5-band equalizer.
- Select a band (Bass, Mid. bass, Mid. range, Mid. treble or Treble), then use the up/down arrows to change the gain level for these frequency ranges.

*It is advised that you change these settings while listening to music, in order to be able to appreciate the sound changes.*

# 7.2 "TV SETTINGS"

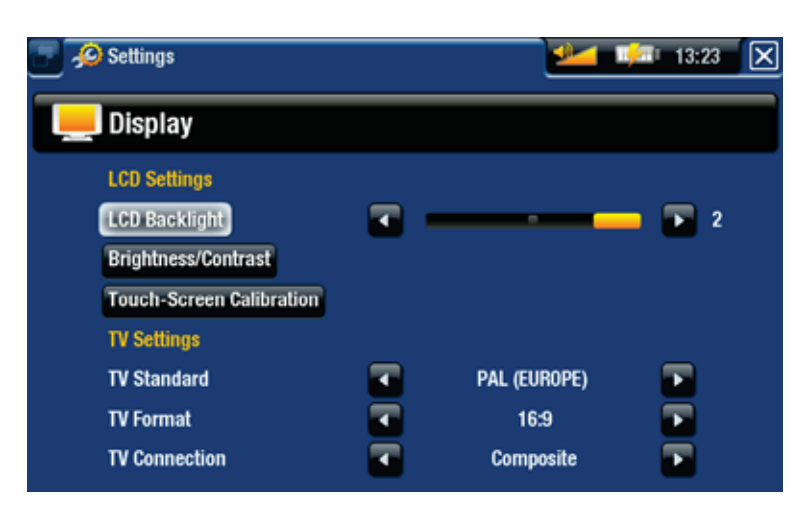

# "TV Connection"

select the type of video output ("**Composite**", "**S-Video**", "**Component**", "**RGB**" or - "**HDMI**"), based on how you have connected the ARCHOS to your TV.

# "TV Standard"

choose between the "**NTSC (USA)**" and "**PAL (Europe)**" systems (select the one that is compatible with your country's television system).

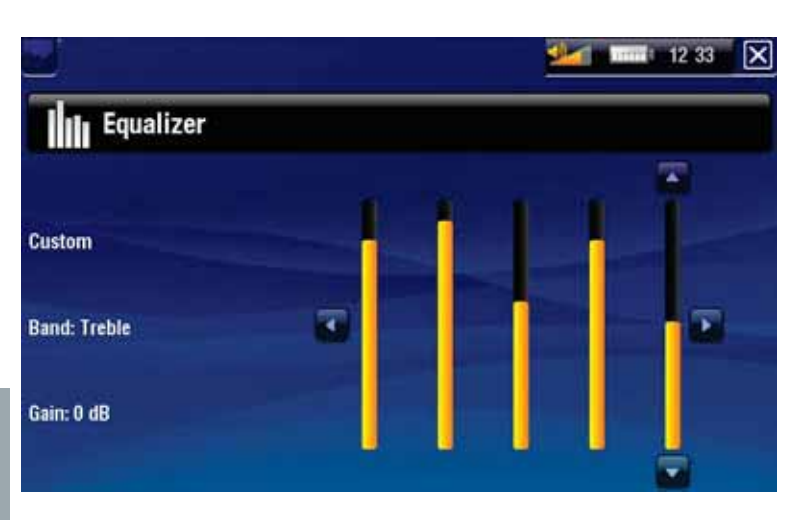

## "TV Format"

- "4:3" or "16:9" the format used by your television set to display images.
- the option "**Wide screen**" becomes available when you set the "**TV standard**" parameter to "**PAL (Europe)**".

"Audio Output"

- defines whether the audio signal is sent out via the "Analog Line-Out", "HDMI" or "**SPDIF**" interface depending on how you have connected the ARCHOS to your TV.

"Set"

use this button when you have finished adjusting your settings. They will be auto- matically applied and saved.

# 7.3 "APPEARANCE" SETTINGS

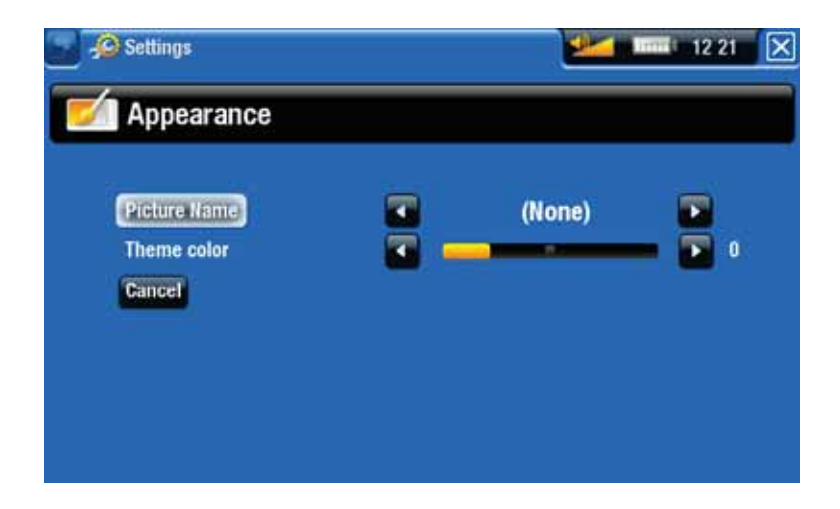

"Picture name"

- allows you to select a picture to use as a wallpaper image. Select "**None**" if you do not want any background image.
- you can choose between all default backgrounds or the images that you have previously set as wallpapers.
- you can also set a picture as wallpaper from the Photo and Video modes. -

"Theme color"

- defines the theme color for your icons (and for the background, if you have disabled the use of a wallpaper).

"Cancel"

- use this button to discard any changes you may have made since entering this screen.

# 7.4 "NETWORK" SETTINGS

- *The first time you turned on your ARCHOS, the installation wizard helped you configure the WiFi and Ethernet connection. •*
- *Every time you restart/reboot your ARCHOS, it will automatically connect to the last configured network. •*
- *This section explains how to change your Network configuration, for example if you want to connect to a different network. •*
- This screen displays your connection status. •
- Select the "**Network Details**" button to view the information concerning the net-• work the ARCHOS is currently connected to: IP, security details, etc.
- You have the possibility to connect to the internet via the WiFi or via an Ethernet cable.

#### WIFI CONNECTION

When you select the WiFi Connection button, the ARCHOS will scan for available networks. The list of available networks will be displayed.

**Once you are connected to a WiFi network, the status bar icon <b>(WiFi not**) *connected) will become (WiFi connected). There is no status bar icon at all when WiFi is not enabled.*

# The List of Available Networks

- The list of available networks shows all the wireless networks in range of your device.
- The list is constantly refreshed au-• tomatically.
- In the list of available networks, for each network you will see the following information:

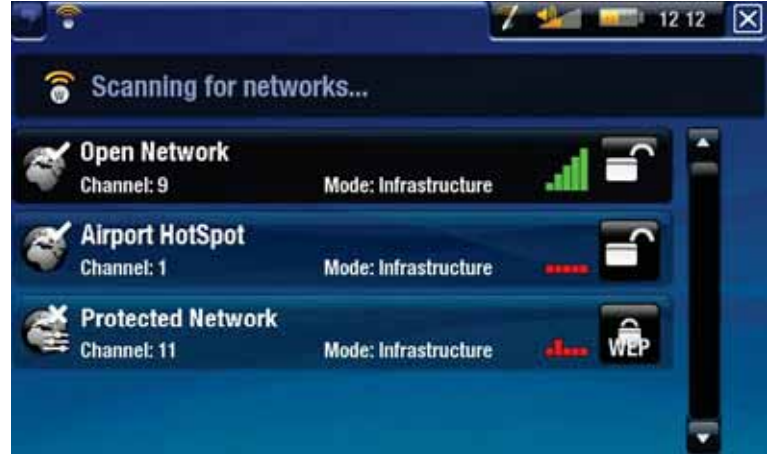

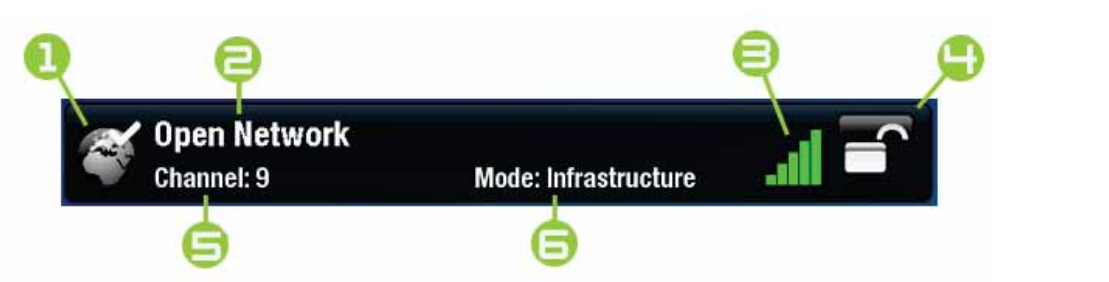

**1.** Configuration status:  $\left(\begin{matrix} 1 & 0 \\ 0 & 0 \end{matrix}\right)$  configured network configured network

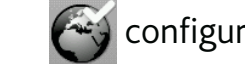

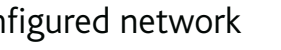

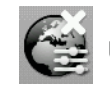

- **2.** The name of the network (SSID), if it is broadcasted *(if the SSID is not broad*casted, you will be prompted to enter it in the next configuration screen).
- 3. The strength of the signal.

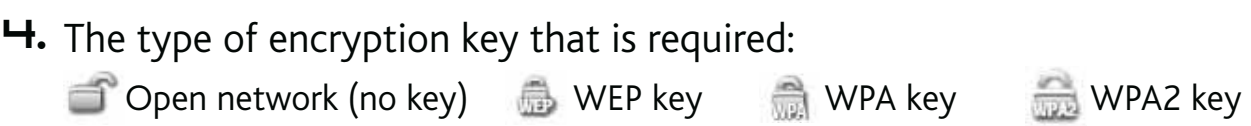

- 5. The channel used by the network.
- 6. The type of network (Infrastructure or Ad-Hoc). Ad-Hoc networks are not supported at this time.
- $\bm{\cdot}$  Select the network that you want to connect to (your home wireless network or a free hotspot).
- You will be taken to the configuration screen for this network, where you will •have to enter some information to set up your access to this network.

# WiFi Network Configuration

In order to connect to a wireless network, the ARCHOS will need some specific information about the network. Your device will automatically pick up certain pieces of information that it needs from the WiFi hot spot. You can enter the rest of the information manually in the network's configuration screen, as shown in the following sections.

*Note that your device will remember the network connection information that you enter, in order to re-use it and connect automatically to the network when it is in range.*

# *Open Networks*

- Open networks do not require an authentication key.
- If the network has automatic configuration turned on (DHCP), simply select the "**Connect**" button, and your ARCHOS will connect to this network, provided the signal is strong enough.
- If the network needs to be configured manually, use the left/right arrows to select the "**Manual**" setting on the "**Configuration**" parameter.
- Other parameters will appear: the required information can be obtained from the person who manages the network.

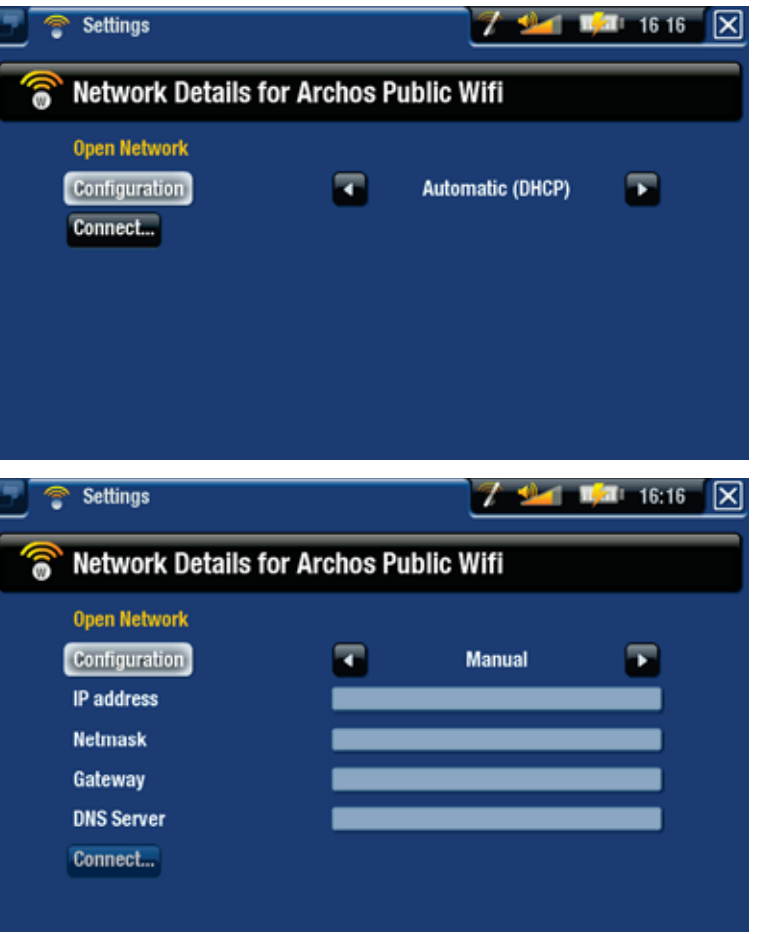

When you have finished entering all the information, select the "**Connect**" button, and your ARCHOS will connect to this network, provided the signal is strong enough.

# *Protected Networks (WEP, WPA or WPA2 KEY)*

- Protected networks require an encryption key to connect.
- $\cdot$  The type of key (WEP, WPA or WPA2) will be detected automatically by your device.
- The rest of the required information can be obtained from the person who manages the network.

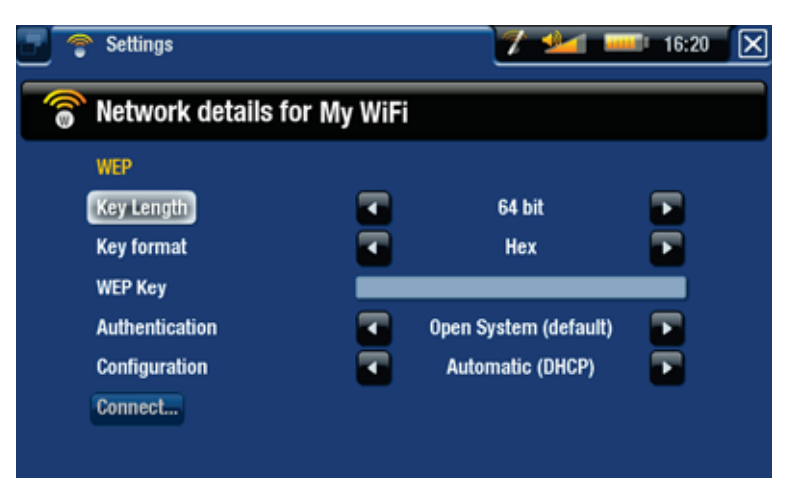

You will have to specify the following settings:

"Key length" (for WEP networks only)

the authentication key can be 10 characters long (64bit) or 26 characters long -(128bit).

- "Key format" (for WEP networks only)
	- in some cases you may need to change the key format in order to enter a passphrase/password. See the documentation that came with your WiFi router or modem.

"Key" (WEP or WPA)

- type in the authentication key.
- -you will be taken to a keyboard (see: *The Remote Control*).
- type in the key and select "**OK**" when you have finished. -

"Authentication" (for WEP networks only)

the network's authentication method can be based on an "**Open System (de- fault)**" or a "**Shared Key**".

"Configuration"

- it can be "**Automatic (DHCP)**" or "**Manual**". -
- if it is "**Automatic (DHCP)**", then you do not have to enter any more information. Simply use the "**Connect**" button, and your ARCHOS will connect to this network, provided the signal is strong enough.
- if you must configure the network manually, select the "**Manual**" setting. Other parameters will appear: the required information can be obtained from the person who manages the network.

When you have finished entering all the information, use the "**Connect**" button, and your ARCHOS will connect to this network, provided the signal is strong enough.

*Filtered networks: If your network manager allows only specific devices to connect to the network (known as MAC address filtering), you can supply the network manager with the MAC address of your ARCHOS. To find out what your MAC address is, select the "Settings" menu item from the Home screen, then choose "System". See:* **"System" Settings***.*

# ETHERNET CONNECTION

- When you select the Ethernet Connection button (on the "**Network Settings**" first screen), the ARCHOS will scan for available networks. The list of available networks will be displayed.
- The procedure is the same as for a WiFi open network. See *WiFi Connection*. •

# 7.5 "LANGUAGE AND REGION" SETTINGS

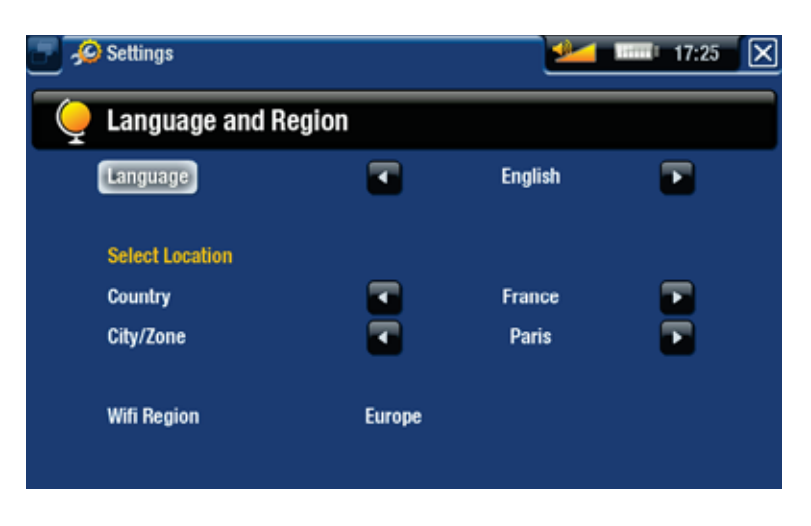

"Language"

choose a language. -

- visit www.archos.com to check the availability of other languages. New languages are included in the firmware as they become available. See Updating the Firmware.

"Select location"

if your clock is set to "**Automatic**" (see "Clock" Settings), select your "**Country**", and "**City/Zone**".

"WiFi Region"

this is configured automatically according to how you set your location. -

# 7.6 "TV CONTROL" SETTINGS

- This is where you can set the ARCHOS' IR emitter to communicate with your tun-• er. This will allow you to schedule recordings easily via the ARCHOS TV Program Guide (EPG).
- See Scheduling TV Recordings.

# 7.7 "CLOCK" SETTINGS

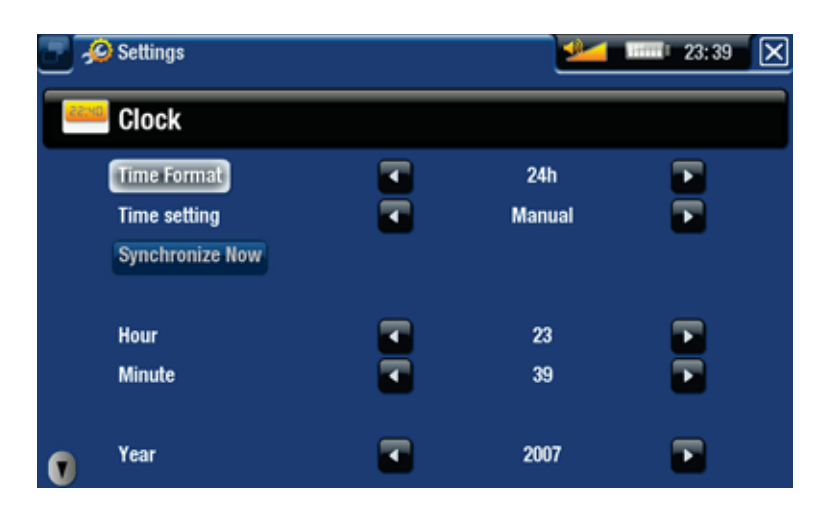

*If you use the ARCHOS to schedule video recordings on your TV system, make sure that the time and date are set correctly!*

#### "Time Format"

- choose between 12h or 24h mode.

## "Time setting"

- "Automatic": select this parameter if you want to set the clock automatically when your ARCHOS is connected to a WiFi / Ethernet network. You will need to select your location in the "**Language and Region**" settings screen (see: "Language and Region" Settings).
- "**Manual**": select this parameter to set the current date & time manually. The following parameters will appear: "**Hour**", "**Minute**", "**Year**", "**Month**" and "**Day**". -

## "Synchronize now"

- if the "Time setting" parameter is set to "Automatic", use this button to set the clock automatically via a WiFi / Ethernet network.
- for this to work, the ARCHOS needs to be connected to a WiFi / Ethernet net- work.

*ATTENTION: If the time & date are not correctly set, you might not be able to access certain web pages.* 

# "Hour", "Minute", "Year", "Month", "Day"

these parameters allow you to set the current time and date manually. -

# 7.8 "POWER" SETTINGS

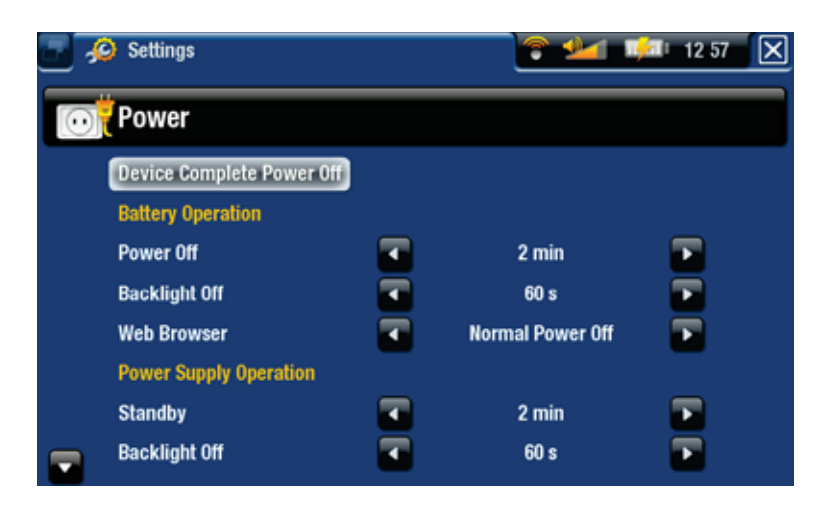

#### *Your ARCHOS will consume more power as these parameters are set to higher values.*

## "Standby"

- the amount of time of user inactivity before the ARCHOS goes into Standby mode. -
- the system will not go into Standby mode during a slideshow, audio/video play- back, audio/video recording, or USB connection.

#### "Web Browser"

- "Normal Stanby": while browsing the web, the ARCHOS will go into Standby mode according to the setting selected for the "**Standby**" parameter.
- "Prevents Standby": while browsing the web, the system will never go into Standby mode.

# 7.9 "FIRMWARE AND PLUG-INS" SETTINGS

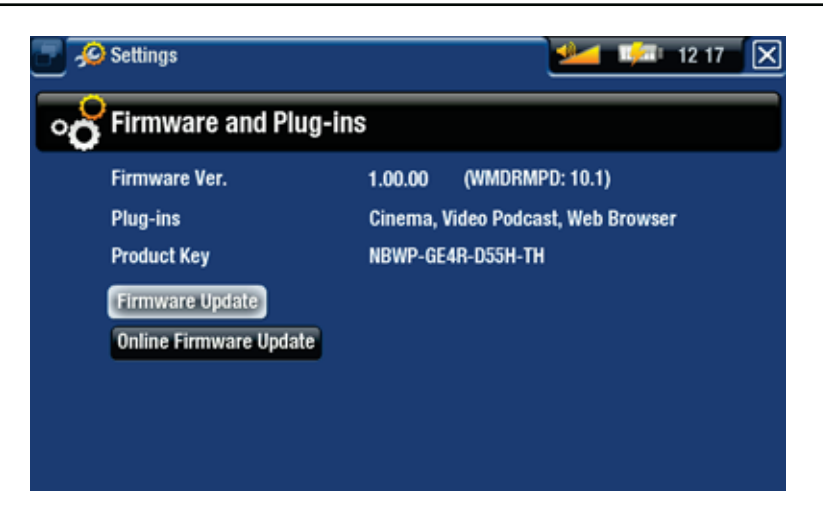

"Firmware Ver."

- displays the current version of the firmware and Digital Rights Management (DRM) system.

"Plug-ins"

- displays the current plug-ins installed on your device.

"Product Key"

- each ARCHOS has a unique number.
- you will need this number to register your product online (www.archos.com/register). -

"Firmware Update"

- use this button to update the firmware manually (see: *Updating the Firmware)* 

"Online Firmware Update"

- use this button to search for an online update via a WiFi / Ethernet network. If there is one available, it will be installed automatically. See Updating the Firmware to learn more.

# 7.10 UPDATING THE FIRMWARE

The firmware is the operating system (OS) of your ARCHOS. It is periodically updated to bring new features, improvements and bug fixes. There are two main ways to update your product's firmware:

- Directly on your ARCHOS via a WiFi / Ethernet network. •
- Using a computer connected to the internet

# UPDATE DIRECTLY ON THE ARCHOS (WIFI / ETHERNET CONNECTION NEEDED)

This is the easiest way to update the firmware. For this to work, you only need an access to a WiFi / Ethernet network. See "Network" Settings.

- 1. From to the Home screen, select the "**Settings**" **C** menu item, and choose "**Firmware and Plug-ins**".
- 2. Use the "**Online Firmware Update**" button.
- 3. The ARCHOS will search on-line for a new firmware. If there is one available, it will start downloading, and it will be installed automatically.

## UPDATE USING A COMPUTER (INTERNET CONNECTION NEEDED)

If you cannot connect your ARCHOS to a WiFi / Ethernet network, you can also update the firmware using a computer connected to the internet.

*See* **Transferring Files** *to learn how to copy the new firmware to your ARCHOS.*

1. On your PC, go to www.archos.com/firmware.

- 2. Search for the latest firmware available for your ARCHOS.
- 3. Compare the latest on-line version with the one installed on your ARCHOS: your ARCHOS' firmware version number appears in the "**Firmware and Plug-ins**" settings screen (see: "Firmware and Plug-ins" Settings).
- 4. If the on-line version is more recent than yours, follow the instructions to download and install the new firmware.

*Your Internet browser may warn you that the contents of the firmware file could harm your computer. ARCHOS has taken precautions to insure that this file will not harm your computer.*

# 7.11 "SYSTEM" SETTINGS

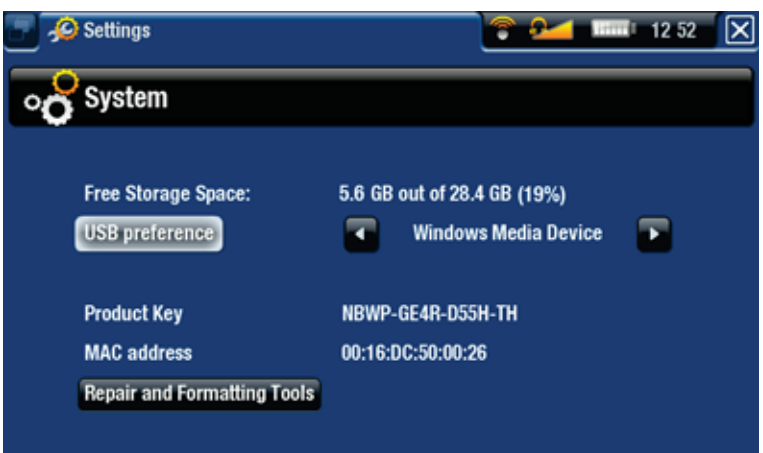

"Free Storage Space"

displays the amount of free space on the hard drive. -

*Note: reported number of megabytes is binary-based counting (1Kb=1024 bytes). Thus each reported Mb represents approximately 1.05 megabytes (decimal), and each reported Gb represents approximately 1.07 gigabytes. Formatting also takes up space.*

"USB preference" (for advanced users)

- Your preferred connection mode will be used every time you connect the ARCHOS to a computer. The connection mode determines how your device interacts with your computer:
- Mode 1: "**Windows Media Device**": Recommended for users of Windows Media® -Player (WMP) version 10 or higher. When set to this mode, the ARCHOS uses the Media Transfer Protocol (MTP). It allows you to charge your ARCHOS and transfer files onto it at the same time. Your ARCHOS will be locked only when it is opened in Windows® Explorer. You will be able to synchronize your media library automatically every time you connect your ARCHOS to your computer. When your file transfer is finished, simply unplug the cable from the ARCHOS, and your device will update the ARCLibrary (Music/Photo libraries).
- Mode 2: "**PC Hard Drive**": Recommended for users of Windows® XP with Windows Media® Player 9, Windows® 2000, Me, Mac® OS X or Linux. When connected to your computer, your ARCHOS will be locked. Disconnection: when the file transfer is over, safely unmount the ARCHOS (See: Disconnecting) and your device will do a quick ARCLibrary update (Music/Photo libraries). May not index all files.
- Mode 3: "PC Hard Drive (auto-ARCLib)": Same as mode 2, but with a full ARCLibrary update (Music/Photo libraries) at disconnection.

"Update ARCLibrary"

- Available only when "**USB Preference**" is set to "**PC Hard Drive**" (mode 2). -
- This USB mode only does a quick ARCLibrary update (Music/Photo libraries). Use the "**Update ARCLibrary**" button if you want to do a full ARCLibrary update.

"Product Key"

- each ARCHOS has a unique number.
- you will need this number to register your product online (www.archos.com/register). -

"MAC addresses"

some WiFi / Ethernet networks filter MAC addresses. You might need to commu- nicate this address to the person who manages the network.

"Repair and Formatting Tools"

- use this button to access the "Repair and Formatting Tools" settings screen. This screen allows you to do the following actions:
- "**Clear temporary system files and cache**" (does not erase any data) -
- "**Reset Settings**" (resets all user settings) -
- "**Format Hard Drive / Internal memory**" (erase all data, media files, and licenses) -
- "**Full Reinitialization**" (erase all data, media files, licenses and settings) -

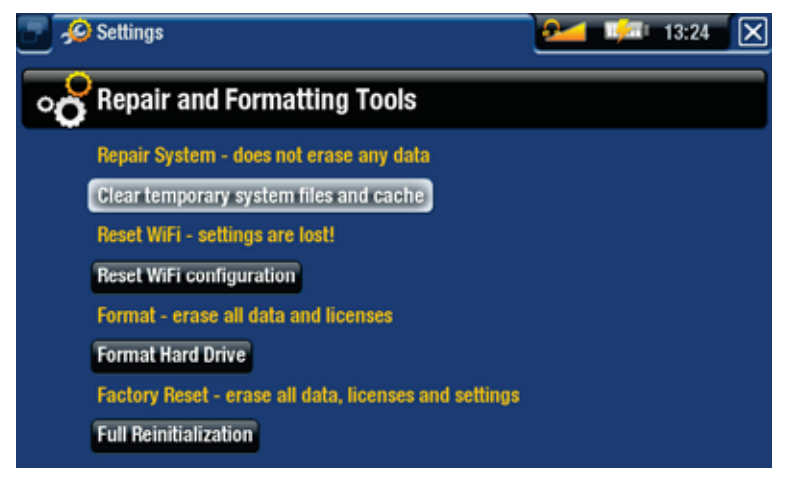

*In the event that your ARCHOS freezes or does not respond anymore, try to reset it (see:* **Troubleshooting***).* 

*If this does not work or if you cannot access the Repair and Formatting Tools, you can try a system recovery (see:* **Troubleshooting***).*

# 8. SCHEDULING A TV RECORDING

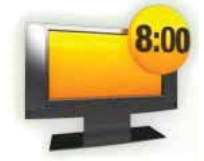

8:00 When connected to your home tuner (cable box, satellite receiver, digital tuner, DSL box or VCR), you will be able to schedule recordings easily via the ARCHOS TV Program Guide (EPG).

# 8.1 HARDWARE SETUP

# CONNECTION PRINCIPLES

- The ARCHOS is a '**pass-through**' device. This means that when it is off or when you press the **TV** button, it simply passes the audio and video signals (DVD, Television, etc.) through the ARCHOS to your television.
- What this means is that you will place the ARCHOS 'between' your television reception device (Cable box, satellite receiver, Digital TV receiver, etc.) and your television. See **Diagram B** on the Connection Guide.
- When connecting cables between devices, always remember that the **OUT** con-• nectors of one device must be connected by cables to the **IN** connectors of the next device. You can think of it as the signals traveling out of one device into the next device. Finally, make sure that you always **match the color** of the connector with the color of the jack it is being plugged into.

# CONNECTING A TUNER TO YOUR ARCHOS

This shows the basic connection setup of a television source (tuner), the ARCHOS, and your TV.

- Your tuner needs to be connected to your home antenna/satellite/cable. 1.
- 2. Connect your tuner's TV outputs to the ARCHOS' inputs.
- 3. Connect the ARCHOS' outputs to your TV's inputs.

*You can also connect your DVD player (output) either to your TV (if it has secondary input connector) or to your tuner (if it has an input connector).*

- $\checkmark$  If you can still watch TV when the ARCHOS is off, it means that you have correctly connected the ARCHOS as a pass-through device.
- **E** If you cannot watch TV anymore, this means that there is an incorrect connection. Check the previous connections steps carefully.

#### ARCHOS PASS-THROUGH TABLE

The ARCHOS will pass through the following video signals when it is iff, or when your press the TV button on the remote control.

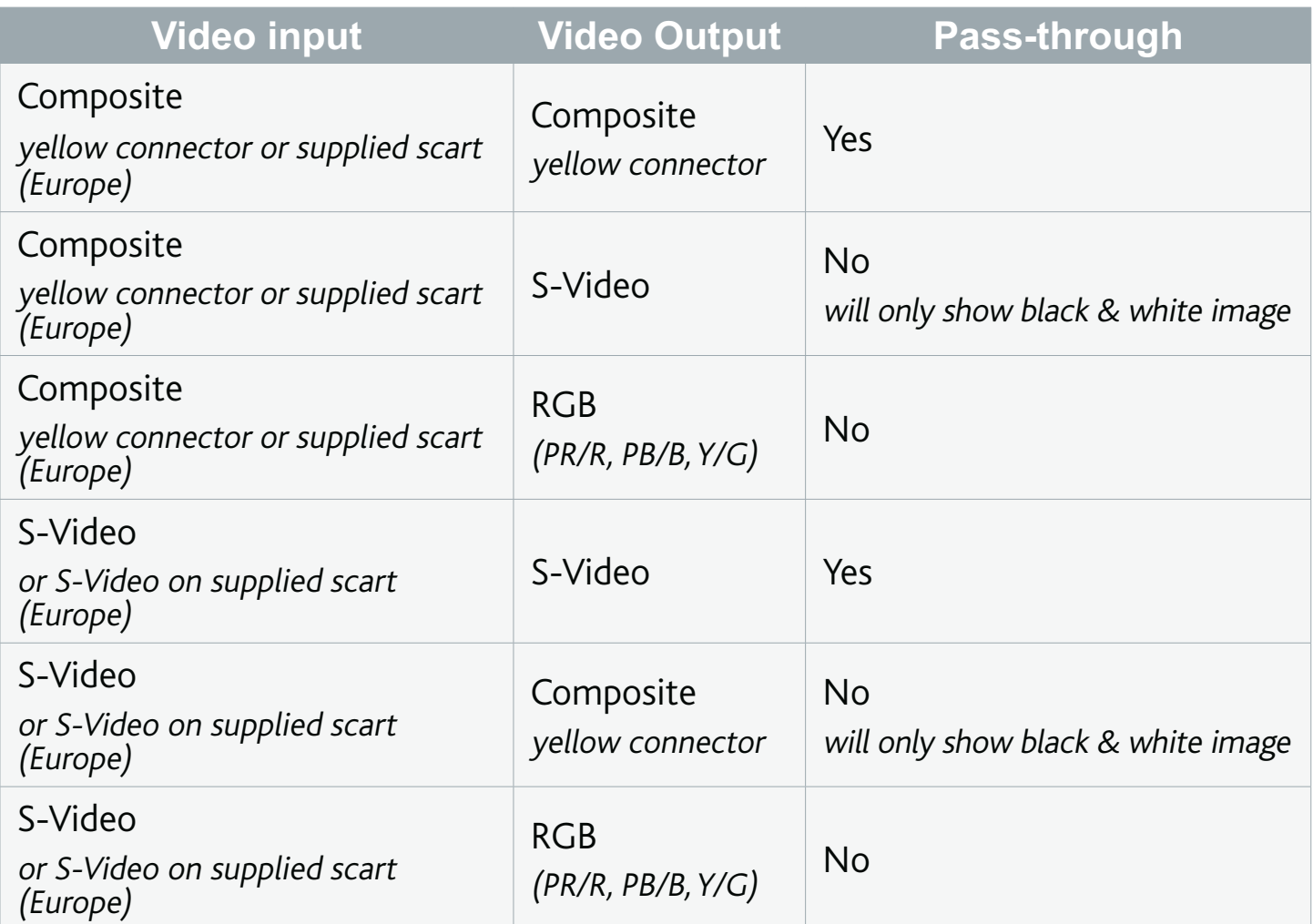

*Note: you can use the ARCHOSs RGB output connectors in order to get the best image quality from the ARCHOS to the television, but it will not pass through any input video source signal.*

## Notes for North America:

Although your ARCHOS has connectors for composite video (yellow), you can also use S-Video cables (not supplied) in order that you get the best possible quality video recording.

## Notes for Europe:

To get the best recording quality from your TV or other tuner devices, ARCHOS recommends that you record from an S-Video signal. You may be able to do this by setting the scart connector on the back of your tuner (satellite receiver, Digital TV Adapter, VCR, etc.) to send out an S-Video signal. Check the manual of the device to see if this can be set. If the device can be set to exit an S-Video signal through the scart connection, then you should set your television as well to expect an S-Video signal (sometimes called 'Y/C') from its scart connector. See your television's manual on how to do this. Make

sure to set your ARCHOS to send out an S-Video signal as well ("**Menu**" **>** "**Settings**" **>**  "**Display**" **>** "**TV Connection**" **>** "**S-Video**").

# 8.2 SCHEDULING TV RECORDINGS

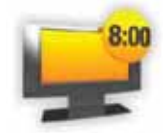

With the ARCHOS TV Program Guide (EPG), you will be able to schedule recordings easily. You have a one year free subscription to the TV Program Guide.

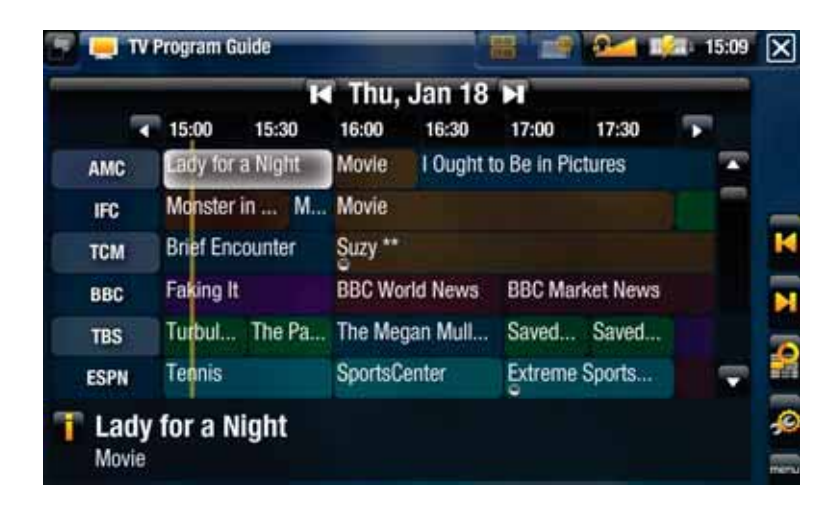

## WHAT'S REQUIRED TO USE THIS FUNCTION?

- In order to use this functionality, you will need to connect the powered ARCHOS to a tuner, which can be either:
	- a satellite receiver -
	- a Digital TV receiver
	- a cable/DSL box -
	- a VCR -
	- a DVD Recorder -
- **See Diagram**  $\bullet$  on the Connection Guide, and the Hardware Setup section of this manual.

*You tuner will need to be connected to your home antenna/satellite/cable.*

## ACTIVATING THE TV PROGRAM GUIDE ONLINE

After having set the ARCHOS to your home television system, you will need to activate the TV Program Guide (EPG) online. This is a one-time operation.

- 1. Go to www.archos.com/register
- 2. Access your ARCHOS account (or create one if you don't have one yet) and register your ARCHOS. If you have already registered your ARCHOS, find the line that

matches your product and click on **More...** (on the right).

3. Follow the instructions on screen to activate the TV Program Guide.

# 8.3 TRANSFERRING THE PROGRAM DATA TO THE ARCHOS

Once you have activated the TV Program Guide online, you now need to transfer its data onto your ARCHOS. In order to do that, your ARCHOS needs to be connected to the internet.

# First time Procedure

- 1. Turn on your ARCHOS device.
- 2. From the Home screen, select the "**Recorder**" icon.
- Select the "**Settings**" menu item, and choose how many days of TV programs you 3. want ("**Number of Days**" parameter).
- 4. Select the "**Update**" menu item. Your ARCHOS will automatically connect to a configured network.
- √ If your ARCHOS finds a configured WiFi network and if you have correctly activated the TV Program Guide online, the TV Program data will start updating automatically. This operation can take several minutes, according to the number of days of Program Guide information that you chose.

*Do not try to operate the device while it is downloading TV Program information.*

# Updating the TV Program Guide periodically

- Every time you transfer the TV Program Guide information to the ARCHOS, your device will memorize all the TV Programs within a certain period of time.
- Remember to update the data periodically, according to how you configured the TV Program Guide update ("**Settings**" menu item).
- You also have the possibility to let the ARCHOS automatically update the TV Program Guide information at night:
	- Select the "Settings" menu item and set the "Update" parameter to "Every **Night**" or "**Every three Nights**".
	- $\checkmark$  If your ARCHOS finds a configured WiFi / Ethernet network, the data will be updated automatically during the night. Thus you must leave your WiFi / Ethernet connection powered throughout the night.

# CONFIGURING THE TV CONTROL SETTINGS

- From the ARCHOS Home Screen, select the "**Settings**" menu item, and choose "**TV Control**" to display the "**TV Control**" settings screen.
- This settings screen allows you to set the ARCHOS' IR emitter as well as configure the channel list.

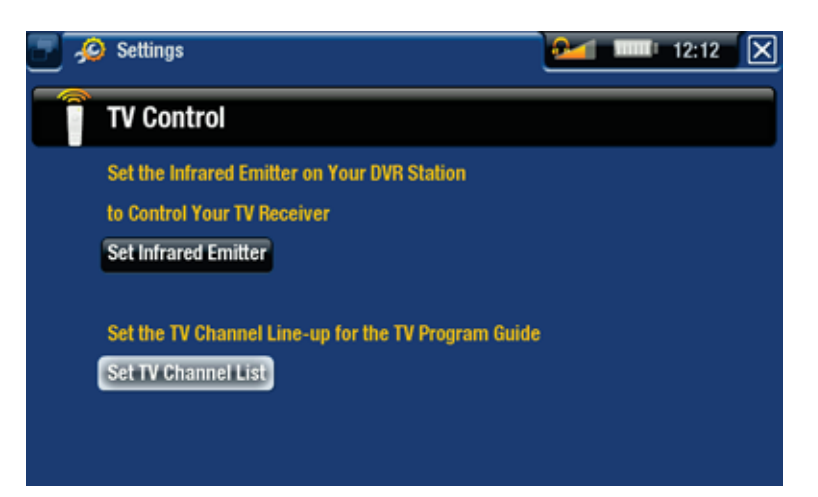

# Verifying the Channel List

- From the "**TV Control**" screen, select "**Set TV Channel List**". 1.
- Verify that the channel list on the ARCHOS is the same as on your tuner. 2.
- Here you can deselect/select a channel or change the number of a channel. 3.

# Setting the IR Emitter

The ARCHOS has a high-powered infrared LED, located on the front of the device, • at the same place as the infrared receiver (see: Using the Remote Control).

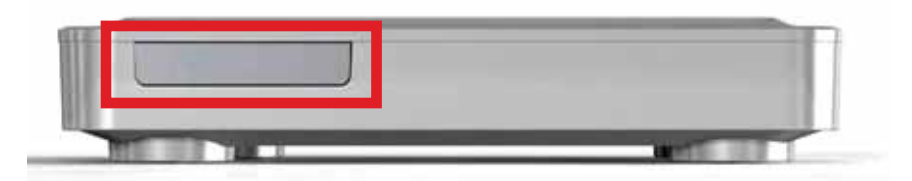

- It allows your ARCHOS device to communicate with your tuner (VCR, cable box, satellite receiver or Digital TV receiver), so that it can turn it on and off, and change channels on it.
- This is a one time step to set your ARCHOS device to send the correct infrared codes to control your tuner. If you do not plan on making scheduled recordings, then you do not need to set the infrared emitter code.

## *1st Test: turning your tuner off*

From the "**TV Control**" screen, select "**Set Infrared Emitter**". This first screen al-1.lows you to correctly set the codes and parameters so that the ARCHOS can turn your tuner on/off automatically (for a scheduled recording).

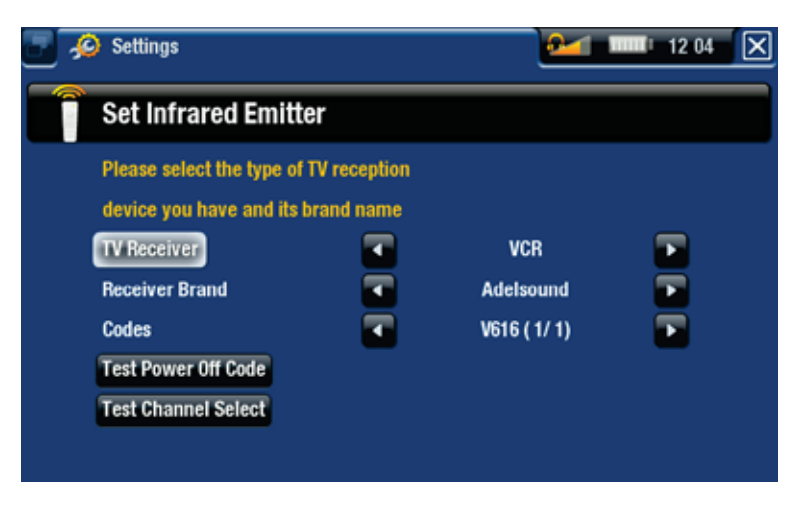

- "**TV Receiver**": select the type of tuner that you want to control with the IR Emitter ("**VCR**", "**Cable/DSL box**", "**Satellite Receiver**", "**DVD Recorder**" or "**Digital TV**"). 2.
- B. "**Receiver brand**": choose the brand of your tuner. You can use the → ط buttons on the remote control to scroll the list faster.
- 4. Select the "**Test power Off code**" button. Make sure that your tuner is on. Your ARCHOS device will then try to turn your tuner off. After a few seconds, your ARCHOS will ask you if the device responded correctly:
- √ If your tuner turned off, select "Yes", and move on to the next section.
- If your tuner did not turn off, select "**No, try next code**". Your device will try turning the tuner off again, using a different code. Repeat this operation until the ARCHOS manages to turn the tuner off.

*If none of the codes work, check that the ARCHOS is positioned in a way that allows the infrared signal to reach your tuner's receiver. Note: In some rare cases the ON/OFF functionality may not work.*

## *2nd Test: changing channels on your tuner*

After you select "**Yes**" at the end of the 1st test, the following screen appears. It allows you to correctly set the parameters so that the ARCHOS can change channels on your tuner (for a scheduled recording).

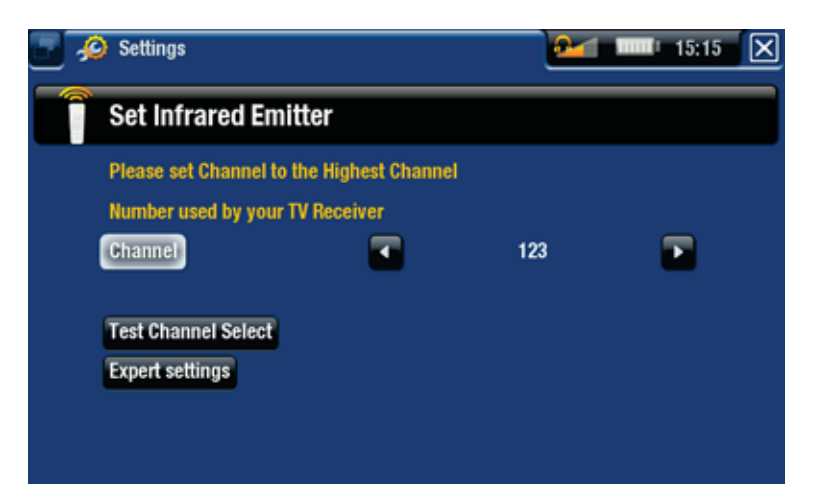

- 1. For the "Channel" parameter, select the highest channel that is currently memorized on your tuner.
- 2. Select the "**Test channel select**" button. Make sure that your tuner is on. Your ARCHOS device will then attempt to switch your tuner to the selected channel. After a few seconds, your ARCHOS will ask you if the device responded correctly:
- If this worked, select "**Yes**". -
- If this did not work, select "**No, try next option**". Your device will try again to switch your tuner to the selected channel, using a different option<sup>\*</sup>. Repeat this operation until it works.

\*Here is a description of the different parameters automatically set by the ARCHOS:

- "Key Delay": delay between the emission of each digit of a channel ("**Short**", "**Normal**", "**Long**").
- <u>"Key: Enter"</u>: Set to "**On**" if normally, you have to press an "**OK**" button on your turner's remote control after you enter the channel number. Example: If you normally press 1, 3, "**OK**" to access channel 13, then this parameter is set to "**On**".
- <u>"Key: -/--"</u>: Set to "**On**" if normally, you need to press a special key on your tuner's remote control before entering a channel with several digit numbers (that is to say a channel greater than 9). This key is often represented with this symbol: "**-/--**".
- <u>"Switches on with"</u>: *see below*.
- <u>"Time until video"</u>: *see below*.
- After you selected "**Yes**" at the end of the 2nd step, the following screen appears. 3. You will have to set these two parameters:

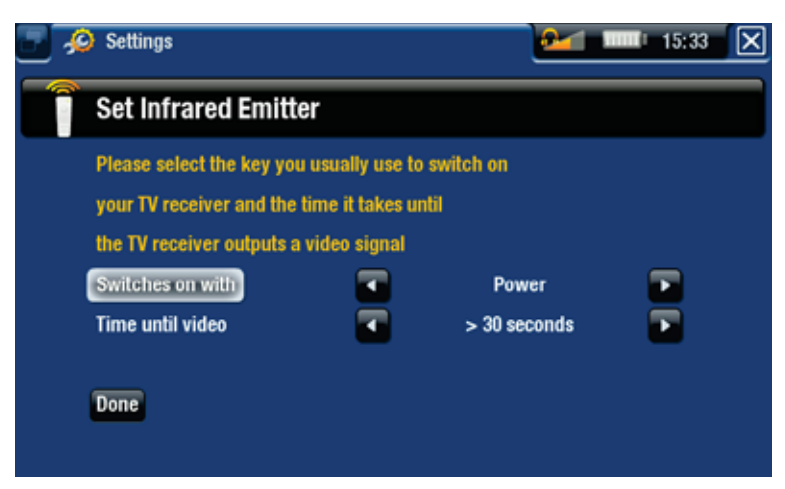

- "Switches on with": this depends on what key you normally press, on your tuner's remote control, to turn it on. If you normally press the "**Power**" key, select "**Power**". If you can press any channel key, then select "**Any channel**". If you can press any key, select "**Any key**".
- "Time until video": select the amount of time it normally takes between the moment you turn on your tuner, and the moment the image appears on your TV ("**0...10 seconds**", "**10...30 seconds**", "**>30 seconds**").

When you have finished, select "**Done**", and a confirmation message will appear. 4. Select "**OK**".

#### SCHEDULING YOUR RECORDING

1. In the Home screen, select the "**Recorder**" icon to display the ARCHOS TV Program Guide.

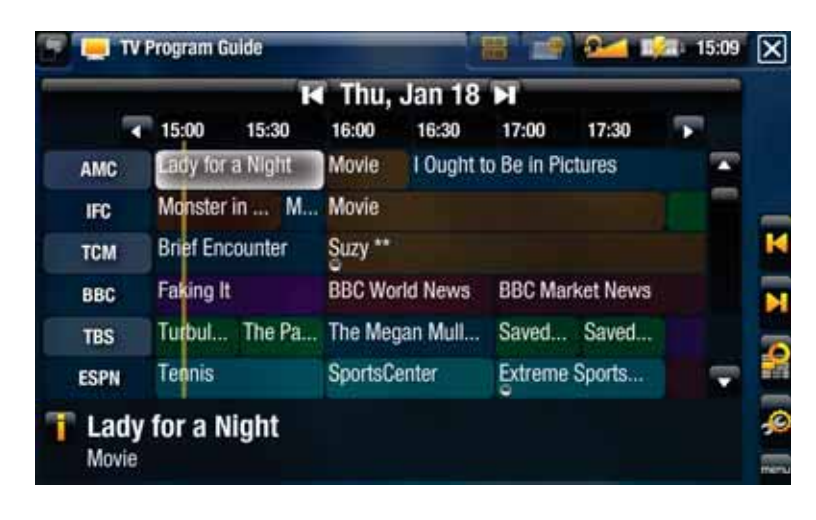

- 2. This screen's menu items will allow you to choose a different day, update the Program Guide data, or change various settings (program guide update and channel list configuration).
- 3. Navigate through the different TV programs, and simply select the one you wish to record.
- A new window will appear with a description of the TV program. Select "**Record**". 4.
- 5. You will go back to the TV Program Guide and a 'REC' icon will now appear next to the TV Program you selected.

#### THE MANUAL "TV SCHEDULER"

- From the ARCHOS Home Screen, select the "**Recorder**" icon, and switch to the "**TV Scheduler**" tab  $($   $\blacksquare$  button).
- This screen allows you to view and edit your scheduled recordings. It also allows you to schedule recordings manually, if you are not using the TV Program Guide.

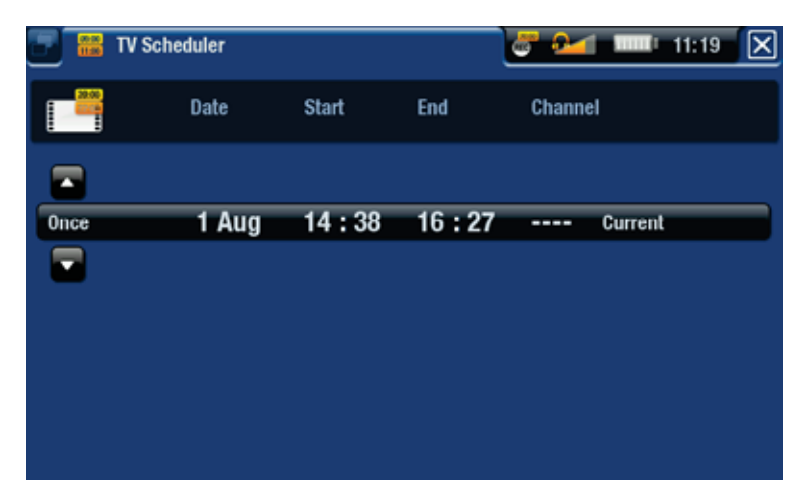

• Here you can schedule a new recording or edit an existing one: you can remove it, edit its title, change the time, date, channel, etc. You also have the possibility to

add a safety margin to the beginning/end of the scheduled recording. To set this parameter, use the "**Settings**" menu item.

#### NOTES ABOUT THE SCHEDULER

- The scheduler automatically reorganizes the recording events chronologically. •
- In order for a scheduled recording to start, you must leave the ARCHOS device on the home menu screen or leave it in stand-by mode. If you are listening to music, watching a video or looking at photos with the device, it will not interrupt you to make the scheduled recording.
- Once the scheduled recording has been made, or the date of a recording has been passed without the recording having been made, the schedule entry will be erased from the scheduler.
# 9. OTHER RECORDING FUNC-TIONS

## 9.1 RECORDING AUDIO MANUALLY

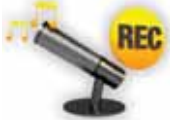

With the ARCHOS, you have the possibility to record audio from most any standard audio source (hi-fi, turntable, boombox, etc).

#### RECORDING PROCEDURE

- 1. Connect your audio source's outputs to the ARCHOS' inputs.
- 2. In the Home screen, select the "**Recorder**" icon and use the tabs ( $\bigoplus$  button) to access the "**Video Recorder**" mode. Then select the "Audio Recorder" menu item.
- This screen will allow you to adjust the recording sound gain (left/right arrows) as 3. well as configure other recording parameters (see next section).
- You can now tell the ARCHOS to start recording from the audio source ("**Start**  4. **Recording**" menu item, or **OK** button). You can pause and resume your recording at any time.
- 5. Close the screen  $\boxtimes$  to stop and save the recording\*.

*\* All audio recordings made by your ARCHOS device are saved in the Music/ (Rec) folder. If you wish to keep them in a different location, you can use the "Move" function of the ARCHOS file browser after recording.*

### "AUDIO RECORDER" SETTINGS

To access the "**Audio Recorder**" settings screen, select the "**Settings**" menu item:

- "Set Title": allows you to give a personalized title to the recording, using the keyboard.
- "Format": you can choose between "PCM" (uncompressed) and "ADPCM" (compressed) WAV format.
- "Sampling": choose the sample rate for your recording (a higher rate gives higher sound quality but a larger file).

*Be careful that the audio source is supplying a line-level and not an amplified signal (turning down the volume of the player will work if you are using the headphone out signal of your audio device). A signal that is amplified too much will result in a terribly distorted recording.*

## 9.2 RECORDING VIDEO MANUALLY

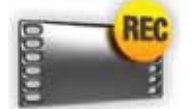

With the ARCHOS, you will be able to record video from most any standard video source.

#### RECORDING PROCEDURE

- 1. Connect your video source's outputs to the ARCHOS' inputs.
- 2. In the Home screen, select the "**Recorder**" icon and use the tabs ( $\bigoplus$  button) to access the "**Video Recorder**" mode.
- This screen will allow you to adjust the recording sound gain (left/right arrows) as 3. well as configure other recording parameters (see next section).
- You can now tell the ARCHOS to start recording from the video source ("**Start**  4. Recording<sup>"</sup> menu item, or DK button). You can pause and resume your recording at any time.
- 5. Close the screen  $\boxtimes$  to stop and save the recording\*.

*\* All video recordings made by your ARCHOS device are saved in the Video/ (Rec) folder. If you wish to keep them in a different location, you can use the "Move" function of the ARCHOS file browser after recording.*

### "VIDEO RECORDER" SETTINGS

### To access the "**Video recorder**" settings screen, select the "**Settings**" menu item:

- "Auto Stop Rec": the duration of time after which the ARCHOS will automatically stop recording. If you disable this function, the recording will continue until you press  $\times$  or until the entire hard drive fills up.
- <u>"Rename"</u>: allows you to define the filename before the recording begins, using the keyboard.
- "Source": you can choose which video input ("**Auto**"/"**Composite**"/"**S-Video**"/"**Scart**"/ "**Component**"/"**RGB**") you want the ARCHOS to use. Normally, with a good video signal, you can set it to "**Auto**" and your ARCHOS will scan its inputs to see which one is receiving video.
- "Format": "Auto"/"4:3"/"5:3"/"16:9"/"2.35". This is the aspect ratio of the screen that the ARCHOS device will record. You can set this manually, but in most cases you can just leave it on "**Auto**".
- "Widescreen": "Auto"/"On"/"Off". If your tuner (cable box, satellite receiver, etc.) outputs a video signal in widescreen, you can force the ARCHOS to recognize this signal. This should be set to "**On**" if recordings show people that look unusually tall and thin. But in most cases you can just leave it on "**Auto**".
- "Bitrate": **500kb/s**, **1000kb/s**, **1500kb/s**, **2000kb/s**, **2500kb/s**. Use this to set the encoding quality. The higher the encoding rate, the higher the image quality but also more hard drive space will be used.
- <u>"Sampling"</u>: 32kHz, 48kHz. This is the sound sampling rate. The higher value gives a higher quality sound but will take up more space on the hard drive.
- "Brightness": adjusts the recorded image brightness.
- "Contrast": adjusts the recorded image contrast.
- "Saturation": use this to de-emphasize or saturate the colors in the recorded image.
- "Hue": changes the color spectrum in the recorded image.
- "Reset": changes the above settings to the default values.

### COPY PROTECTION

- The ARCHOS recording system is designed to respect the Macrovision™ copyright protection system. If the source of your video is copy-protected, the device will record in protected mode. You will see a 'P' icon on the recording screen (not during playback), indicating that the file will be a protected file.
- Protected files can only be played back on the ARCHOS that created them, and not on a computer. The playback of protected files is also limited to the HDMI video output. It cannot be displayed on a television using any other video output type.

# 9.3 EDITING YOUR RECORDINGS

- Video files recorded with the ARCHOS can be edited by deleting the sections you do not wish included. The editing you can do is either cropping or cutting of particular segments of the video file.
- You will mark a segment of your video file, and then you will tell the ARCHOS to delete everything except the marked segment or to delete the marked segment from the video file. These operations can be done multiple times on the same video file.
- Once finished, you will have the option to save the edit marks with the video or •to write a new video file. If you save your file with edit marks, you can always go back and change your edits at another time. The actual video information is not deleted. On the other hand, you can write a new file which will only include the video parts that you specified in the edit session. This file will be smaller but you can never un-edit it.

#### EXAMPLE 1

You have recorded a music video program and would like to keep one single music presentation. But you do not want to keep the rest of the television recording.

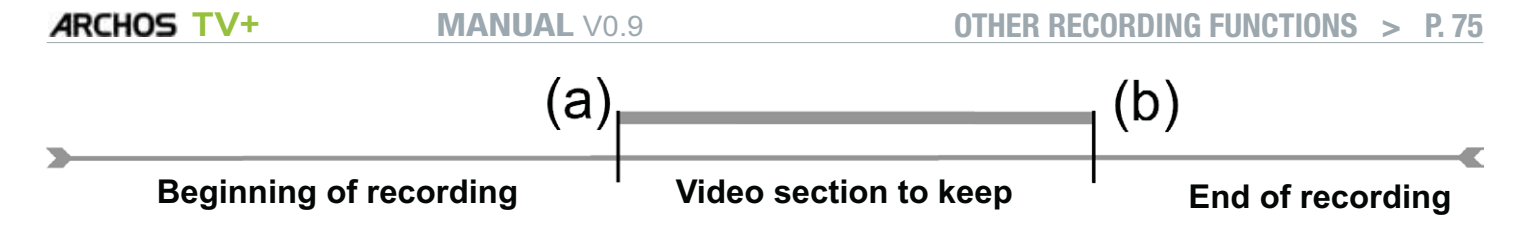

- 1. Open the video file you want to edit and pause it.
- 2. In the progression bar, go to the beginning of the desired section (a), select the "**Insert a mark**" menu item, and choose "**Start Mark**".
- 3. Forward to the end of the desired section (b), select the "**Insert a mark**" **m**enu item, and choose "**End Mark**".
- 4. Select the "**Edit Selection" as** menu item and choose "Crop", which will delete everything except the designated section.

#### EXAMPLE 2

You have recorded a television program but would like to remove certain sections before the program started, parts during the program, and the program afterwards because you had recorded a little extra.

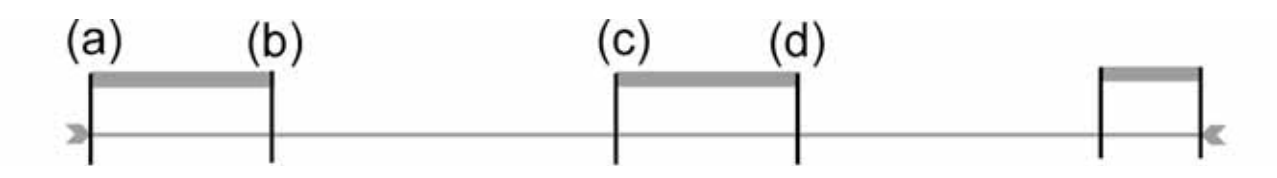

- 1. Open the video file you want to edit and pause it.
- 2. In the progression bar, go to the beginning of the first undesired section (a), select the "**Insert a mark**" menu item, and choose "**Start Mark**". Forward to the end of the first undesired section (b), select the "**Insert a mark**" menu item, and choose "**End Mark**". Select the "**Edit Selection**" menu item and choose "**Cut**", which will cut out this part of the recording.
- 3. Go to the beginning of the second undesired section (c), select the "**Insert a mark**" **M** menu item, and choose "Start Mark". Forward to the end of the second undesired section (d), select the "**Insert a mark**" **menulted**, and choose "End **Mark**". Select the "**Edit Selection**" menu item and choose "**Cut**", which will cut out this section.

4. Do the same for the other section(s) that you want to cut out.  $\,$ 

- *If you want to keep the edit points and be able to re-edit another time, select the "Save edit" menu item, and choose "Save". •*
- *If you want to save the edited file as a new individual file, select the "Save edit" menu item, and choose "Write to new File". A confirmation screen will pop up. •*
- *If you want to cancel the edit points and restart editing, choose the "Cancel changes and restart edit" menu item. •*

# TROUBLESHOOT

# RESETTING YOUR ARCHOS

In the event that your ARCHOS freezes or does not respond anymore, try to reset it: press the reset button on the back of the device and your ARCHOS will reboot.

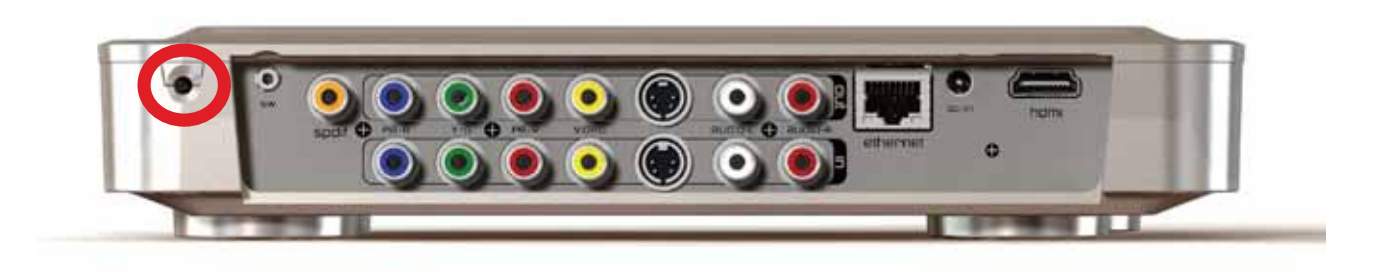

*Note: Resetting your ARCHOS will not erase any data from your device. However some settings will be reset to their factory defaults.*

# SYSTEM RECOVERY

- If your ARCHOS does not respond correctly, or does not show certain songs or videos that you have copied to it, try using the "**Repair and Formatting Tools**" (see: System Settings).
- If using the "**Repair and Formatting Tools**" did not solve your problem, you can try a system recovery. It allows you to repair the hard drive, format it, etc.
- 1. Reboot your device (reset button).
- 2. Immediately press and hold the TV button on the remote control until the Recovery mode starts (white screen).

The system recovery mode gives you several options:

"No"

- cancels the system recovery.

"Repair Disk"

- attempts to repair the file structure on the hard drive. -
- does not erase any data.

### "Format Disk"

- formats the hard drive.
- all data (music, photos, videos, etc.), licenses and settings are erased. -

# REPAIR AND FORMATTING TOOLS

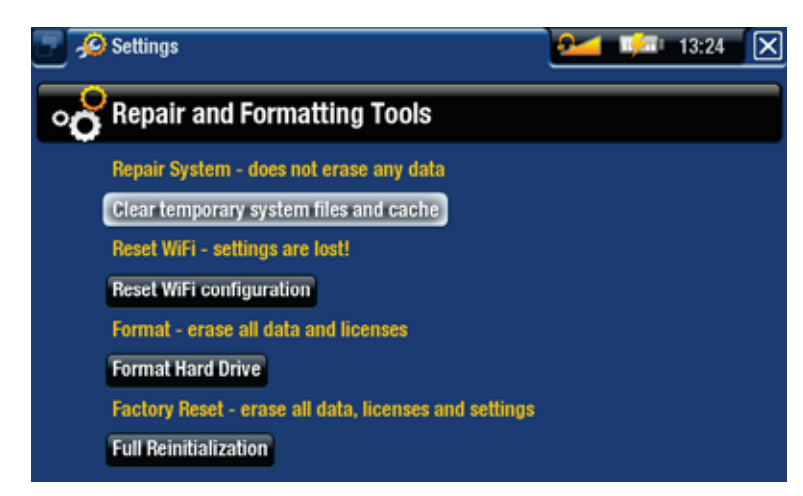

- to access the "Repair and Formatting Tools" settings screen: from the Home screen, select the "**Settings**" menu item, choose "**System**", then use the "**Repair and Formatting Tools**" button. This screen allows you to do the following actions:
- "**Clear temporary system files and cache**" (does not erase any data) -
- "**Reset Settings**" (resets all user settings) -
- "**Format Hard Drive / Internal memory**" (erase all data, media files, and licenses) -
- "**Full Reinitialization**" (erase all data, media files, licenses and settings) -

*In the event that your ARCHOS freezes or does not respond anymore, try to reset it (see:* **Resetting your ARCHOS***).* 

*If this does not work or if you cannot access the Repair and Formatting Tools, you can try a system recovery (see:* **System Recovery***).*

# TECHNICAL SPECIFICATIONS

### **CAPACITY**

• See packaging.

### VIDEO PLAYBACK\*\*

- MPEG-4 $(4)$  (ASP@L5 AVI, up to DVD resolution)
- WMV (MP@ML, up to DVD resolution) •
- With optional software plug-ins (available on www.archos.com):
	- Podcast plug-in: H.264 up to DVD resolution and AAC sound. -
	- Cinema Plug-in: MPEG-2 MP@ML up to 10 Mbps (up to DVD resolution) and AC3 stereo sound.

## AUDIO PLAYBACK\*\*

- Stereo MP3 decoding @ 30-320 Kbits/s CBR & VBR, WMA, Protected WMA, WAV (PCM/ADPCM).
- With optional software plug-ins (available on www.archos.com):
	- AAC<sup>(5)</sup> stereo audio files
	- AC3 stereo audio files -

## PHOTO VIEWER\*\*\*

JPEG, BMP, PNG •

## PDF VIEWER

Reads PDF documents (may not implement all PDF features) •

### VIDEO RECORDING(6)

• Records NTSC/PAL/SECAM to MPEG-4 SP files with ADPCM stereo sound, VGA resolution  $(640 \times 480)$ @ 30 or 25 f/s, in AVI format.

## AUDIO RECORDING

• In WAV (IMA ADPCM or PCM) format.

## INTERFACES

- USB 2.0 High-Speed Device (compatible USB 1.1): Mass Storage Class (MSC) and Media Transport Protocol (MTP).
- USB 2.0 Host : Mass Storage Class (MSC) and Picture Transfer Protocol (PTP) •

## **CONNECTIONS**

- WiFi (802.11g) connection. Optional Web Browser plug-ins for web browsing (available on www.archos.com)
- INPUTS :
	- Audio: stereo analog -
	- Video: composite, S-video, RGB, YPbPr (component) -
	- Miscellaneous: Ethernet, USB slave (USB B), USB host ( USB A), infrared receptor for remote control, and DC-in
- OUTPUTS:
	- Audio: stereo analog, SPDIF (RCA type) -
	- Video: composite, S-video, RGB, YPbPr, and HDMI -
	- Miscellaneous: infrared emitter, AV Switch -

## POWER SOURCE

• External: Power supply

## SCALABILITY

Device automatically downloads latest firmware updates •

## PACKAGE INCLUDES

- For North America: remote control, power supply (US plug), 2 audio RCA/RCA cables, 2 x S-Video cables, User guide, Connection sheet, Legal and safety notice, warranty sheet
- For Europe: remote control, power supply (EU/UK plugs), 6 RCA/SCART Out cable, 6 RCA + jack/SCART In cable, User guide, Connection sheet, Legal and safety notice, warranty sheet

\* Certain bitrates, resolutions, and/or file variations may not be compatible.

\*\* Certain resolutions and file sizes may not be compatible.

(4) MPEG-4 ASP@L5 AVI (MPEG-4: ISO standard by Moving Picture Experts Group; AVI: audio/video file container by Microsoft) without GMC and Quarter Pixel and WMV (including protected WMV).

 $<sup>(5)</sup>$  Does not read AAC protected files.</sup>

 $^{(6)}$  Macrovision®-protected files can only be played back on the ARCHOS that created them, and not on a computer. The playback of protected files is also limited to the HDMI video output. It cannot be displayed on a television using any other video output type.

# TECHNICAL SUPPORT INFORMATION

Need Help? You can find the information you need:

- On our Website: see the frequently asked questions section on www.archos.com/faq
- By asking our technical support team: visit www.archos.com/support for e-mail support.
- U.S. & Canada: Call 877-300-8879 (toll free). •

All brands and product names are registered trademarks and the property of their respective owners. Windows Media® and Windows® are trademarks or registered trademarks of Microsoft Corporation in the United States and/or other countries. Specifications are subject to change without notice. Errors or omissions excepted. Images and illustrations may not always match contents. All the information contained in this guide was correct at the time of publication.

COPYRIGHT ARCHOS © 2007. All rights reserved.